## 校園雲端電子郵件服務 使用者說明會

 $\sqrt{OFE_D}$ 

Openfind.

2013/11/20~2013/12/13 張弘達 Steven 王東祈 East

steven\_chang@openfind.com east\_wang@openfind.com

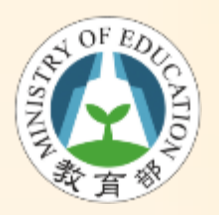

目的

- 提供全國教師、學生無接縫郵件溝通服務
- 簡化原有電子郵件系統的管理成本
- 開創教育雲雲端時代來臨

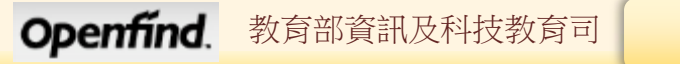

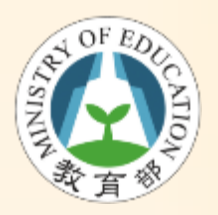

誰可申請

- 已成功加入此服務案縣(市) 所屬師生或職員
- 全國老師、職員、學生等都符合資格
- 可以自己申請喜歡的帳號
- 升學或轉學後還是可使用

# 申請/登入校園雲端郵件服務流程

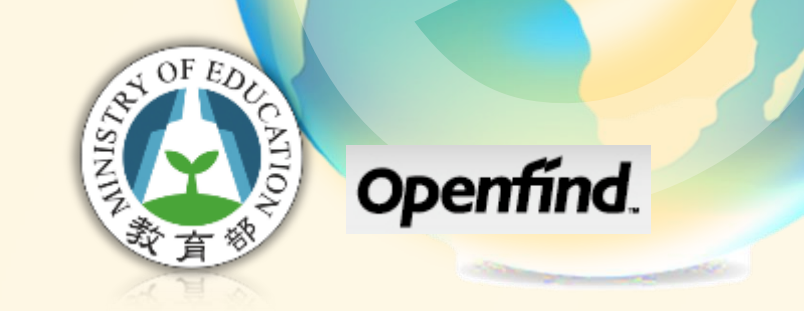

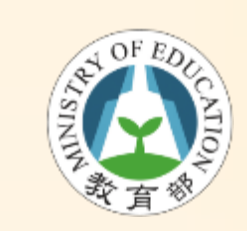

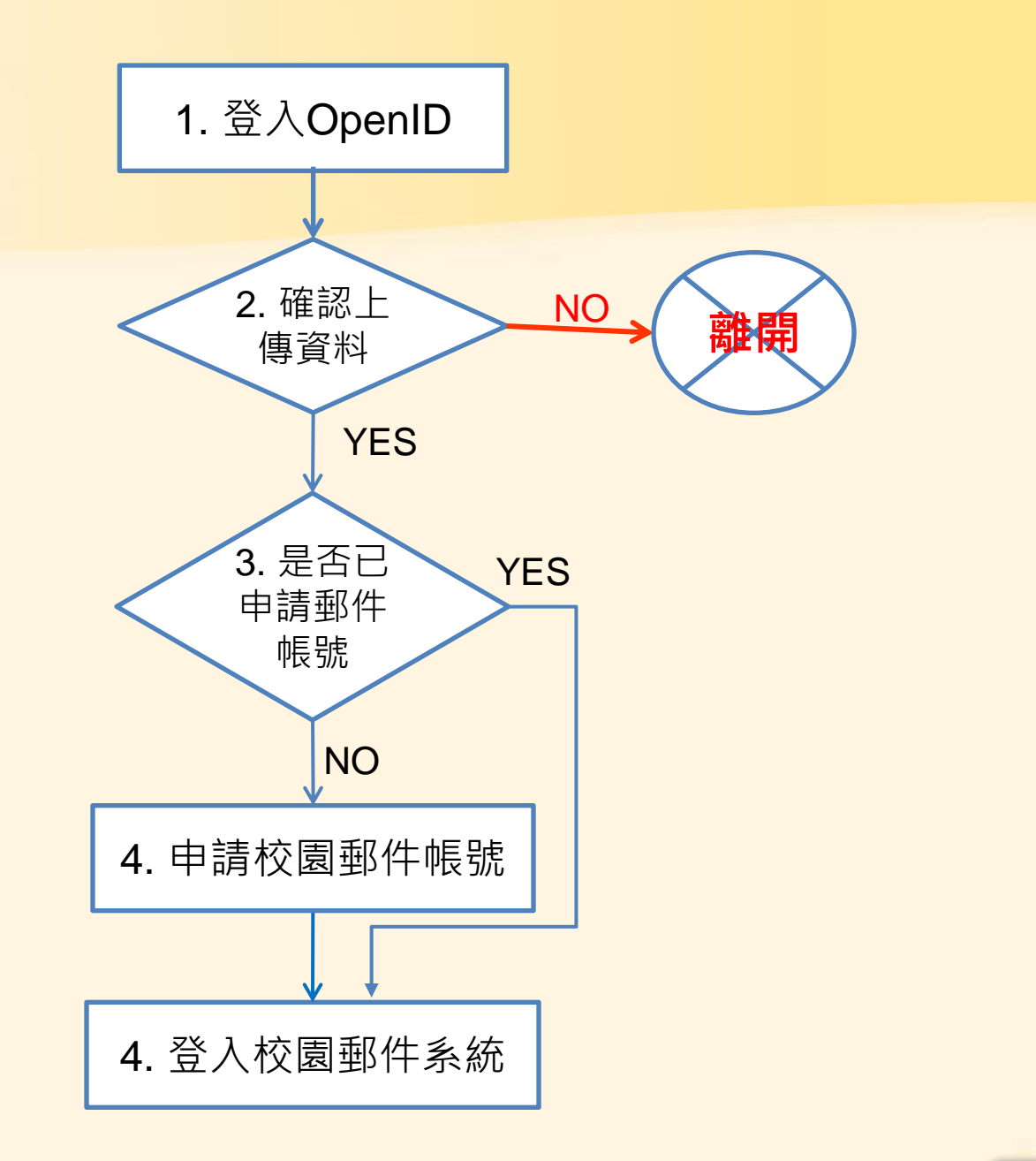

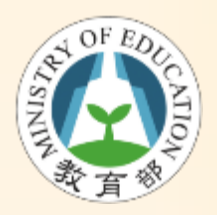

四步驟申請/登入

- 1. 輸入OpenID帳密登入主機
- 2. 確認上傳資料
- 3. 系統判斷是否已有校園雲端電子郵件帳號
- 4. 申請/登入校園雲端電子郵件帳號

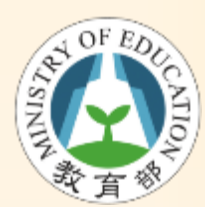

1. 輸入OpenID帳密登入主機

- 登入網址: http://mail.edu.tw/
	- 首頁按Logo登入OpenID server主機
	- 點選所在的縣市

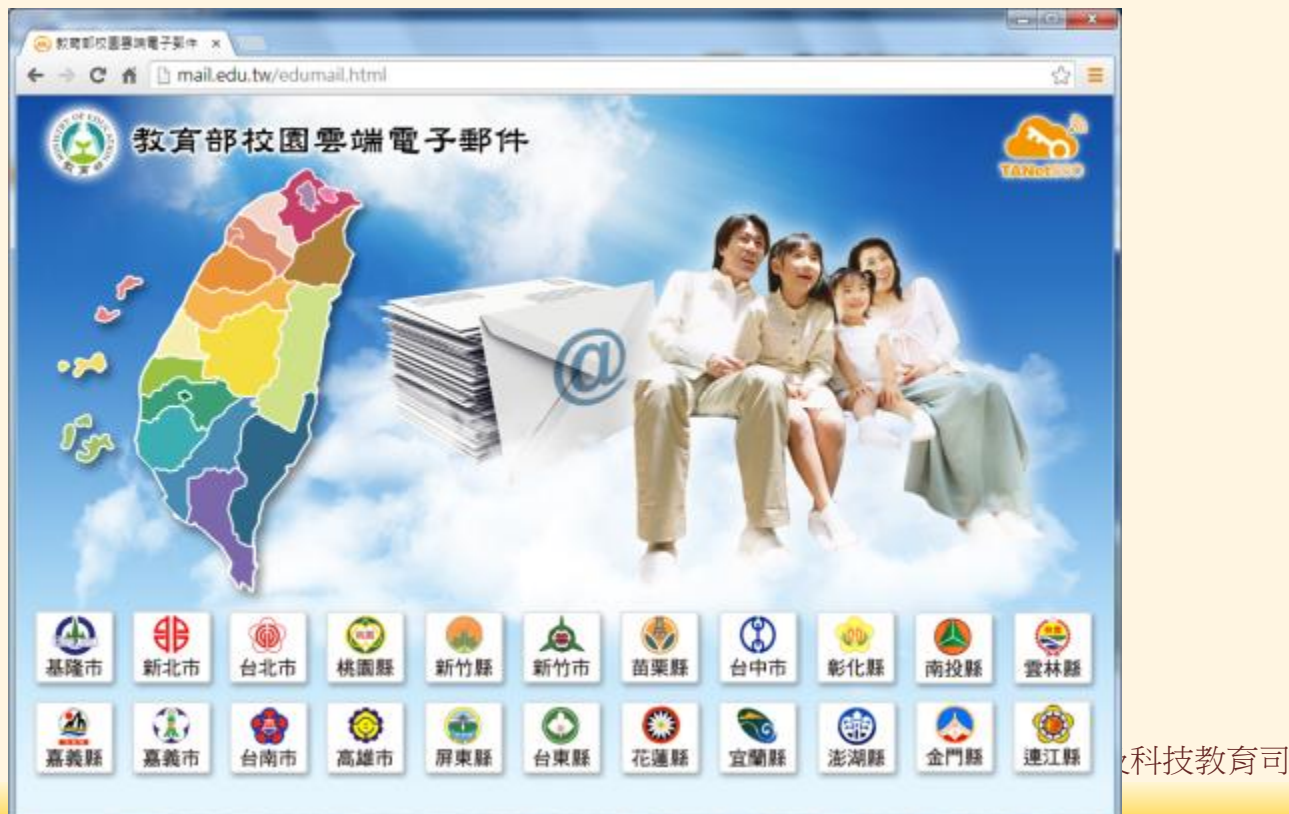

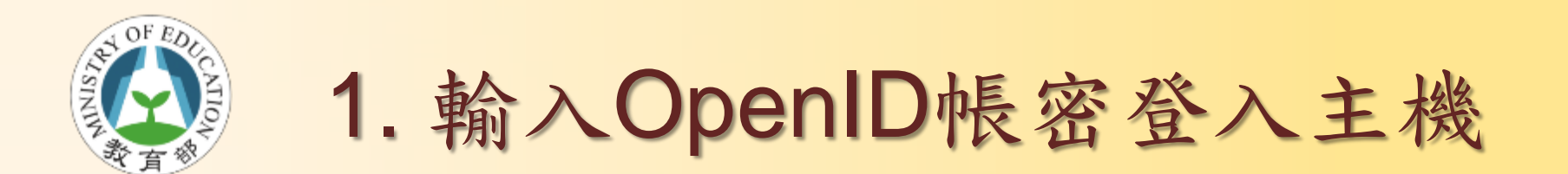

• 請輸入您的OpenID帳密

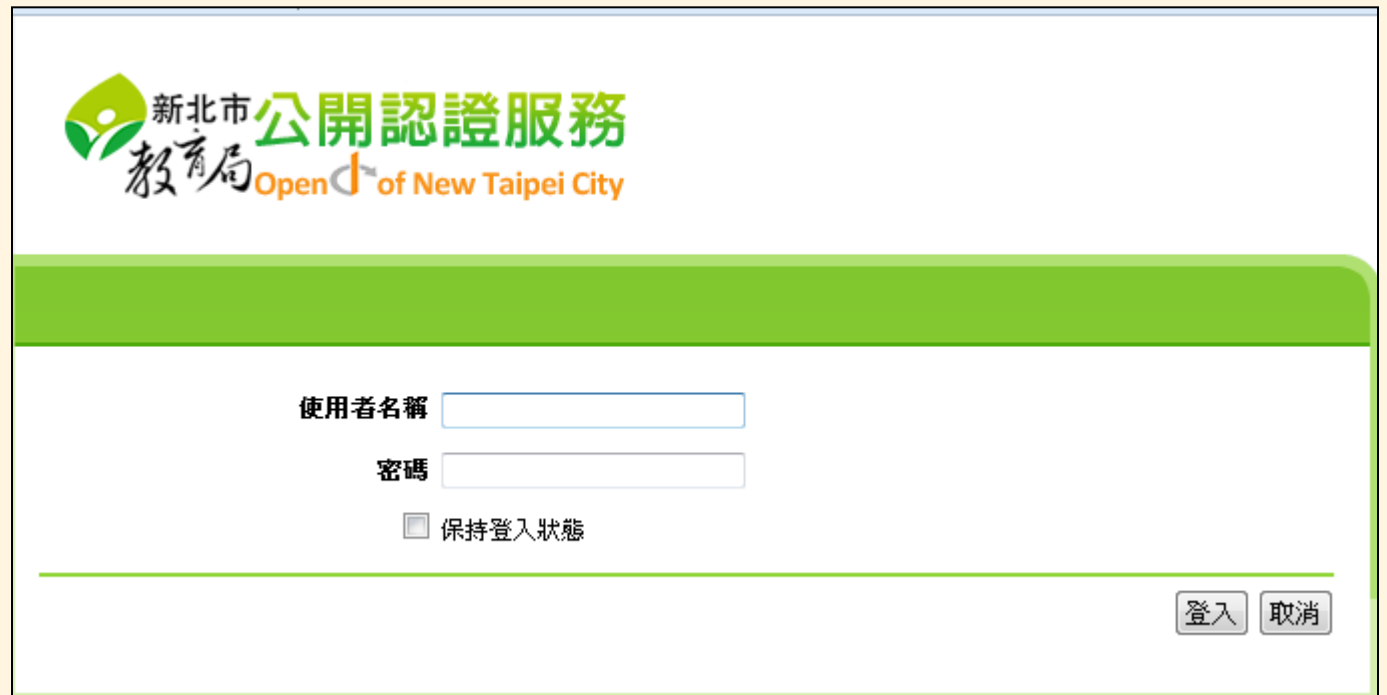

Openfind. 教育部資訊及科技教育司 **8**

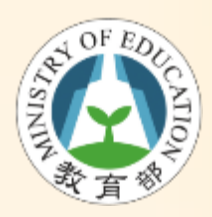

高雄OpenID

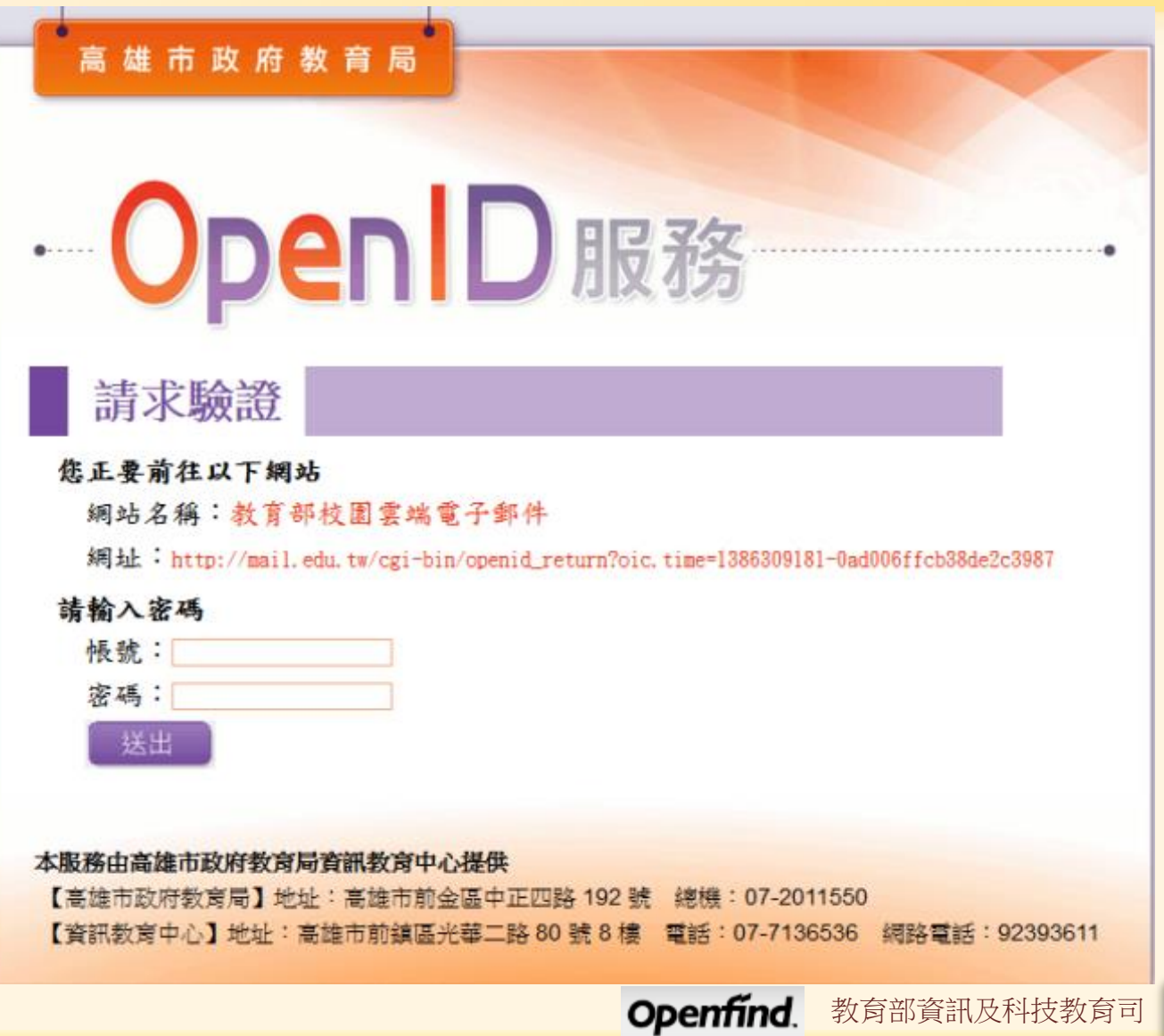

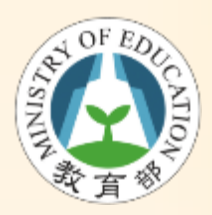

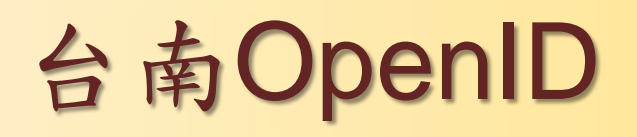

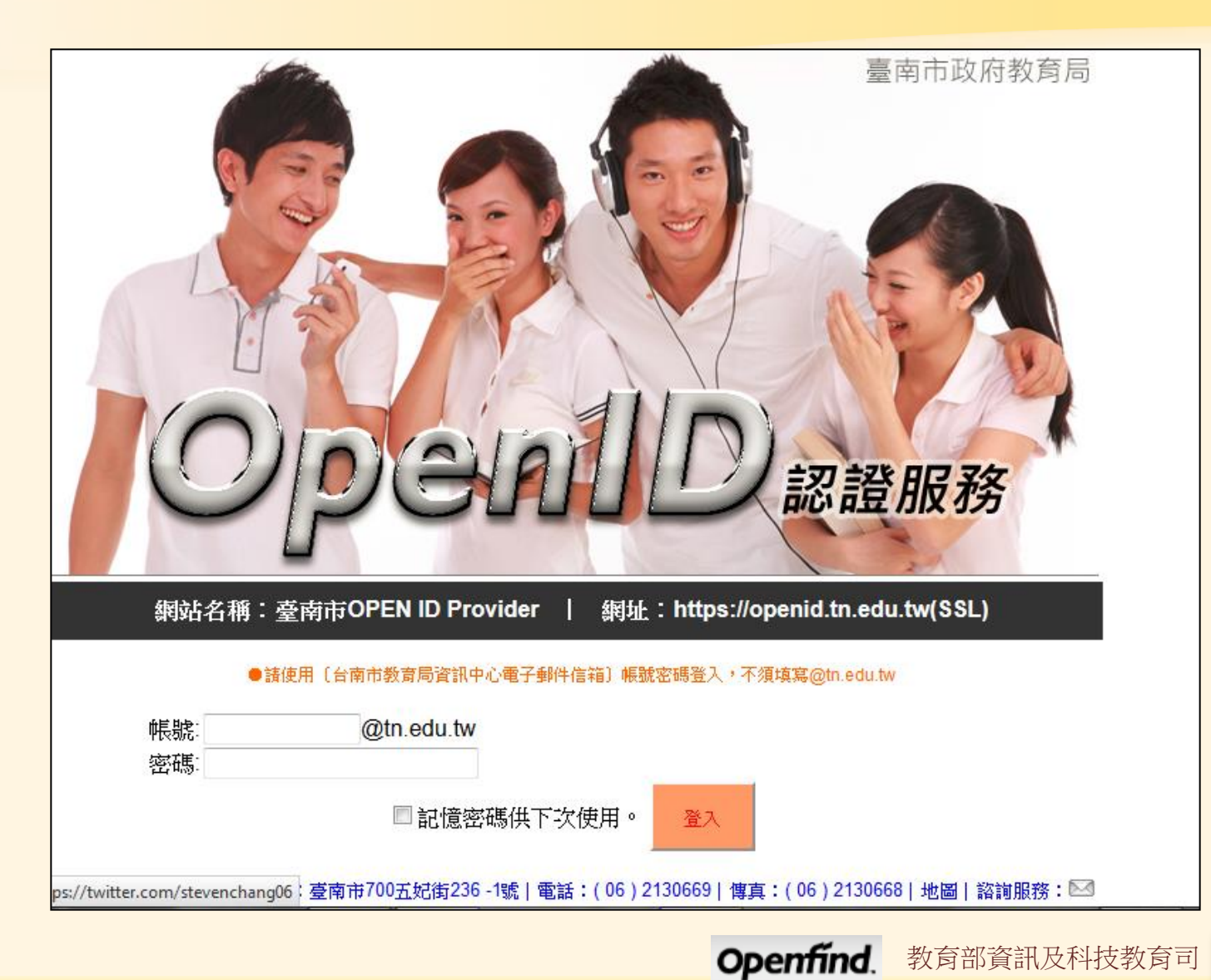

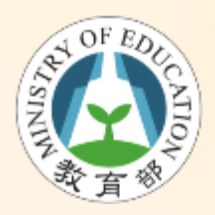

2. 確認上傳資料

- 4個必要勾選欄位,未勾選無法使用此系統
	- 全名 (fullname)
	- 主要學校代碼 (sid)
	- 使用者識別碼 (guid)
	- 身份別列表 (title-list)

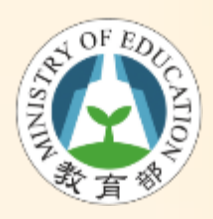

2. 確認上傳資料

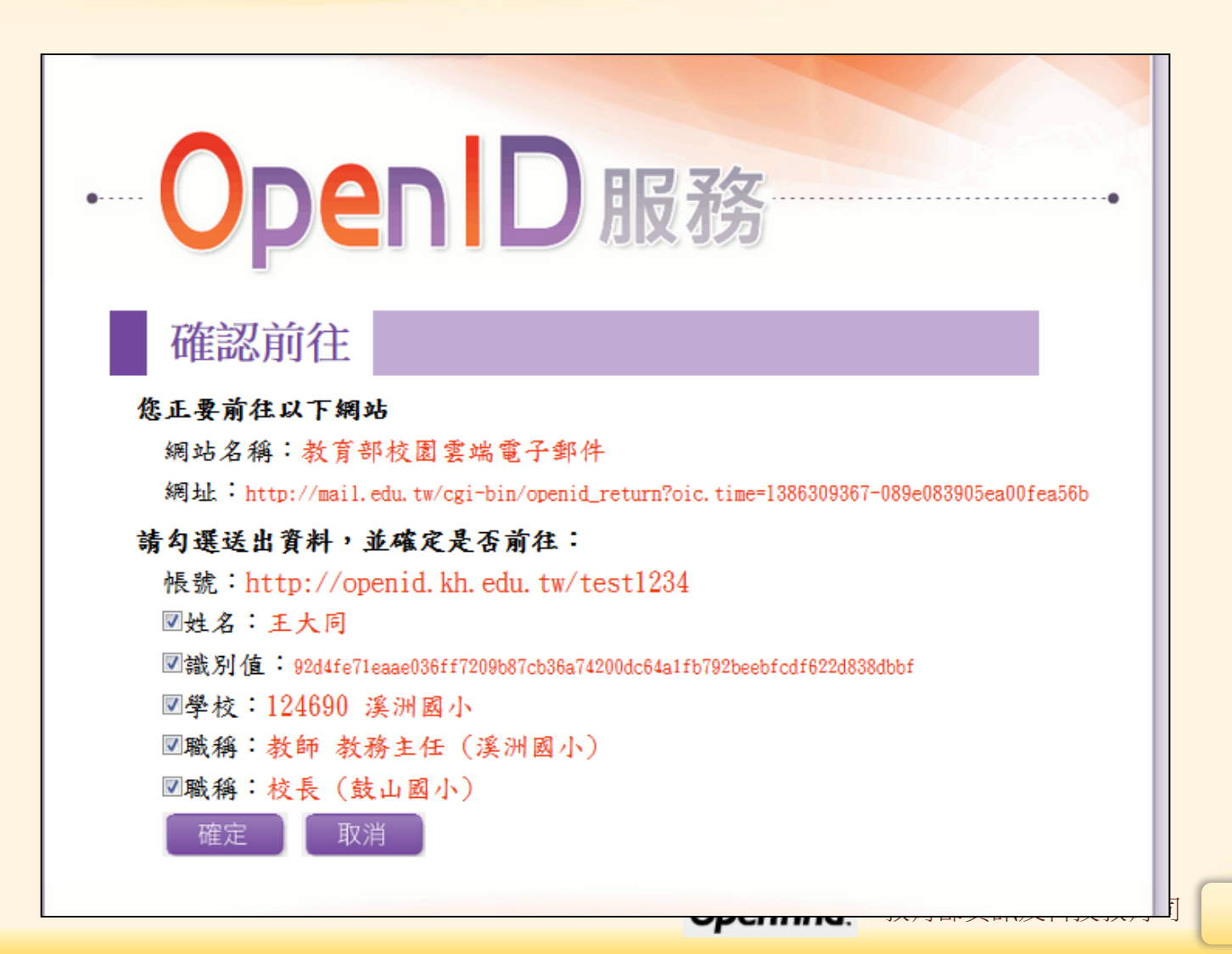

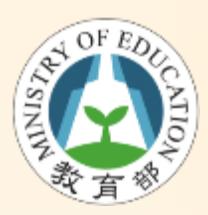

3. 判斷是否已申請郵件帳號

- 依取得識別碼判斷使用者是否申請過郵件 帳號
	- 無:導至申請郵件帳號頁面
	- 有:直接登入郵件系統

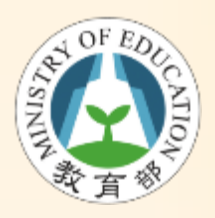

### 4. 申請校園郵件帳號

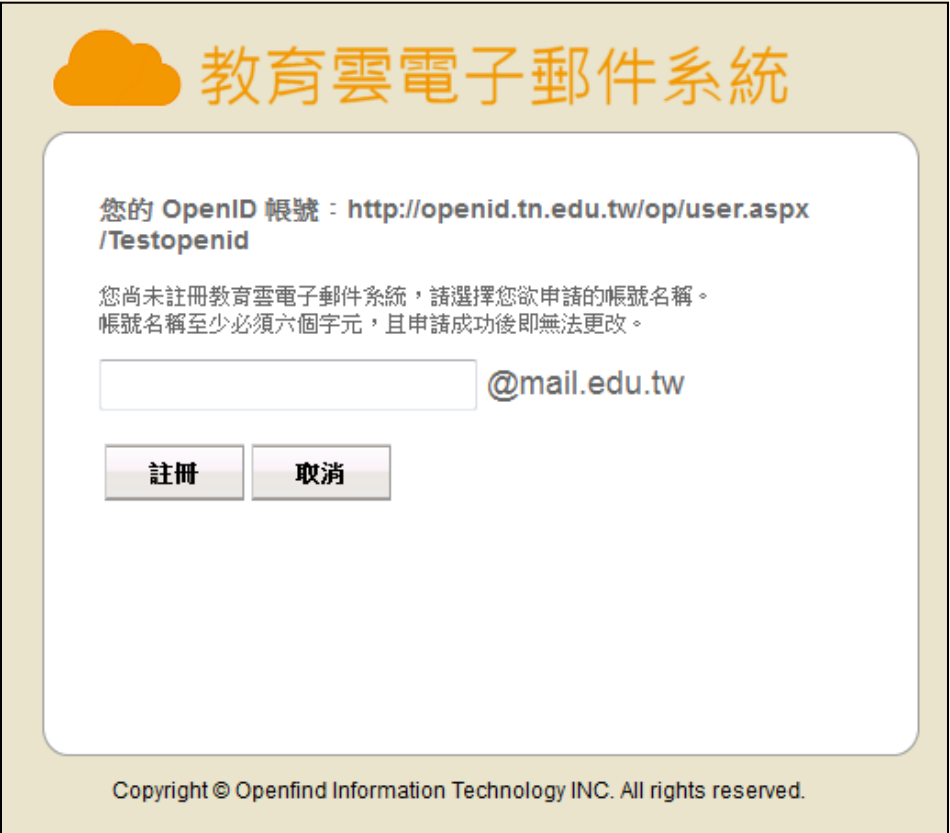

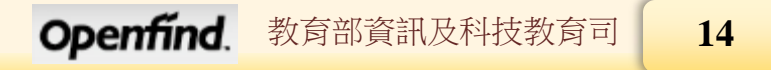

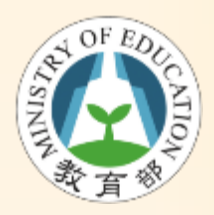

## 4. 申請校園郵件帳號

- 注意事項
	- 申請帳號不能與現有帳號重覆
	- 一個使用者只能申請一個郵件帳號
	- 帳號至少6碼
	- 決定帳號後則無法再更改

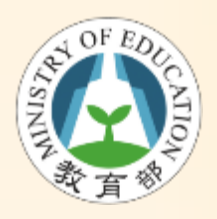

4. 登入校園郵件系統

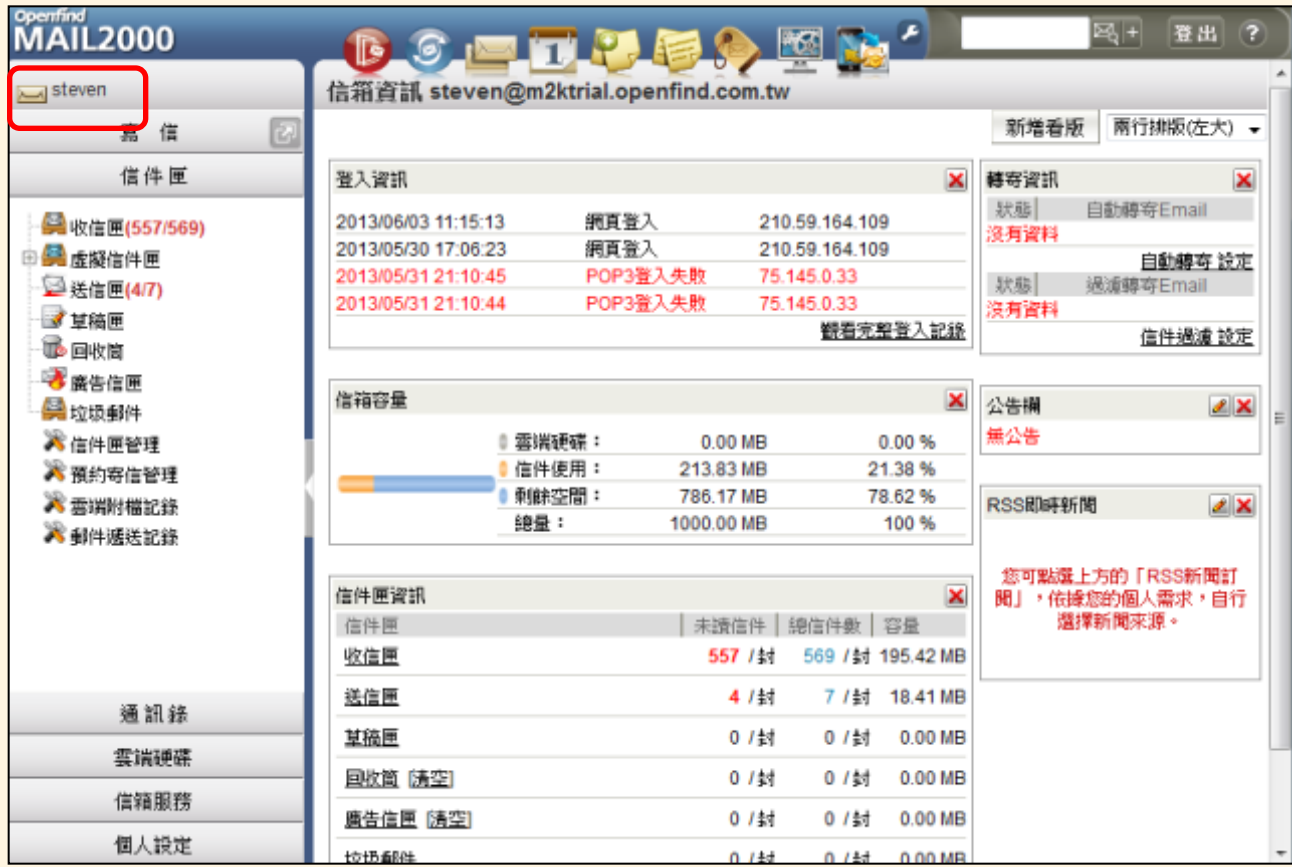

**Openfind**. 教育部資訊及科技教育司

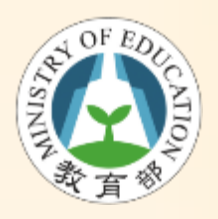

4. 登入校園郵件系統

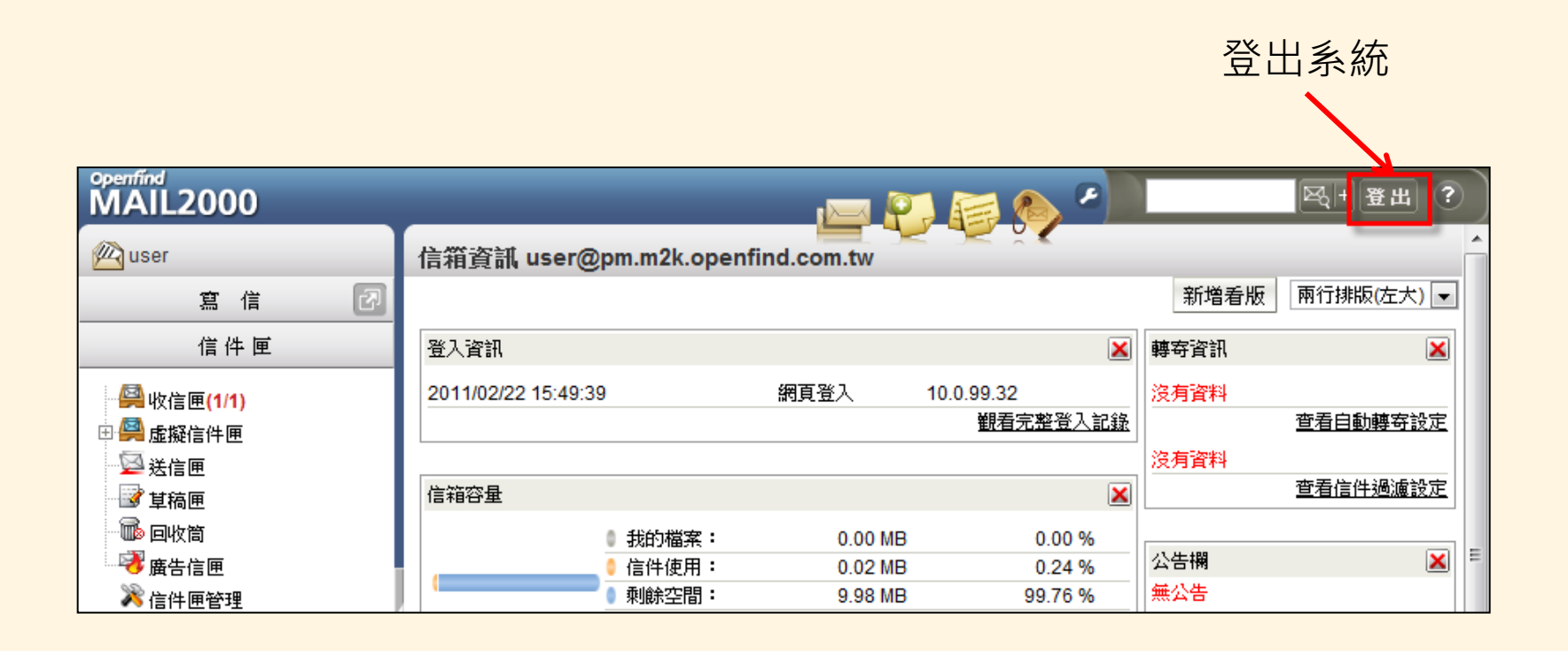

# 如何使用郵件系統

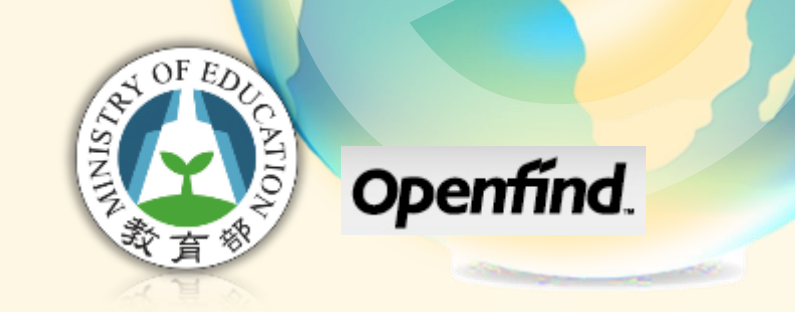

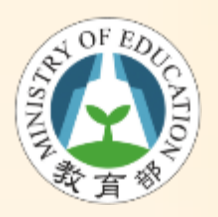

如何修改密碼

- 郵件系統是OpenID帳密登入後, TANet SSO(Single Sign On)方式連結郵件 系統,所以密碼並不儲存於郵件系統
- 只要登入OpenID即可使用郵件系統
- 若忘記密碼必需詢問OpenID管理者

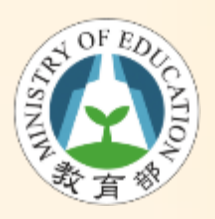

線上使用手冊

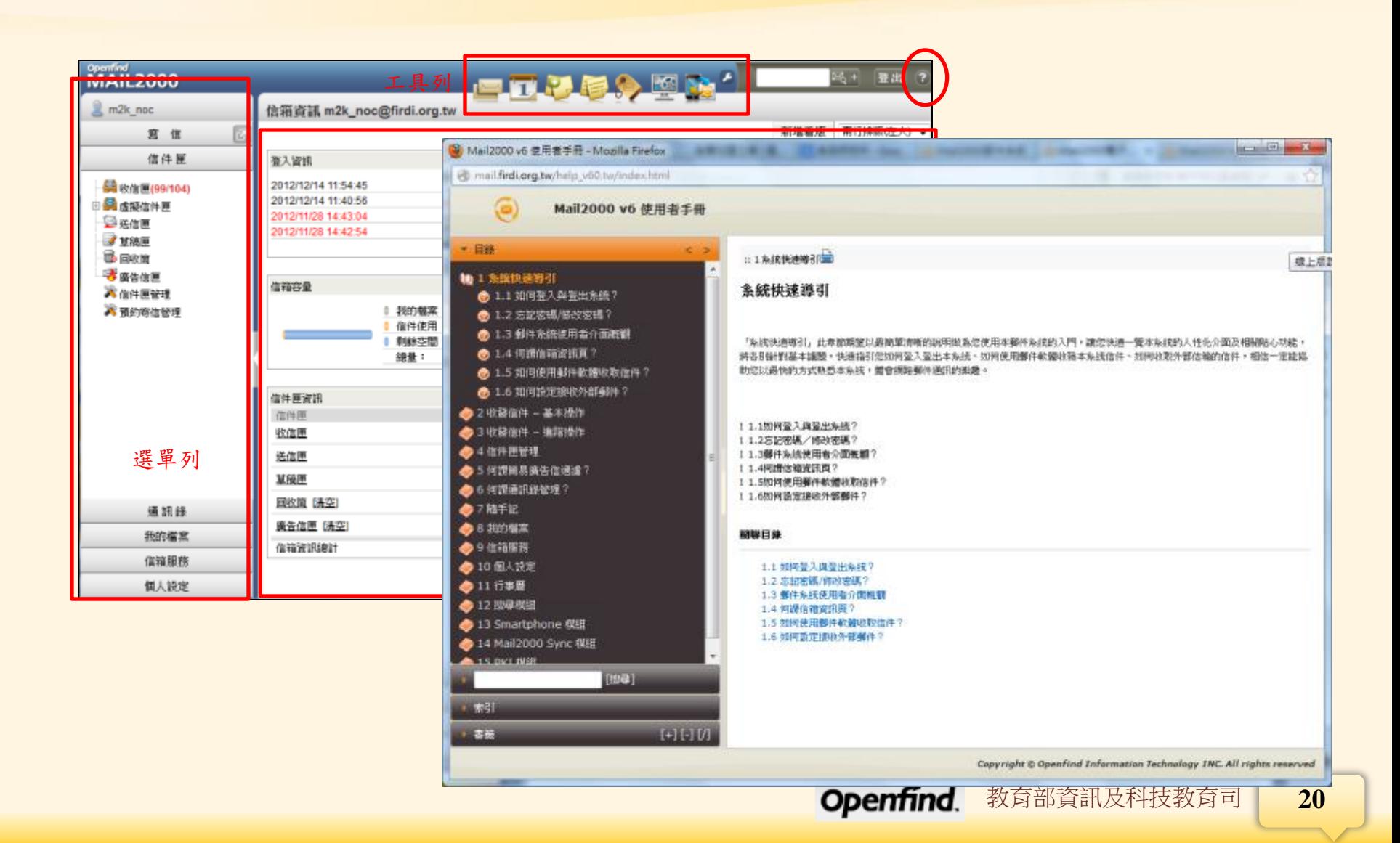

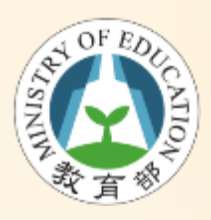

# Mail2000 友善的的讀信環境

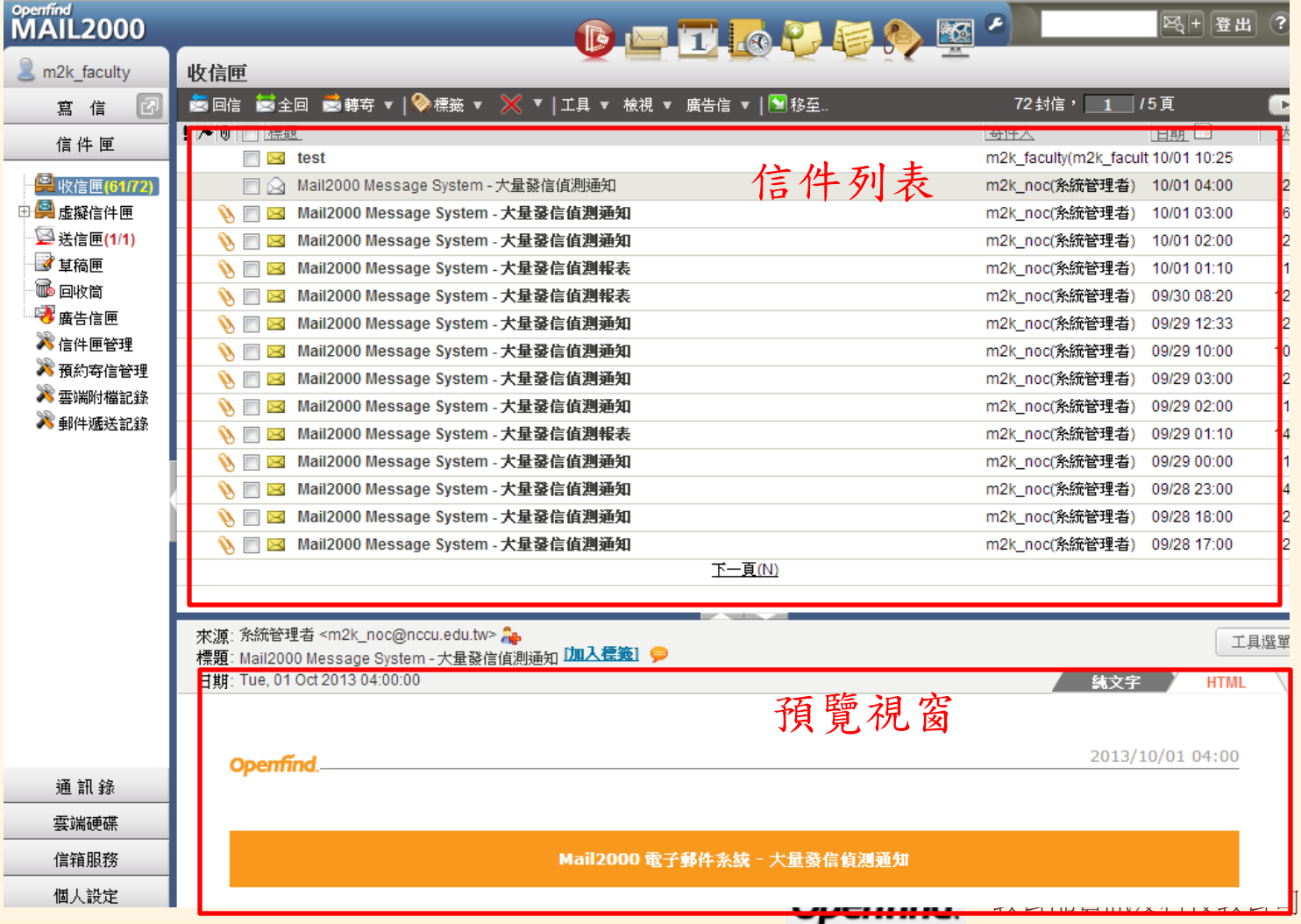

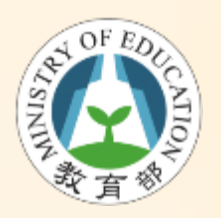

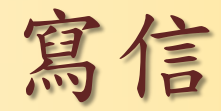

教育部資訊及科技教育司

**22**

• 左側功能選單中,點選「寫信」

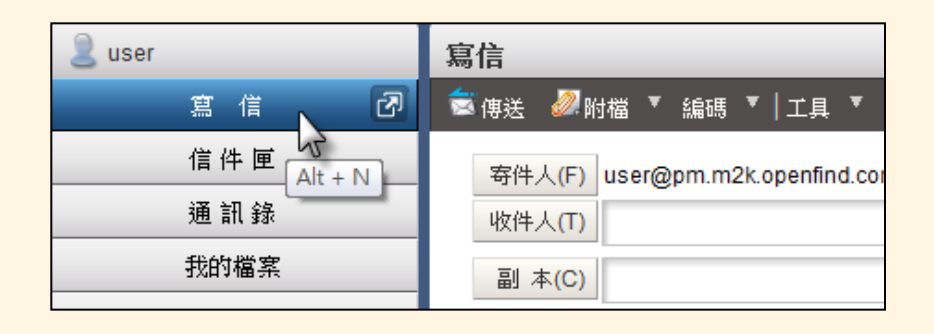

• 或點選另開新視窗按鈕開始寫信

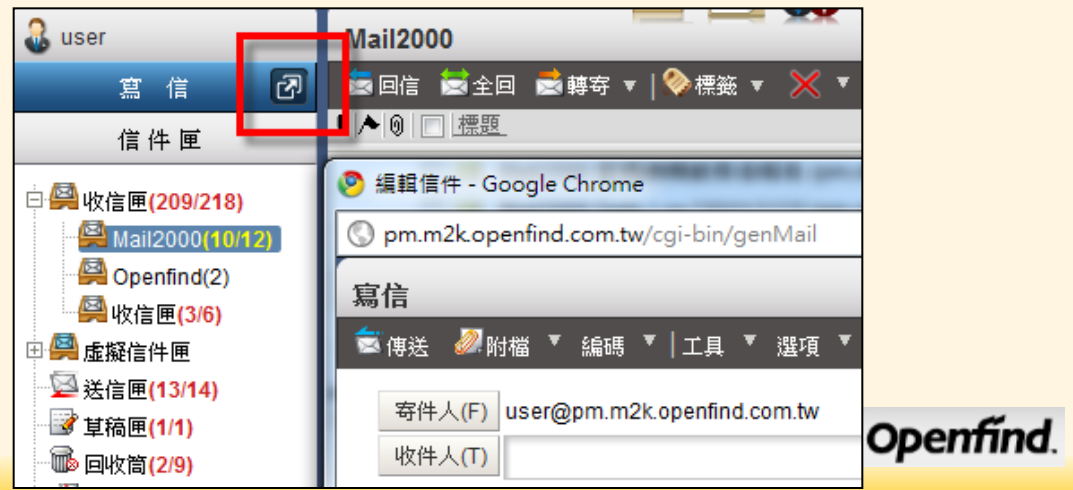

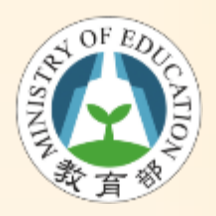

設定字型/加入表格

### • 使用HTML編輯信件 (可設定字型、加入表

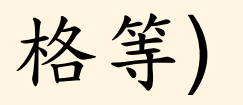

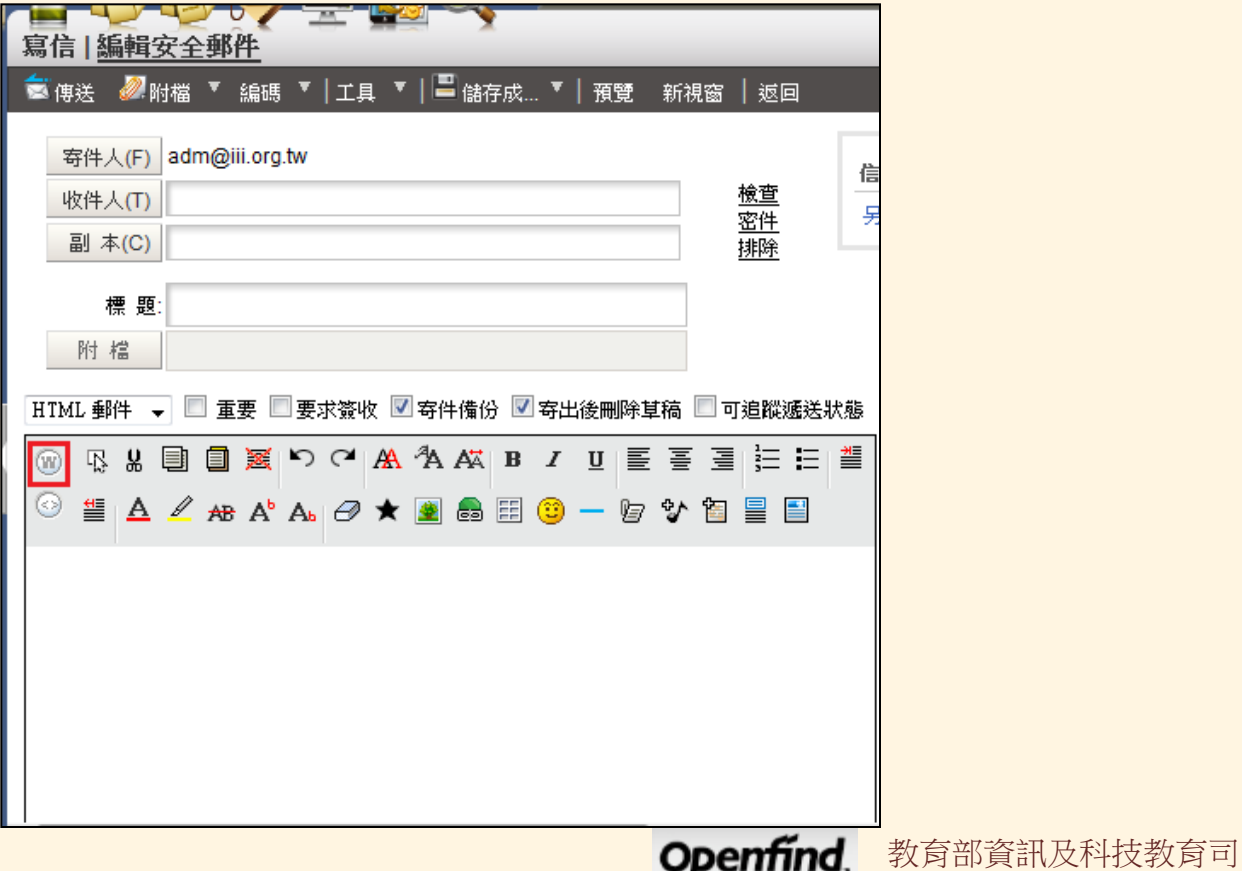

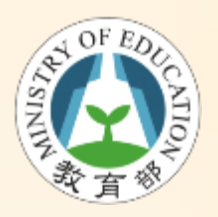

預約寄信

#### • 預約寄信

#### – 信件編輯完成後,於編輯頁面右下方直接點選 ﹝預約寄信﹞即可操作。

|純文字郵件 ■ ■ 重要 ■ 要求資收 図 寄件備份 図 寄出後用除草稿  $\Omega$  user  $\overleftrightarrow{\mathbf{v}}$  $\circledcirc$   $\circledcirc$ Dear 囨 寫 信 Best Recards. 王東浙 East Wang 信件匣 编辑资明教舞蹈份有限公司 Tel : 02-2553-2000 ext.757 Fax: 02-2553-0707 □ 单 收信匣(15/27) Email : east wang@openfind.com 白北市大国区重要土地2段243號7樓 由 <mark>興</mark> 虛擬信件匣 ■送信匣(9/11) 近接目期  $\vert x \vert$  $+142013$ ■ 草稿匣(2/2)  $\equiv$ 四 五  $\frac{2\pi}{\sqrt{3}}$ 18 回收筒(5/7) K,  $\mathbb{R}$  $\overline{9}$  $10$  $11$  $12$ 13 7 廣告信匣  $14$  $16$ 17  $18$ 19 20  $21$ 22 23  $24$ 25 26 27 ■ 信件匣管理 28 29 30 31 ■ 預約寄信管理 m  $2013/07/15$  14 = : 35 = 選年 選月 選日 確定 □预约寄信 不附加资名档 \*

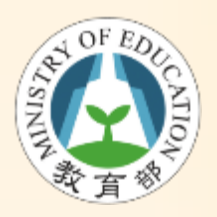

收件欄位

- 新增密件收件人欄位,請點選[密件]
- 可切換收件欄位

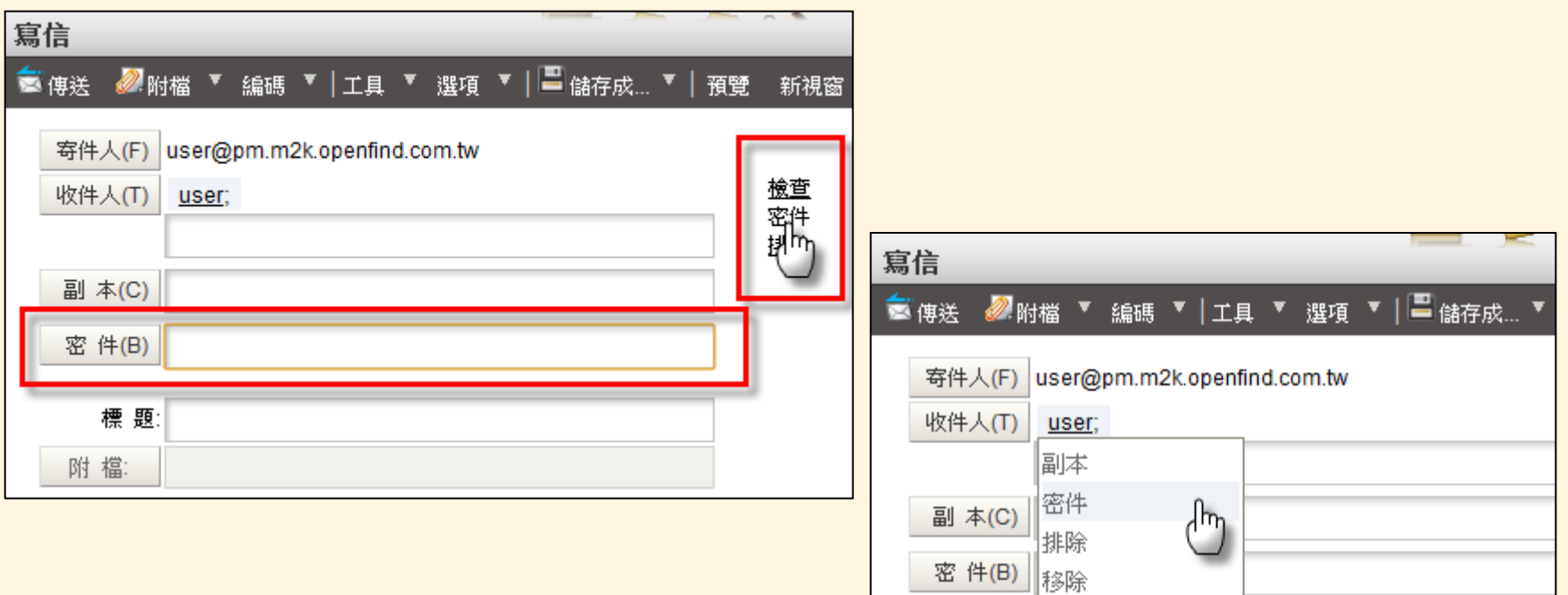

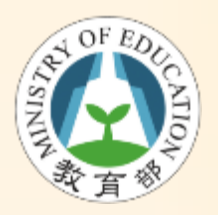

自動完成

- 可直接輸入收件人電子郵件信箱
- 若收件人存在通訊錄,系統提供自動完成 功能,直接點選建議的聯絡人即可完成輸 入。

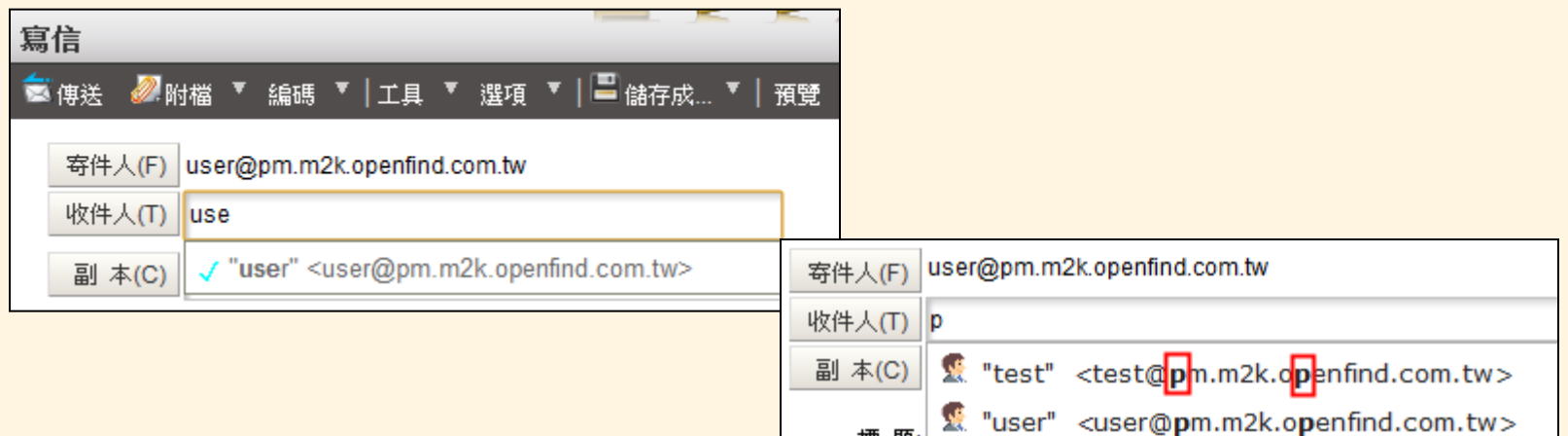

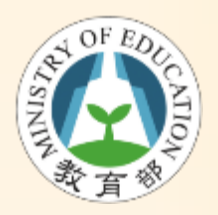

使用通訊錄寄信

#### • 利用通訊錄選擇收件人

一點選 咖啡 按鈕

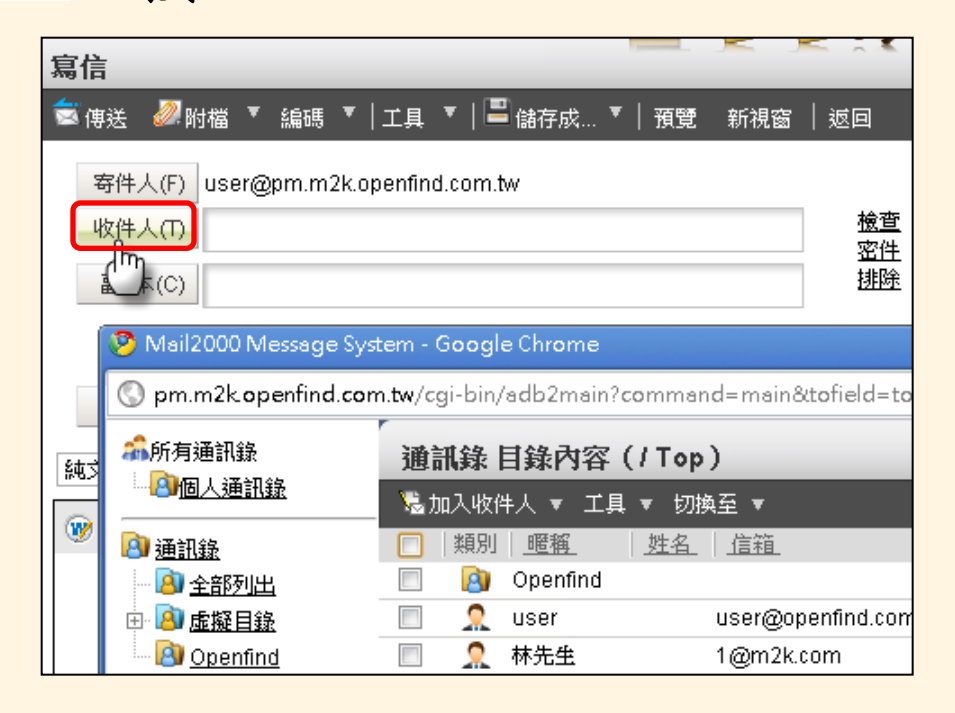

Openfind. 教育部資訊及科技教育司 **27**

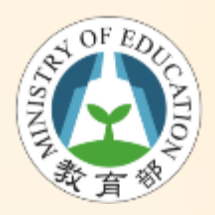

將寄件人加到通訊錄

### • 寄件人不在通訊錄中,右方將出現 「加入通訊錄」按鈕

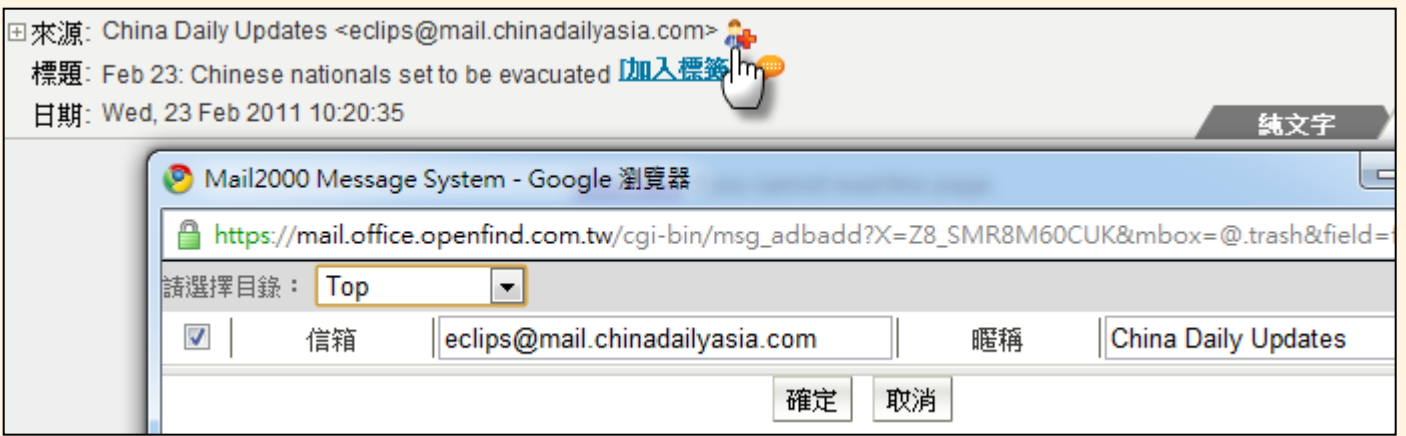

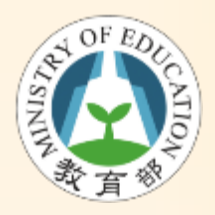

將收件人加到通訊錄

• 寄出信件的同時,若收件人不在通訊錄, 系統會自動詢問是否加入通訊錄

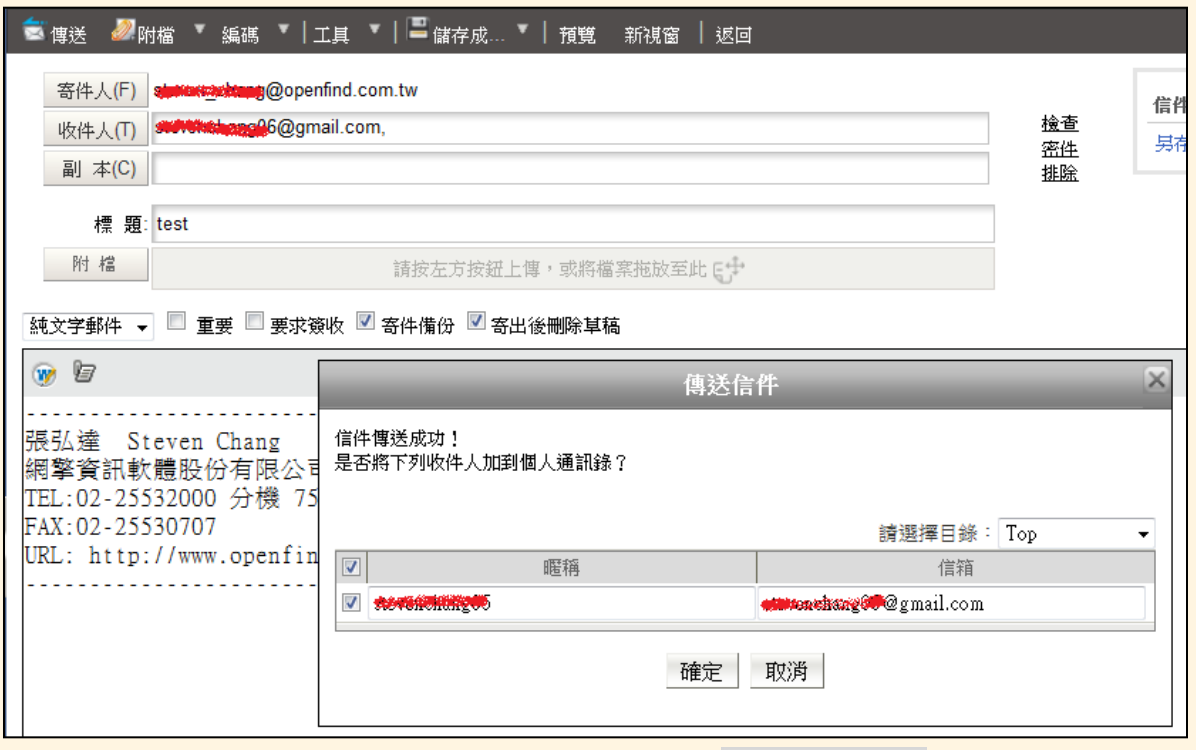

教育部資訊及科技教育司

Openfind.

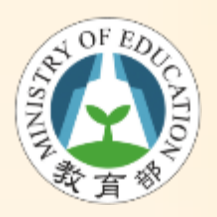

信件詳細資訊

### • 檢視信件詳細資訊

– 於正在讀取的信件內文中,信件標題左側有一 「 」圖示;點選一下即可展開信件詳細資料。

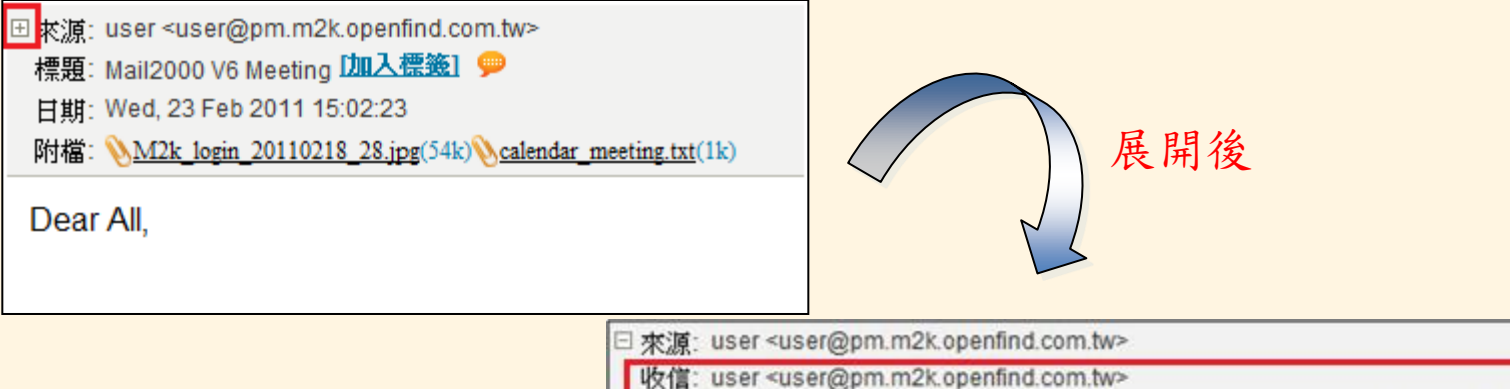

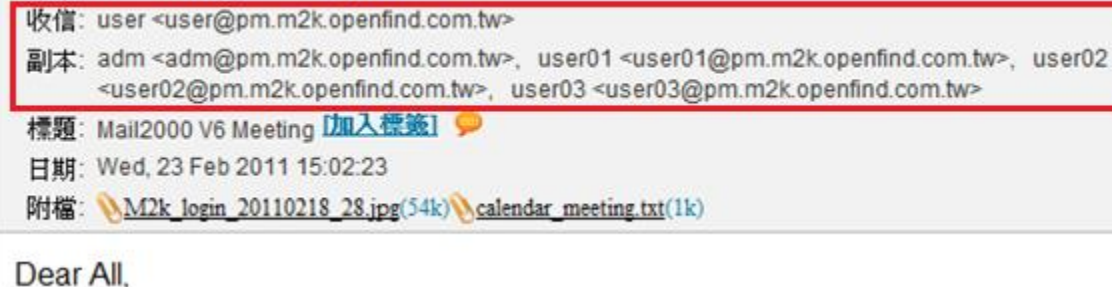

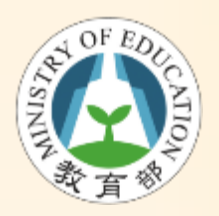

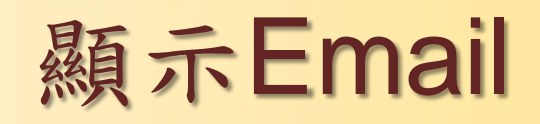

• 在信件列表中,將滑鼠指向寄件人時,會顯示 完整的 Email

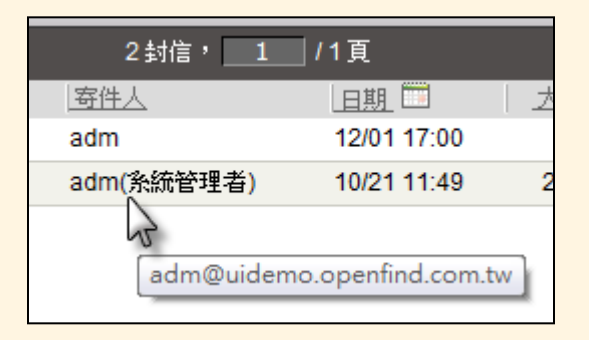

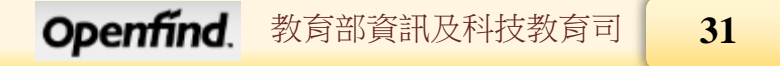

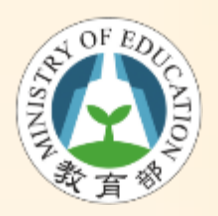

相關信件

• 於信件閱讀畫面中,點選標題右手邊的圖 示() 來執行相關信件功能。

田來源: user <user@pm.m2k.openfind.com.tw> 標題: Re: [CS] Mail2000 v60 Preview Package [加入標籤] 日期: Fri, 14 Jan 2011 19:15:46

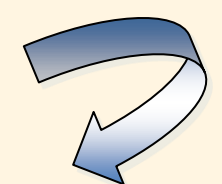

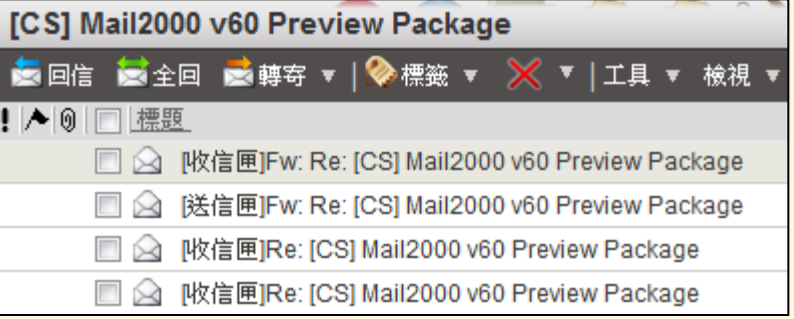

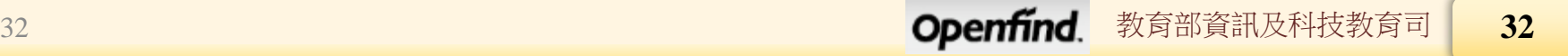

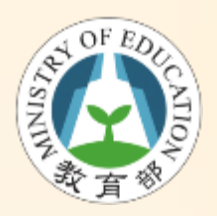

下載信件附檔

#### • 一次下載信件附檔

– 在信件列表中,勾選欲下載附檔之信件後,可 選取多封,於功能列中點選〔工具〕,並於其 下拉選單中選取[打包附檔]

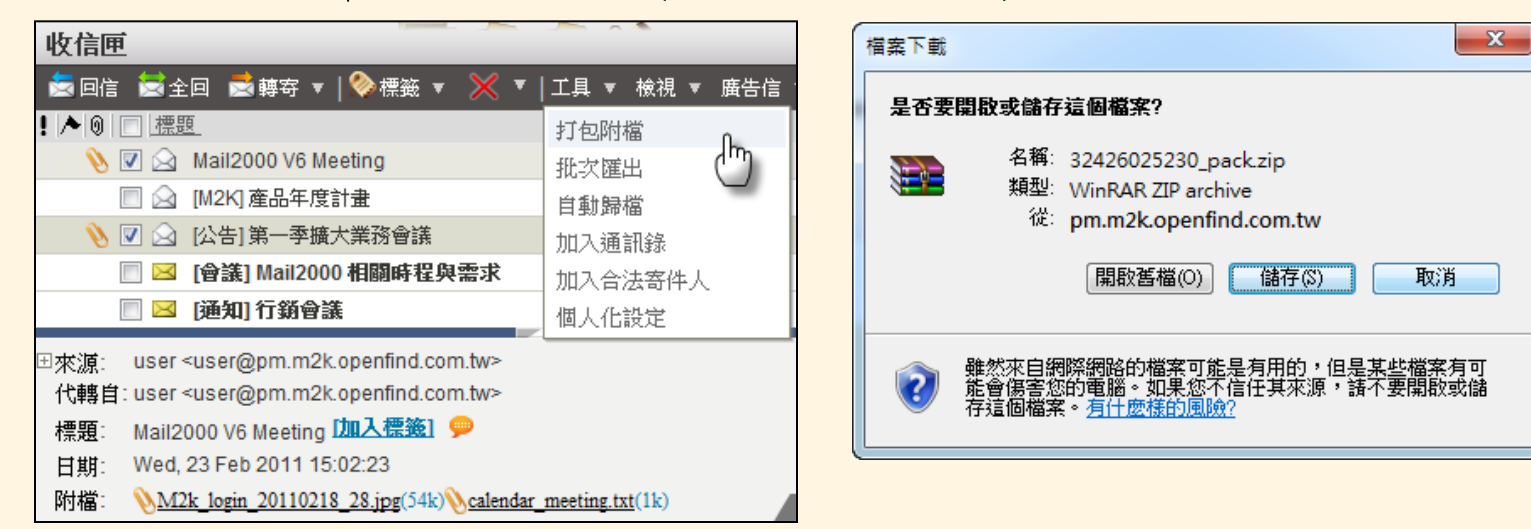

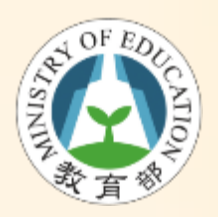

加入附檔

- 數種方式加入附檔
	- 功能表點選「附檔」上傳附檔
	- 點選 按鈕
	- 直接拖曳

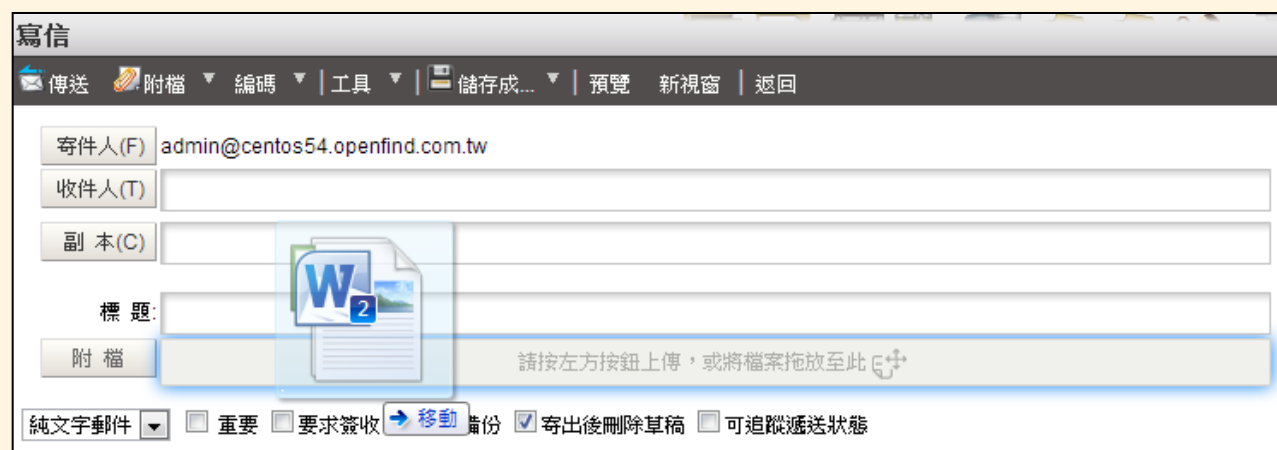

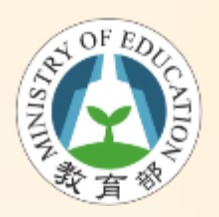

搜尋信件

- 搜尋信件
	- 「搜尋」功能位於系統使用者介面最上方,快 捷列的右方。您可透過關鍵字搜尋快速找到所

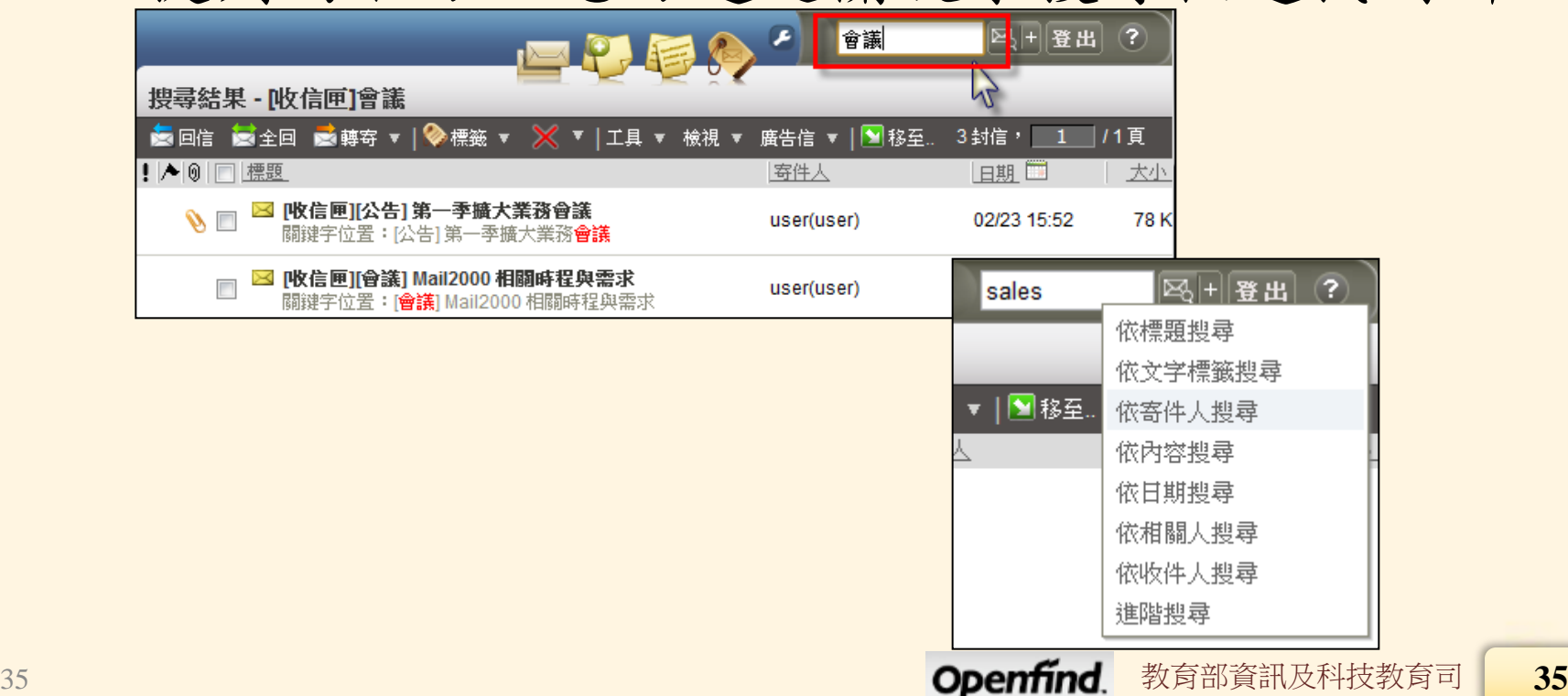

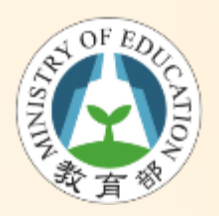

重寄信件

#### • 重寄信件

#### – 在送信匣的頁面中,勾選欲重寄的信件,於功 能列中點選〔工具〕,並於其下拉選單中選取 [重送],即完成重寄信件的動作

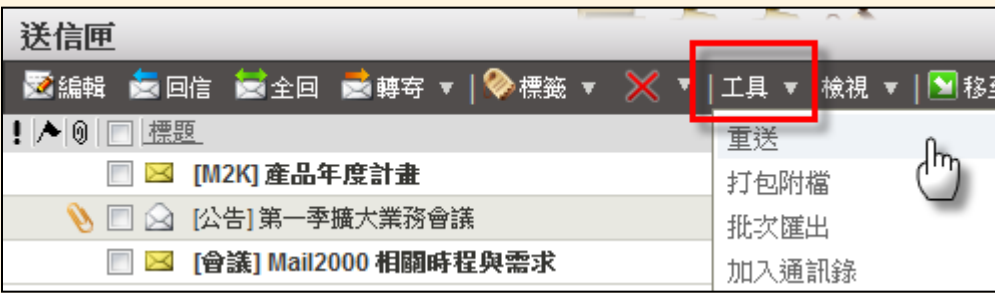
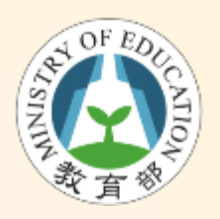

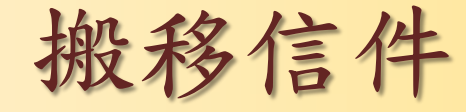

### • 拖曳方式搬信

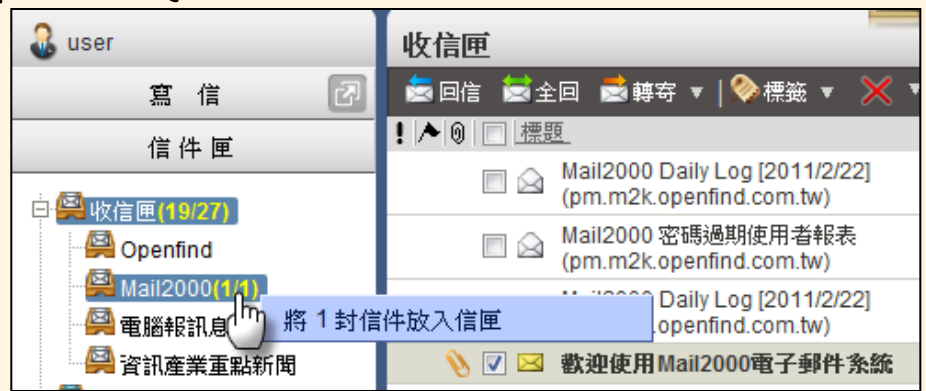

#### • 點選方式搬信

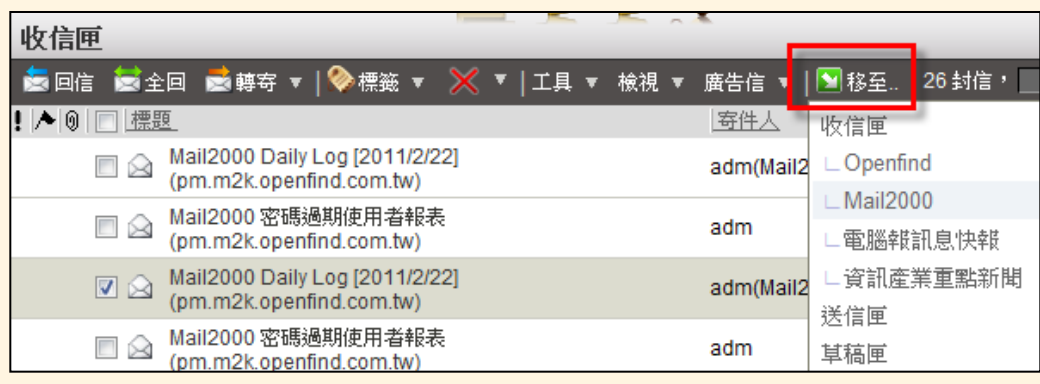

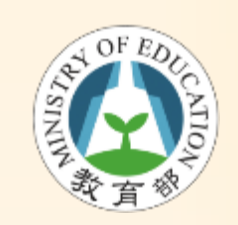

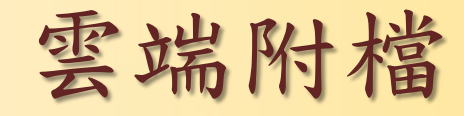

• 如何寄送

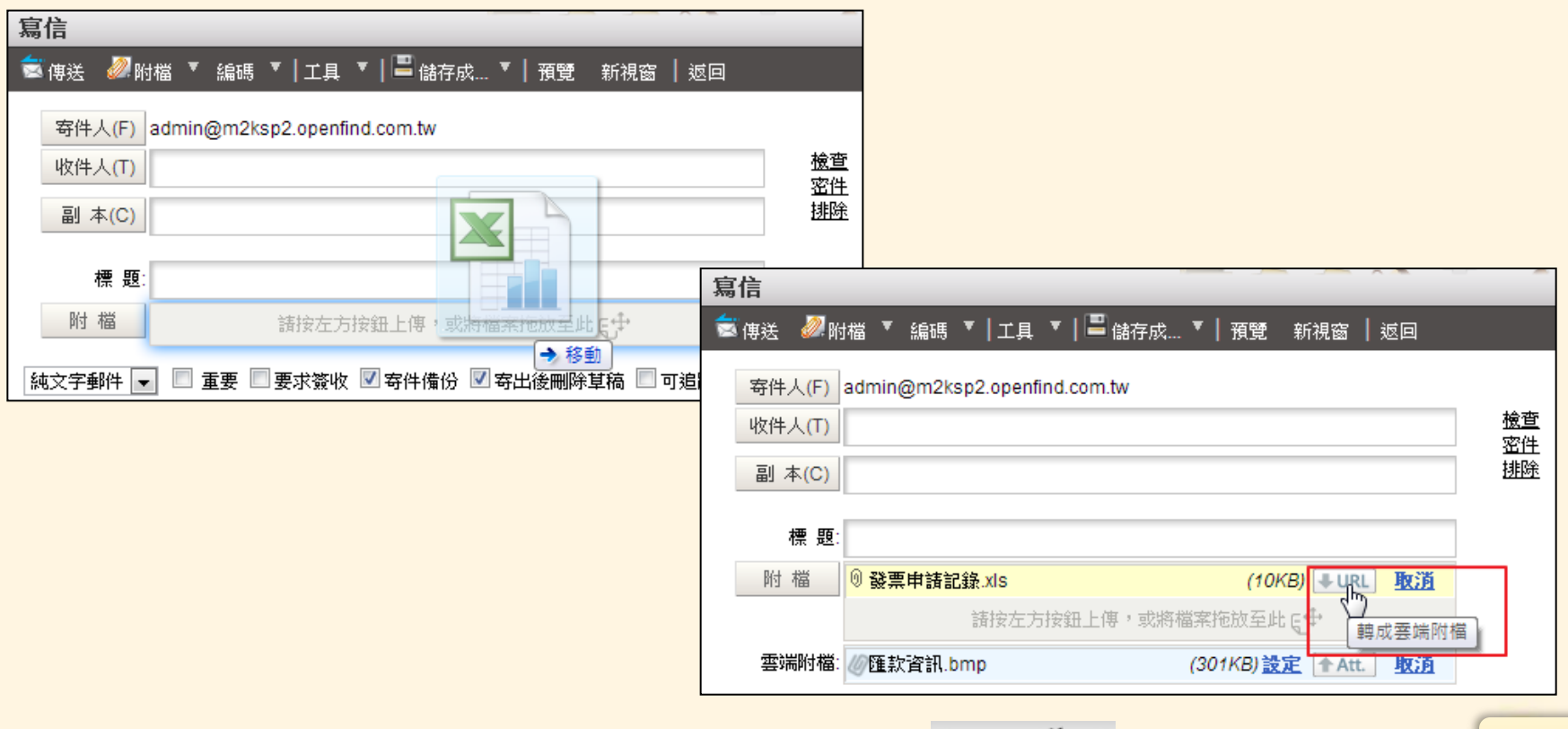

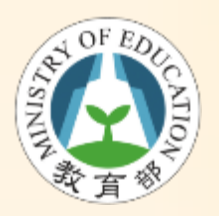

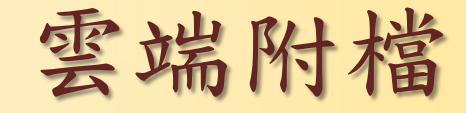

• 收件者畫面

#### 田 來源: admin <admin@m2ksp2.openfind.com.tw> 2 工具選 標題: 純文字編輯 [加入標籤] ● 日期: Wed, 06 Mar 2013 18:10:04 **HTML** 纯文字 此封信件包含雲端附檔,請依各連結進行下載: 附檔名稱:匯款資訊.bmp (300.5 KB, 下載期限:2013/04/05 18:10 (GMT+08:00) Asia/Taipei) 下載連結: http://m2ksp2.openfind.com.tw/cqi-bin/attdl?k=A7BF24F3565280CAE787386D179BC43A69104CB22C570BBCE680255F0FF198CBF4EEAEE9&lang=tw 附檔名稱:發票申請記錄.xls (9.7 KB, 下載期限:2013/04/05 18:10 (GMT+08:00) Asia/Taipei) 下載連結: http://m2ksp2.openfind.com.tw/cqi-bin/attdl?k=B1B1AC230682B0FA9737681D474B746A19407C625C07BBEC9630550FBF21487B249EDE99&lanq=tw

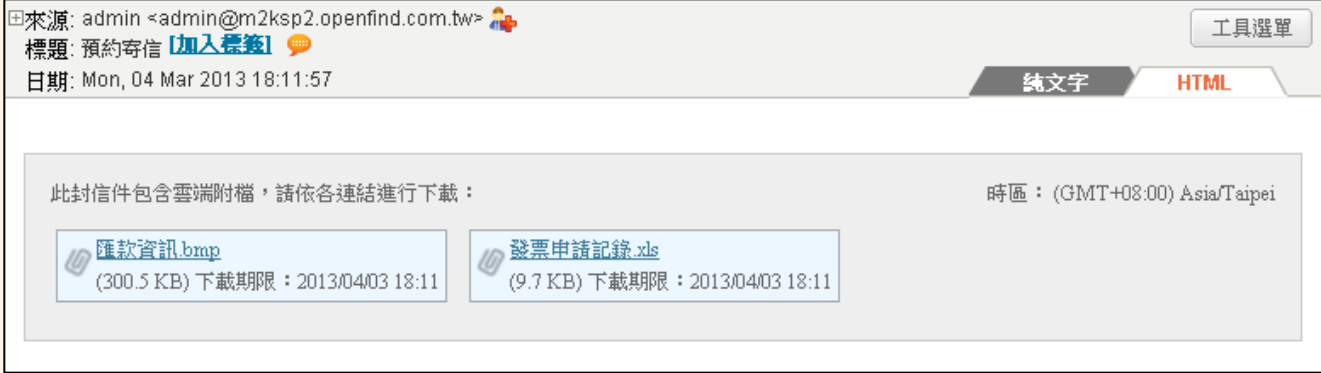

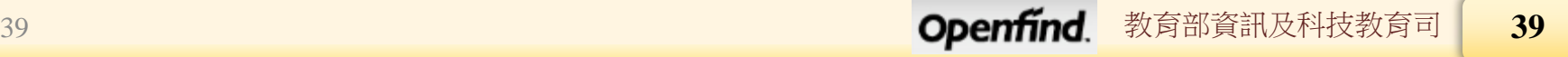

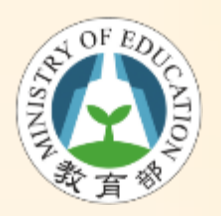

雲端附檔管理

### • 「雲端硬碟」 Cloud Attachments

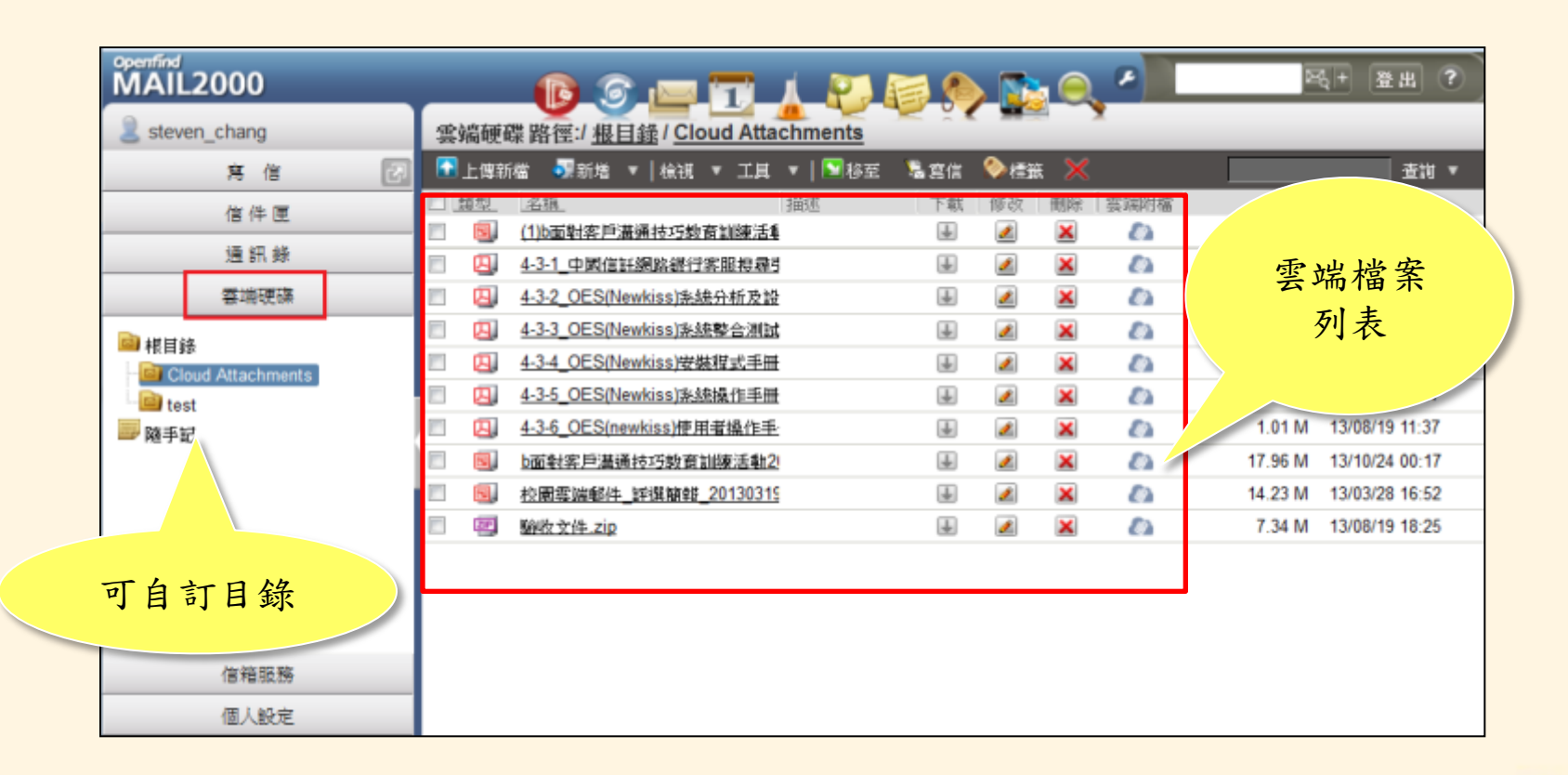

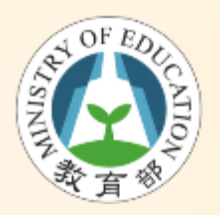

簽名檔管理

### • 「個人設定」功能選單→「個人化設定」 「簽名檔」新增簽名檔

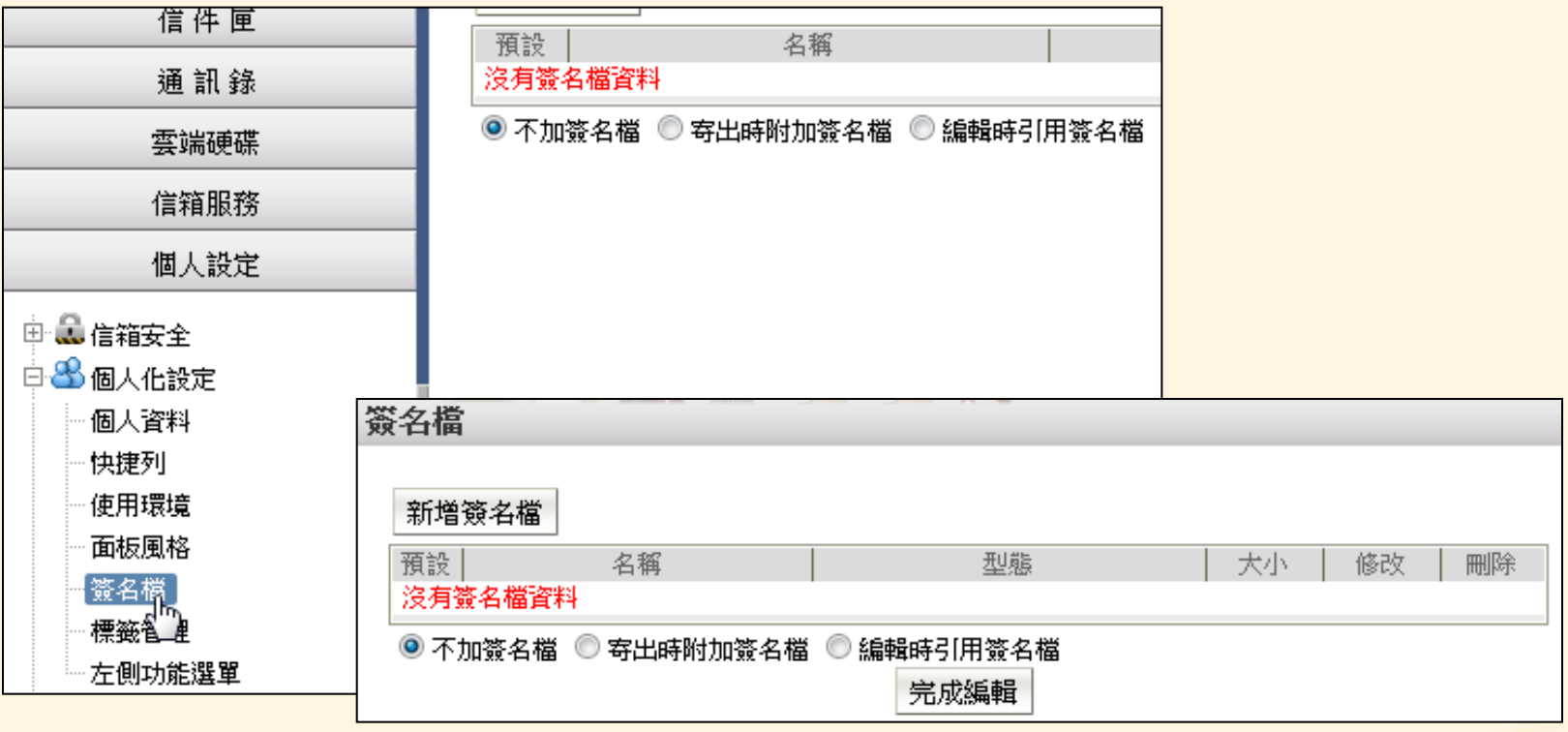

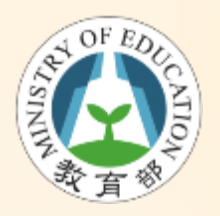

新增自訂信件匣

• 欲新增主信件匣按下滑鼠右鍵→「新增」

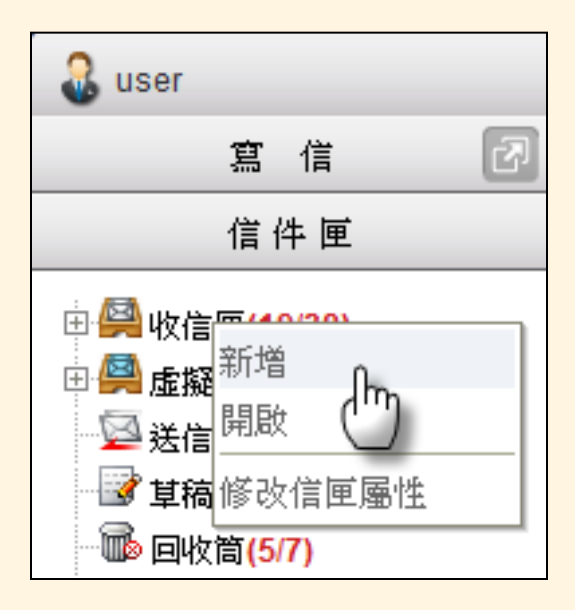

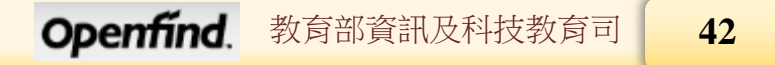

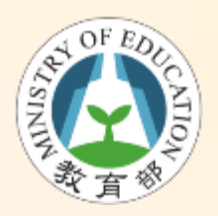

信件過濾

- 設定信件過濾
	- 於左側功能選單的「個人設定」中,展開「信 件處理」,點選「信件過濾」進入信件過濾設 定的頁面

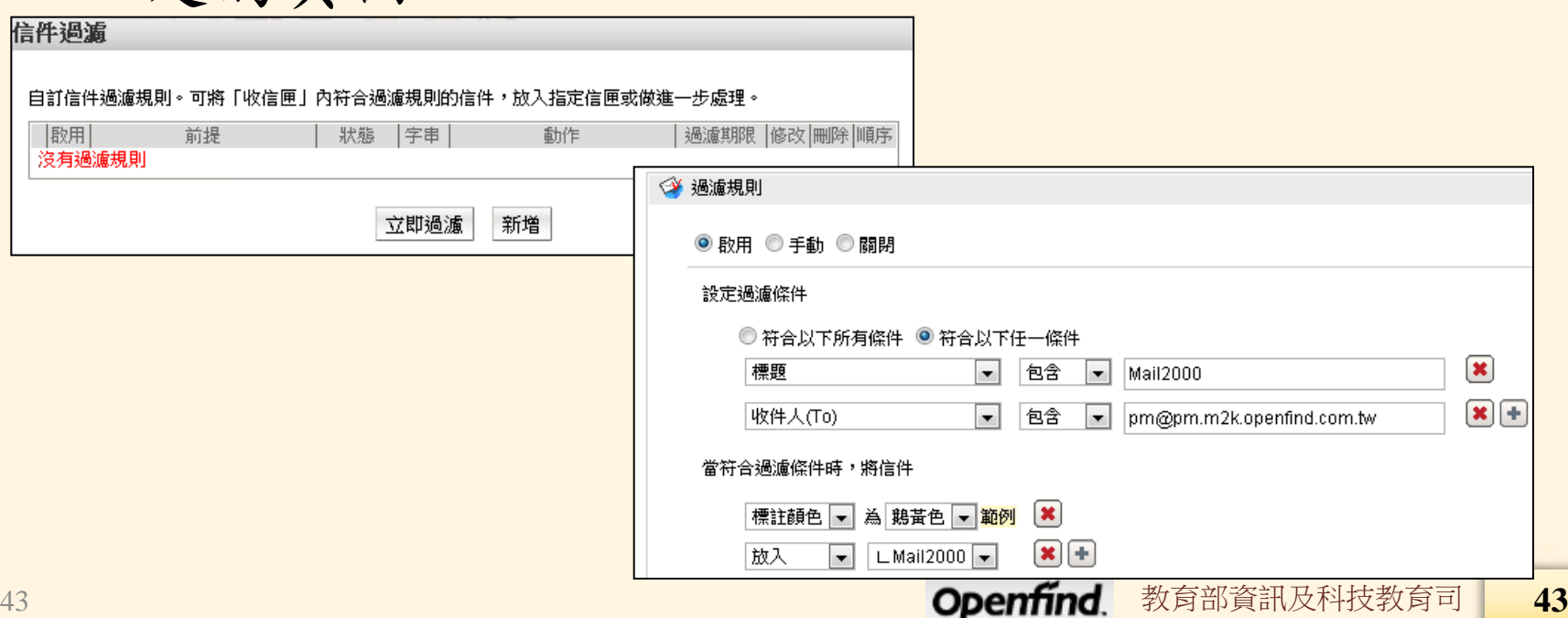

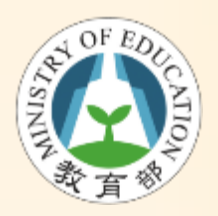

自動回覆

- 設定自動回覆
	- 於左側功能選單的「個人設定」中,展開「信 件處理」,點選「自動回覆」進入信件自動回 信件自動回覆 覆設定的頁面

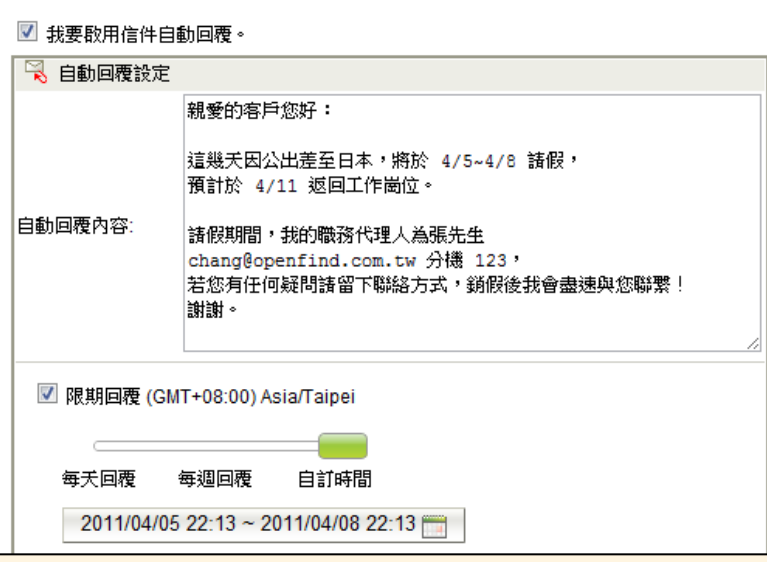

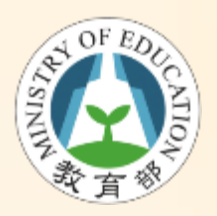

自動轉寄

- 設定自動轉寄
	- 於左側功能選單的「個人設定」中,展開「信 件處理」,點選「自動轉寄」進入信件自動轉 寄設定的頁面

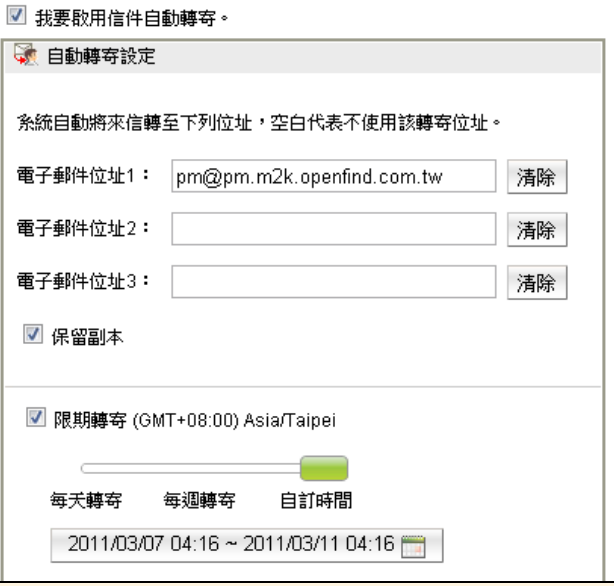

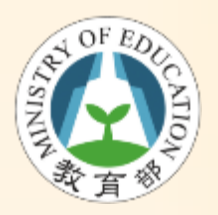

使用帳號授權

- 新增授權條件
	- 於左側功能選單「個人設定」中,展開「帳號 授權」,點選「授權中條件」 – 進入授權中條件,點選被登入(次)的數字, 即可檢查被授權者的登入紀錄

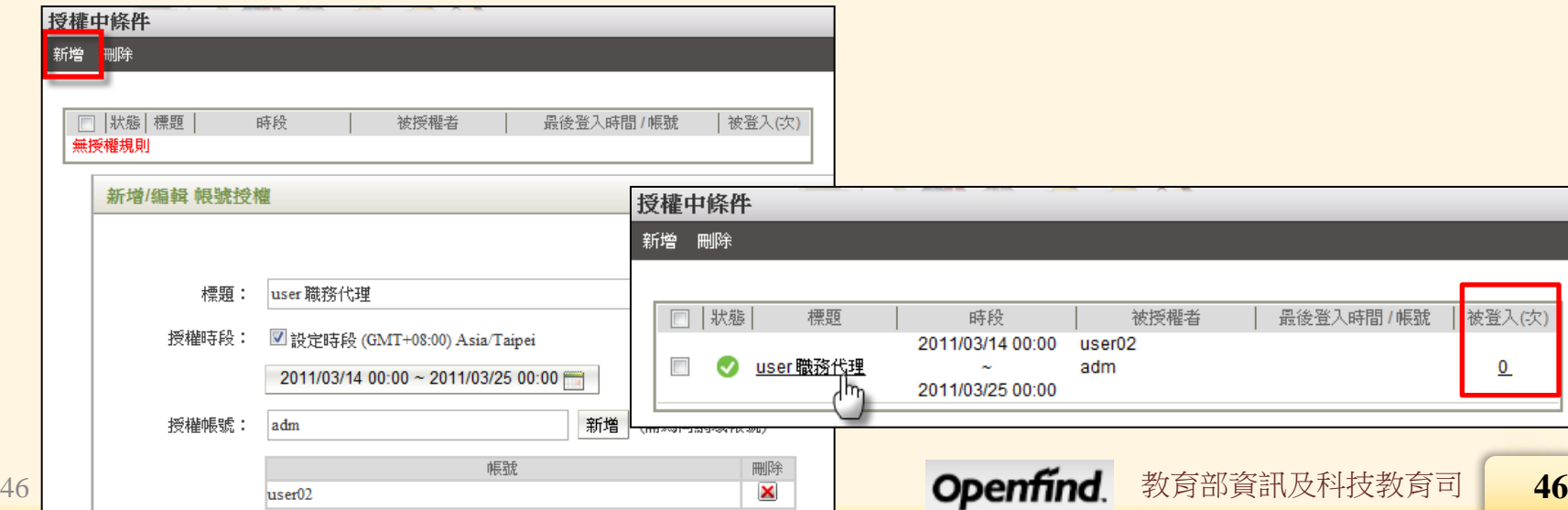

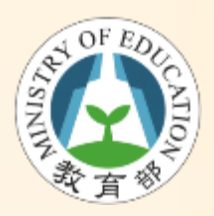

登入被授權的帳號

- 登入被授權的帳號
	- 被授權者於授權時段登入時,帳號欄位會出現 下拉選單,選擇後即可切換至該帳號操作 Mail2000

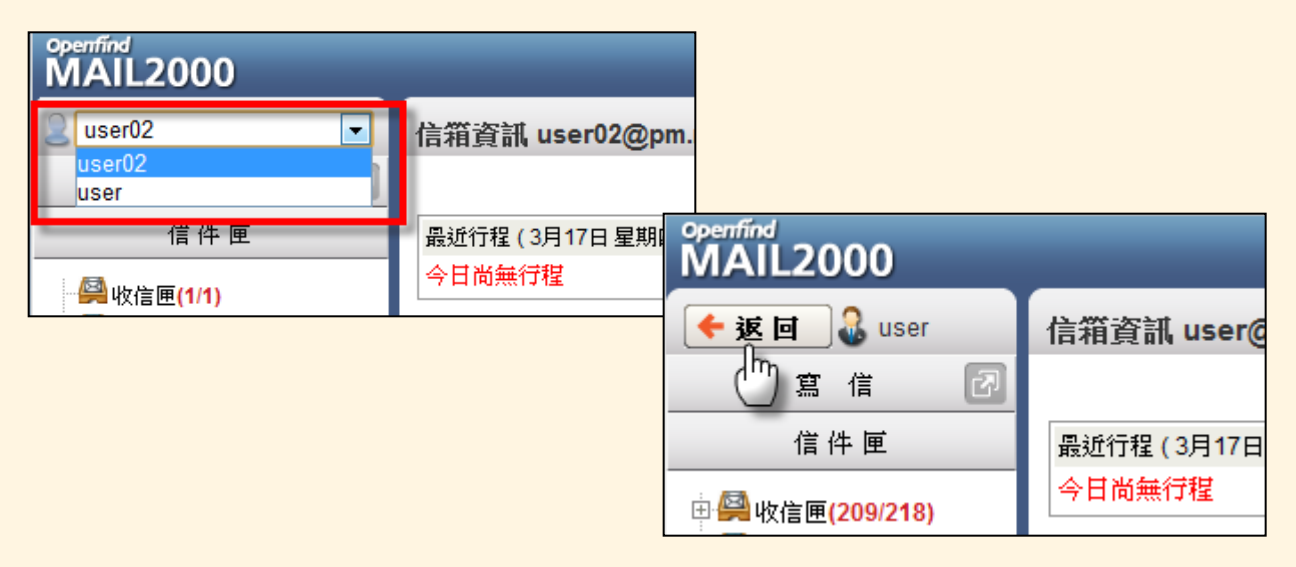

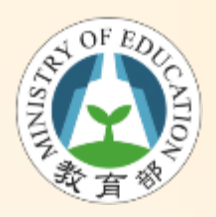

設定接收外部郵件

• 「信箱服務」功能選單→「外部信件」→ 「新增」按鈕

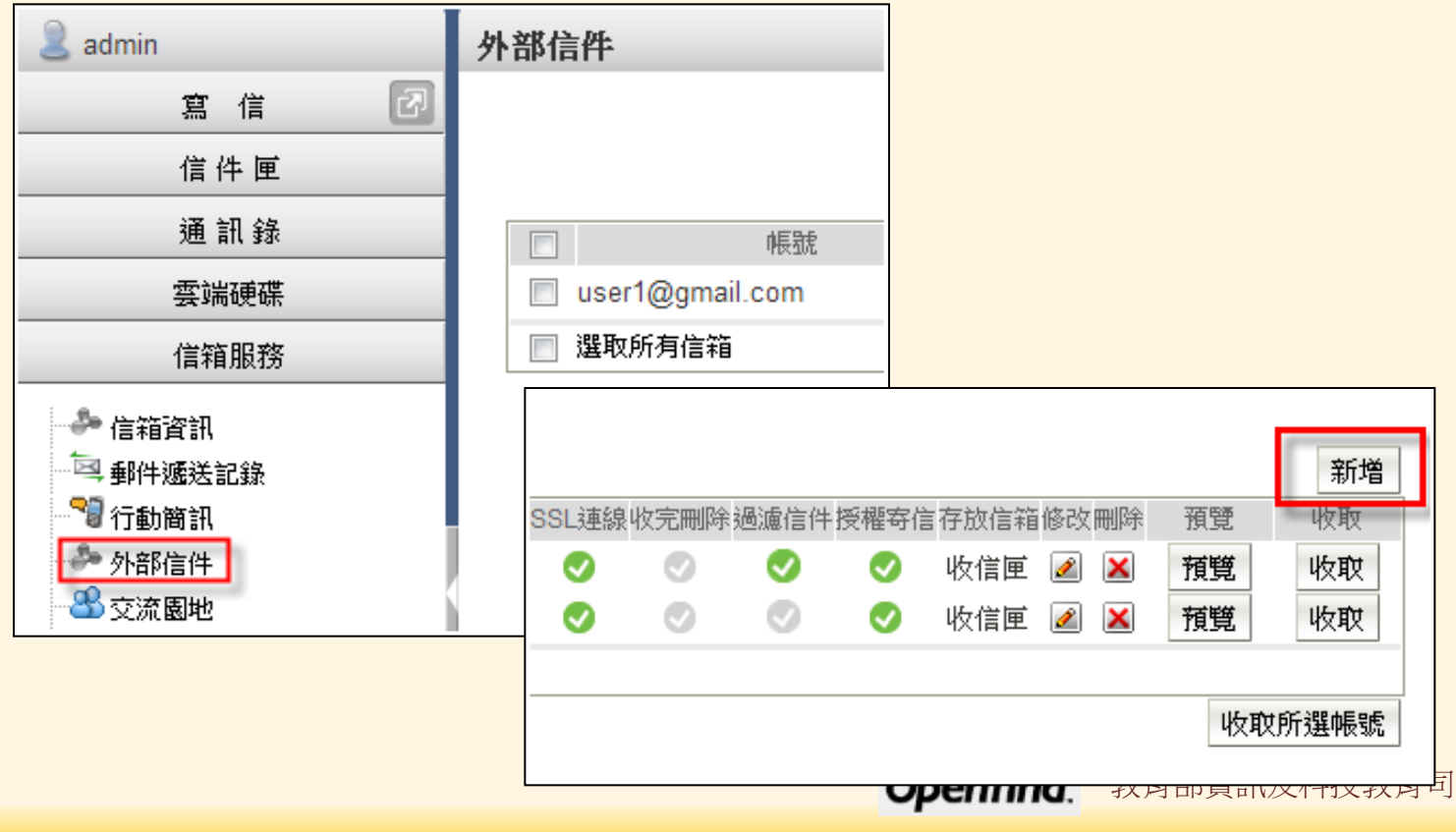

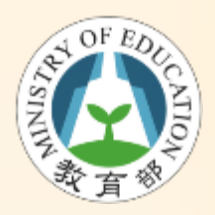

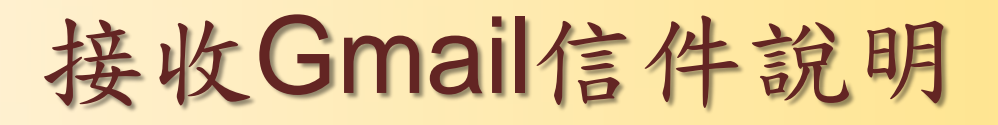

• https://support.google.com/mail/troublesho oter/1668960?hl=zh-Hant#ts=1665119

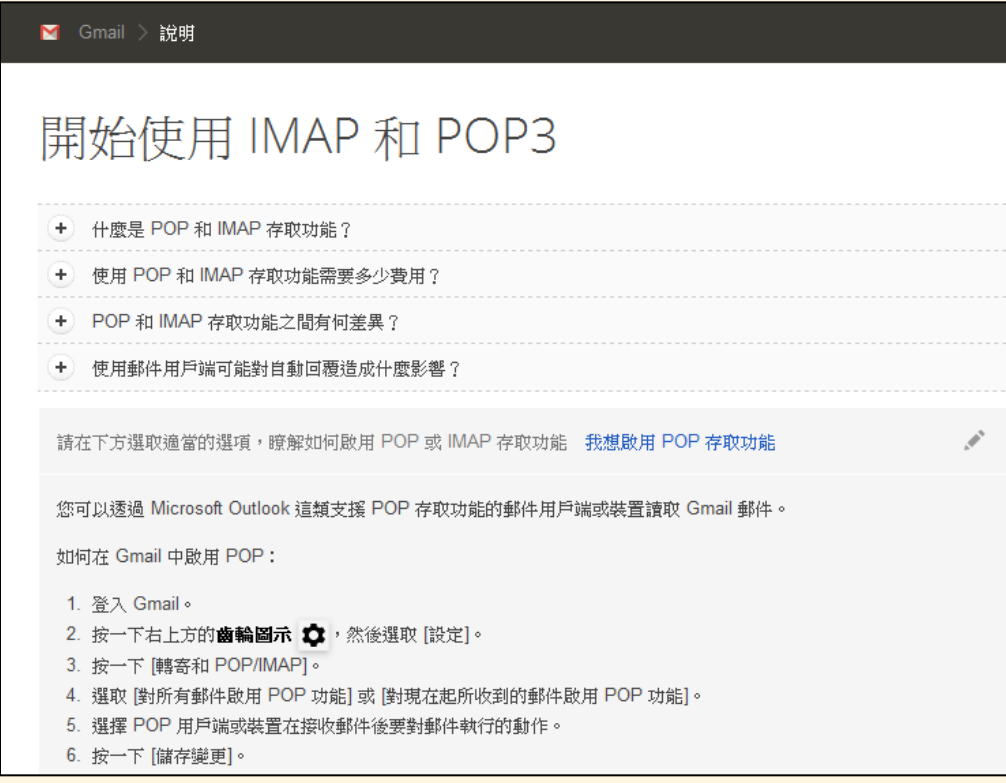

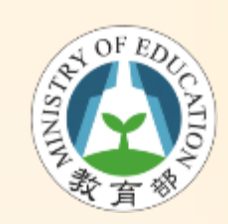

### 設定 Gmail 為接收外部郵件

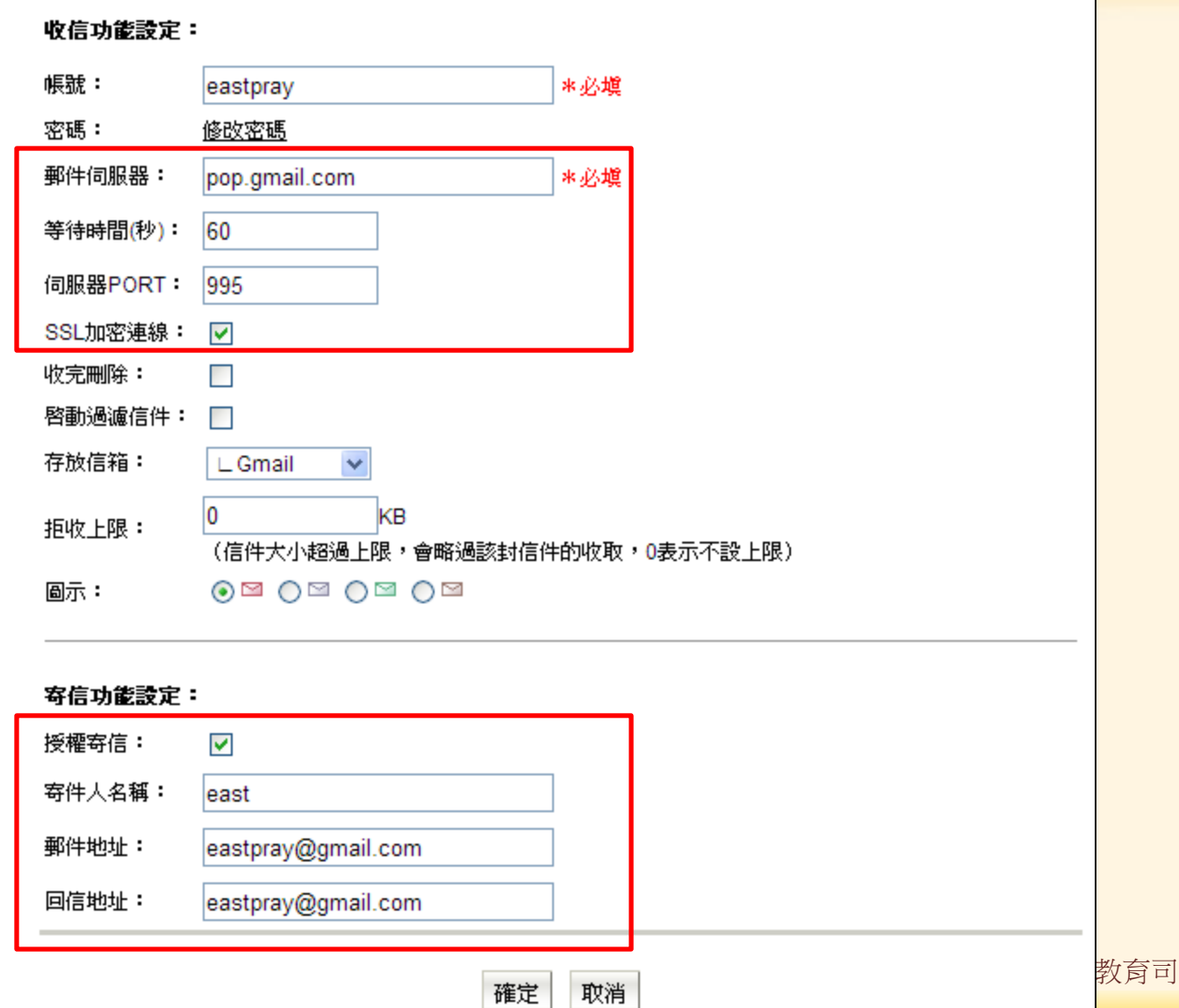

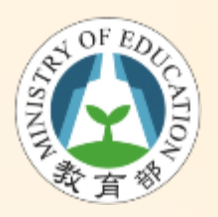

重要信件提醒

• 為信件加入「標記」或「標註顏色」 – 選取信件後,功能列中點選「標籤」的下拉選 單

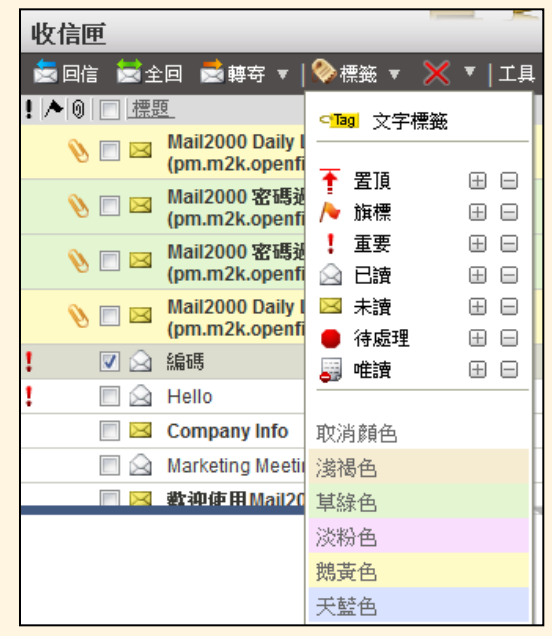

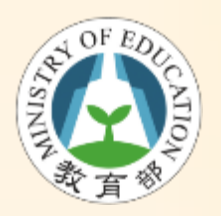

新增聯絡人

### • 「通訊錄」功能選單→「通訊錄」→新增→ 聯絡人

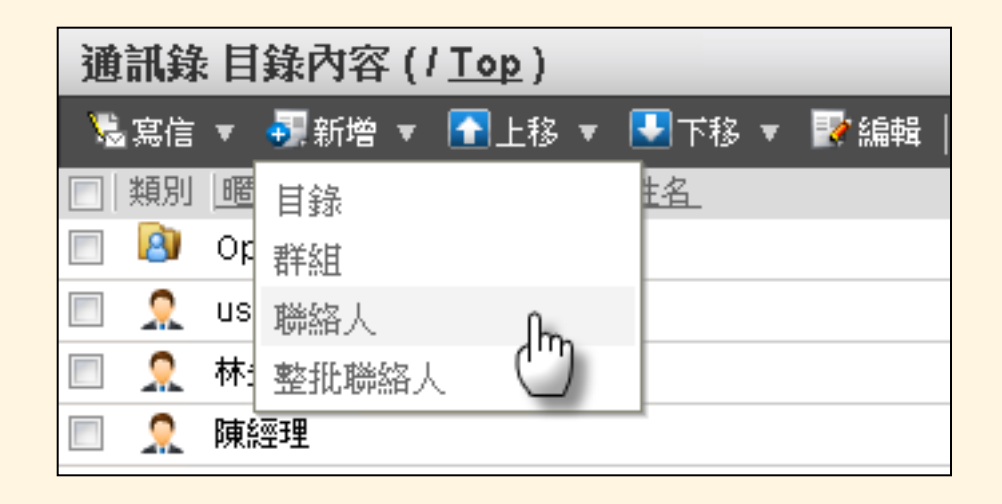

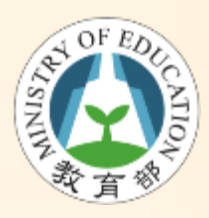

### 匯入聯絡人至Mail2000

• 匯出Outlook連絡人 – Outlook2003/2007:於工具列中開啟「檔案」 下拉式選單,點選「匯入及匯出」開啟匯入及 匯出檔案精靈

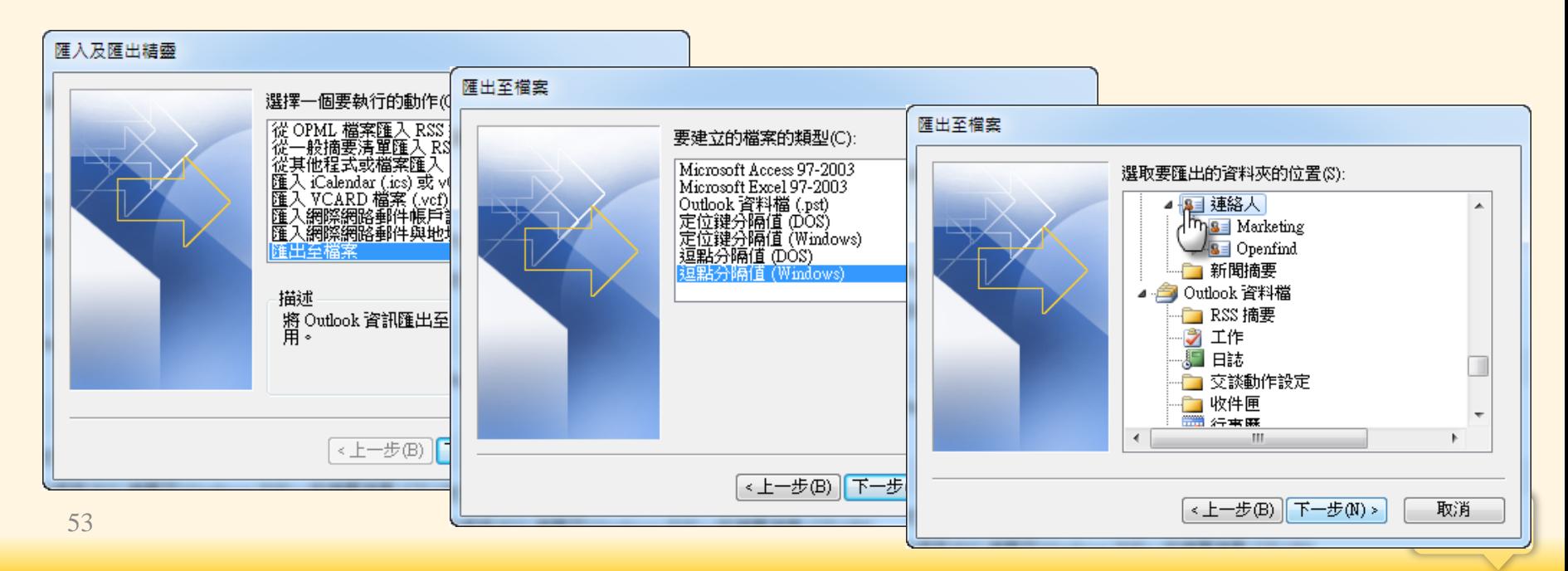

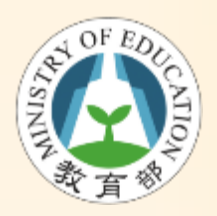

匯入聯絡人

### • 匯出Outlook Express 連絡人

– 於工具列中開啟「檔案」下拉式選單,選取「 匯出」,點選「通訊錄」開啟通訊錄匯出工具

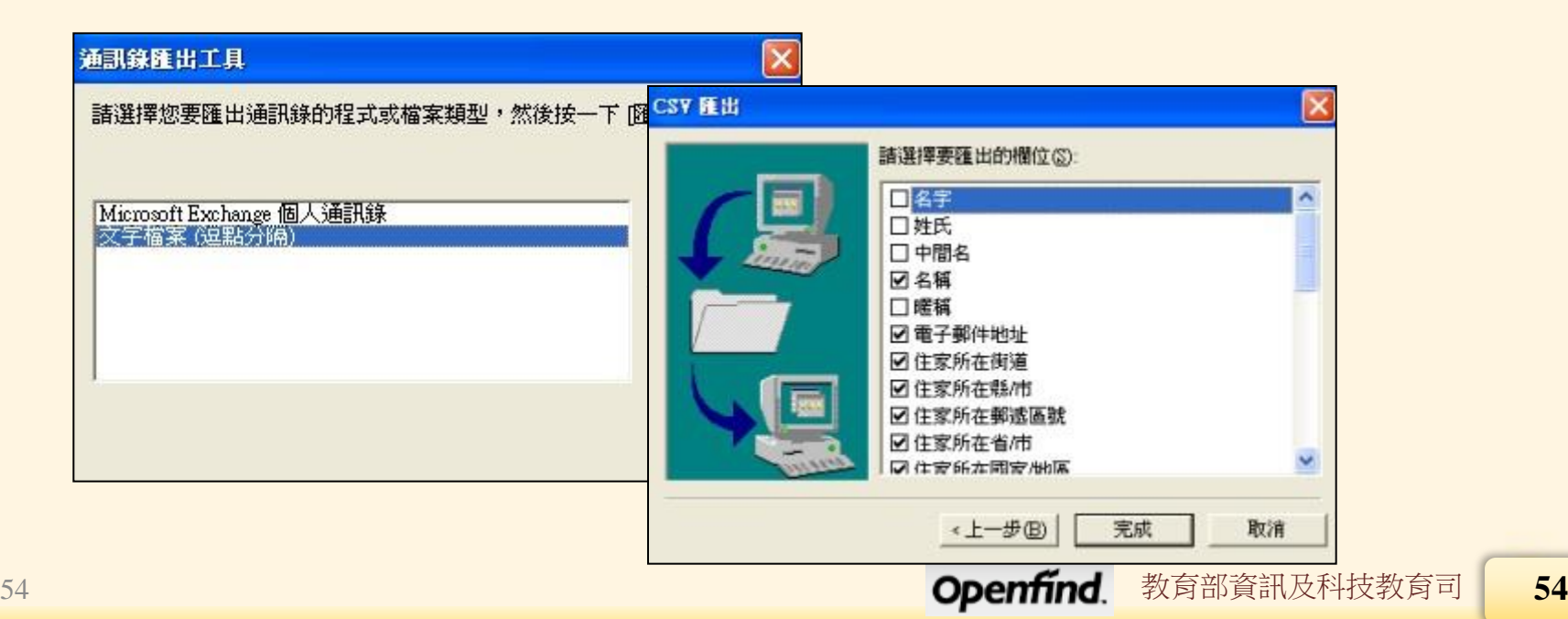

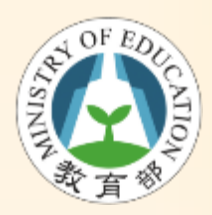

匯入聯絡人至Mail2000

- 匯Outlook/ Outlook Express 至 Mail2000
	- 於功能列中開啟[工具]的下拉選單,並選取

「上傳通訊錄」

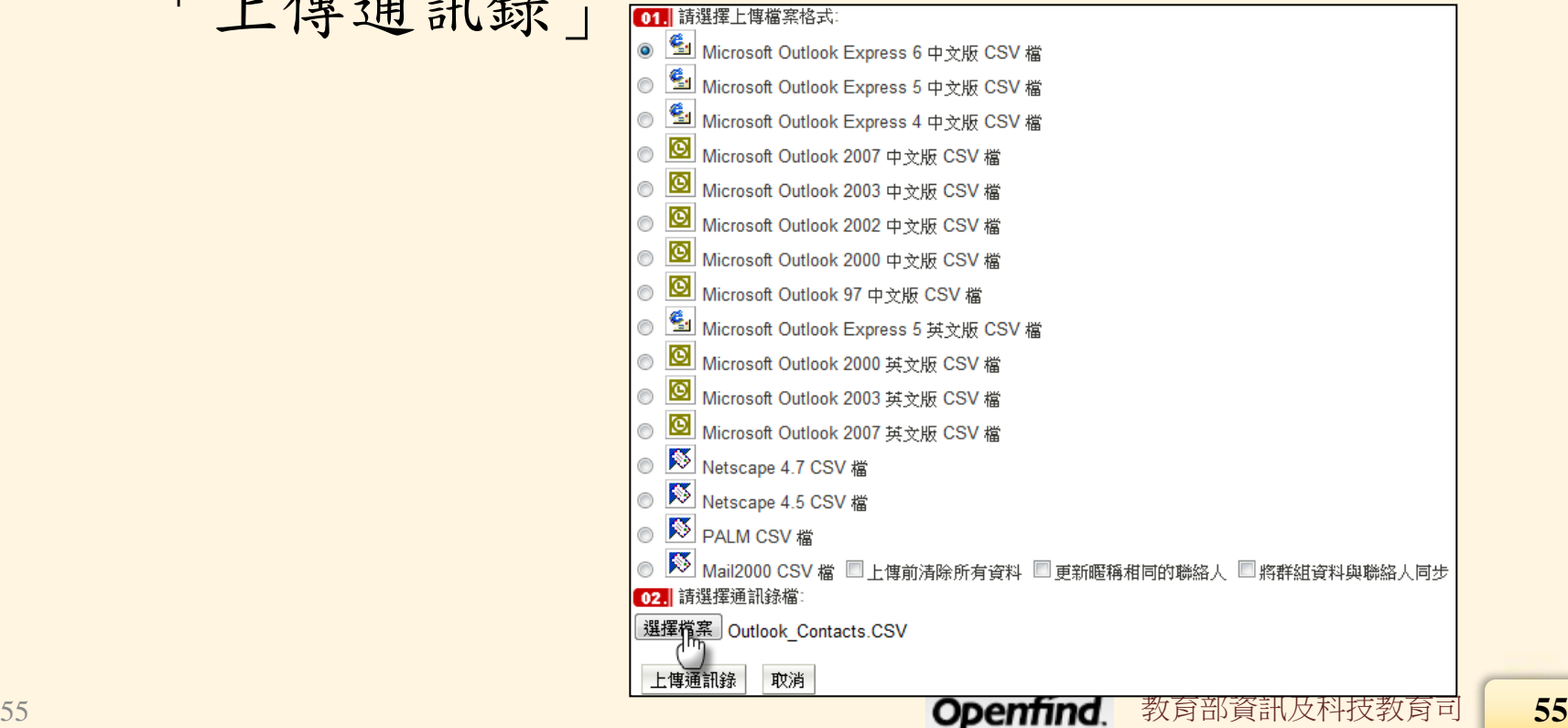

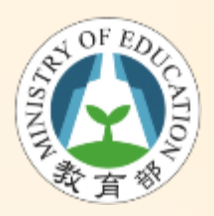

### Mail2000 智慧型通訊錄

• 目錄、聯絡人、群組均可直接選用為收件人;且智慧型虛 擬通錄目錄檢視與個人化設定功能,可協助您做好客戶關 係管理。

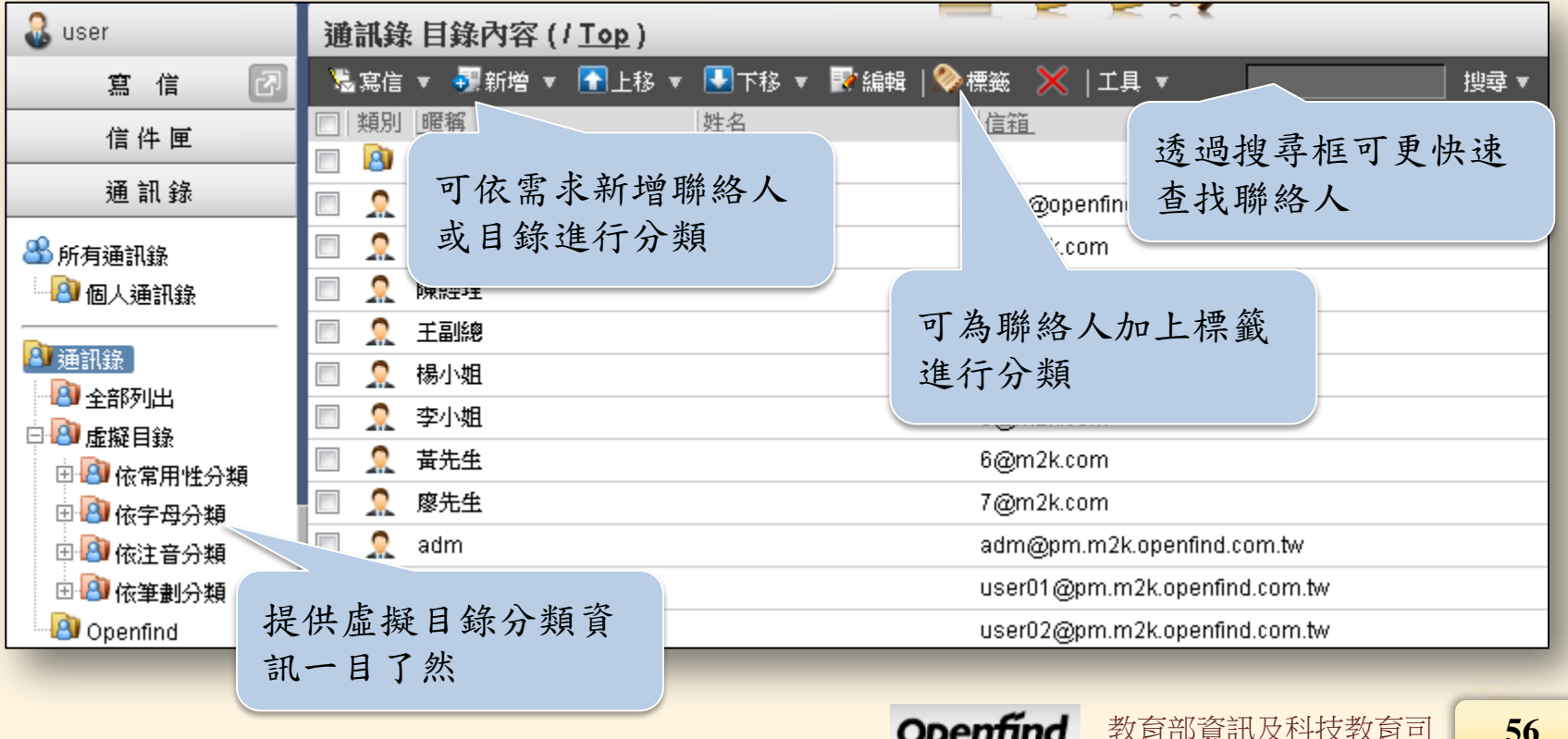

Openfind.

**56**

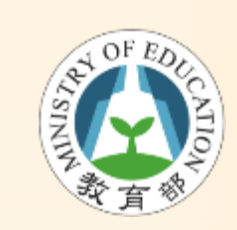

### Mail2000 智慧型通訊錄

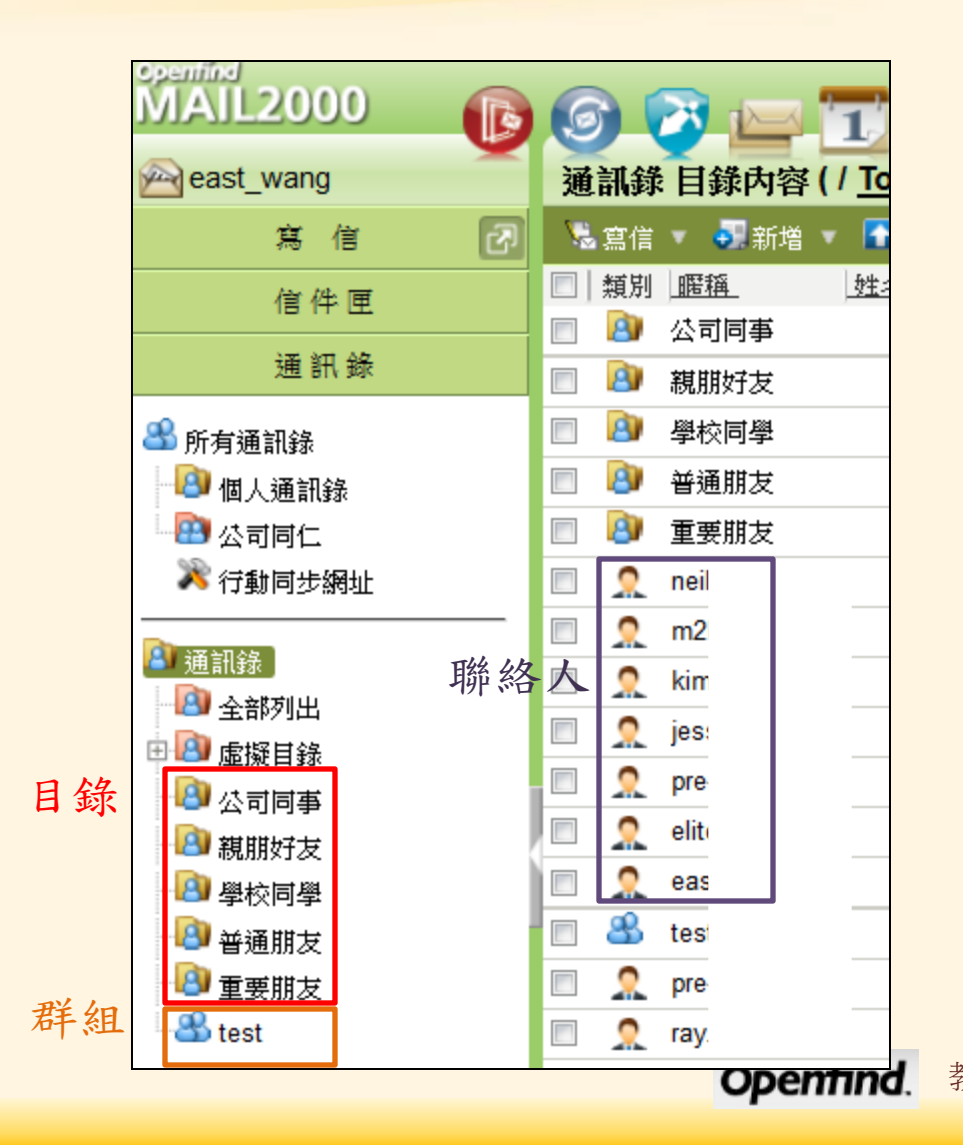

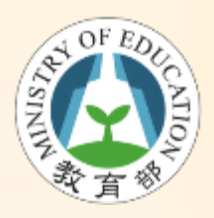

新增聯絡人目錄 \ 群組

### • 「通訊錄」功能選單一「通訊錄」→新增→ 目錄 \ 群組

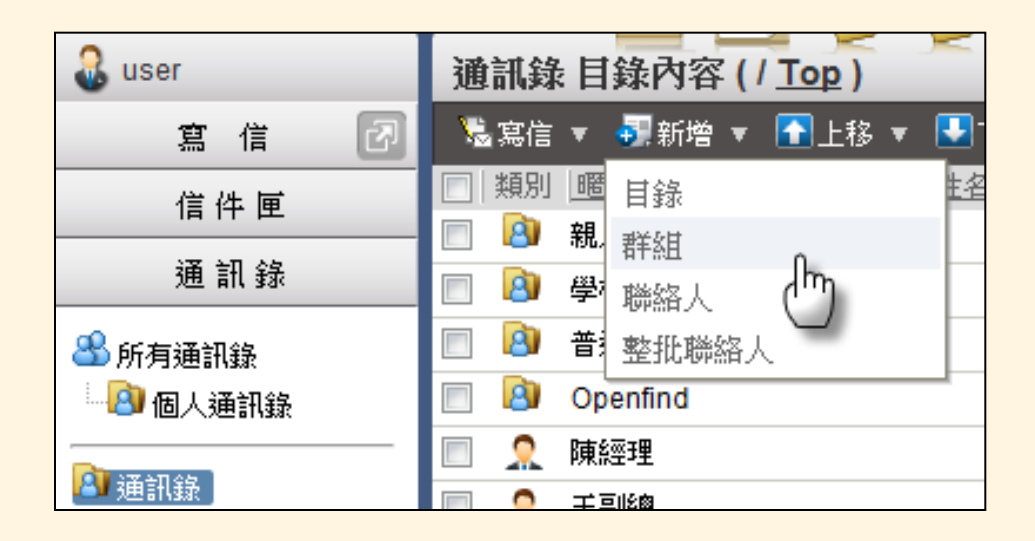

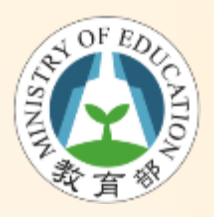

移動聯絡人至指定群組

#### • 勾選聯絡人拖曳該聯絡人至群組

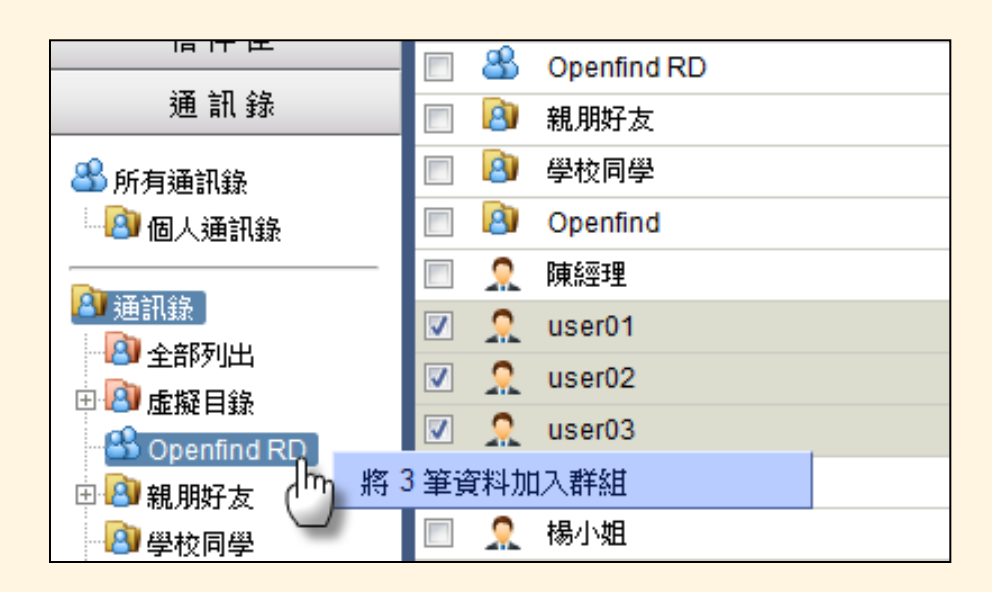

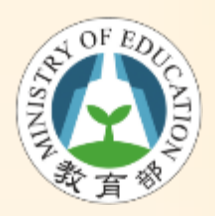

查閱信箱登入紀錄

#### • 查閱信箱登入記錄

– 於左側功能選單的「個人設定」中,展開「信 箱安全」,點選「登入紀錄」進入登入紀錄的 頁面

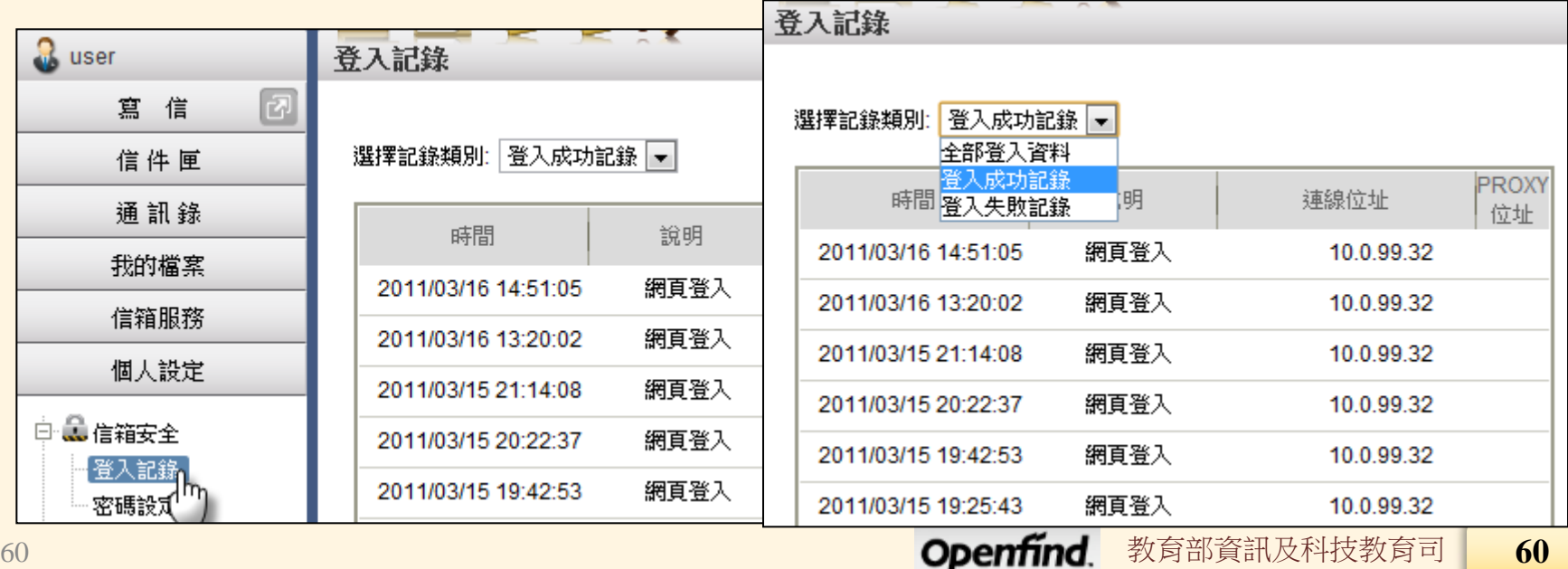

教育部員計

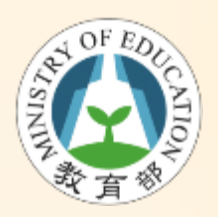

面板風格

#### • 設定個人面板風格

– 系統提供 15 種面板風格讓使用者依心情變換 色調,請進入「個人設定」>「面板風格」, 點選頁面上的風格圖示便會立即切換

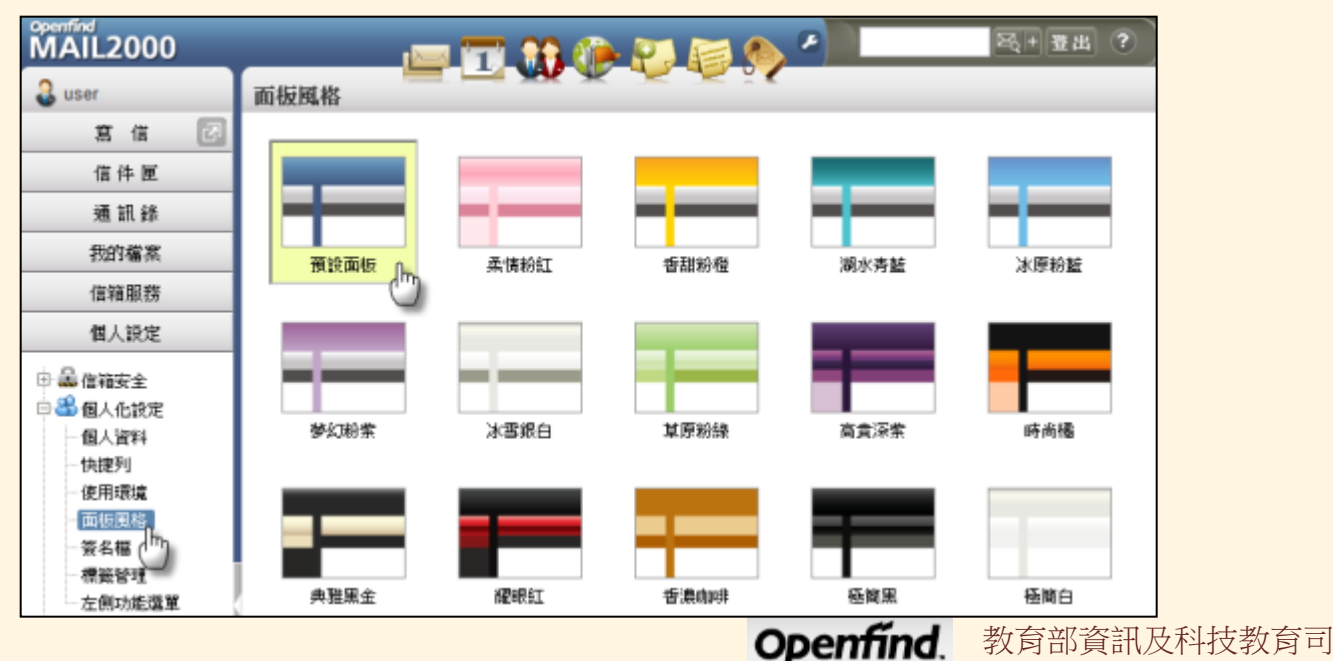

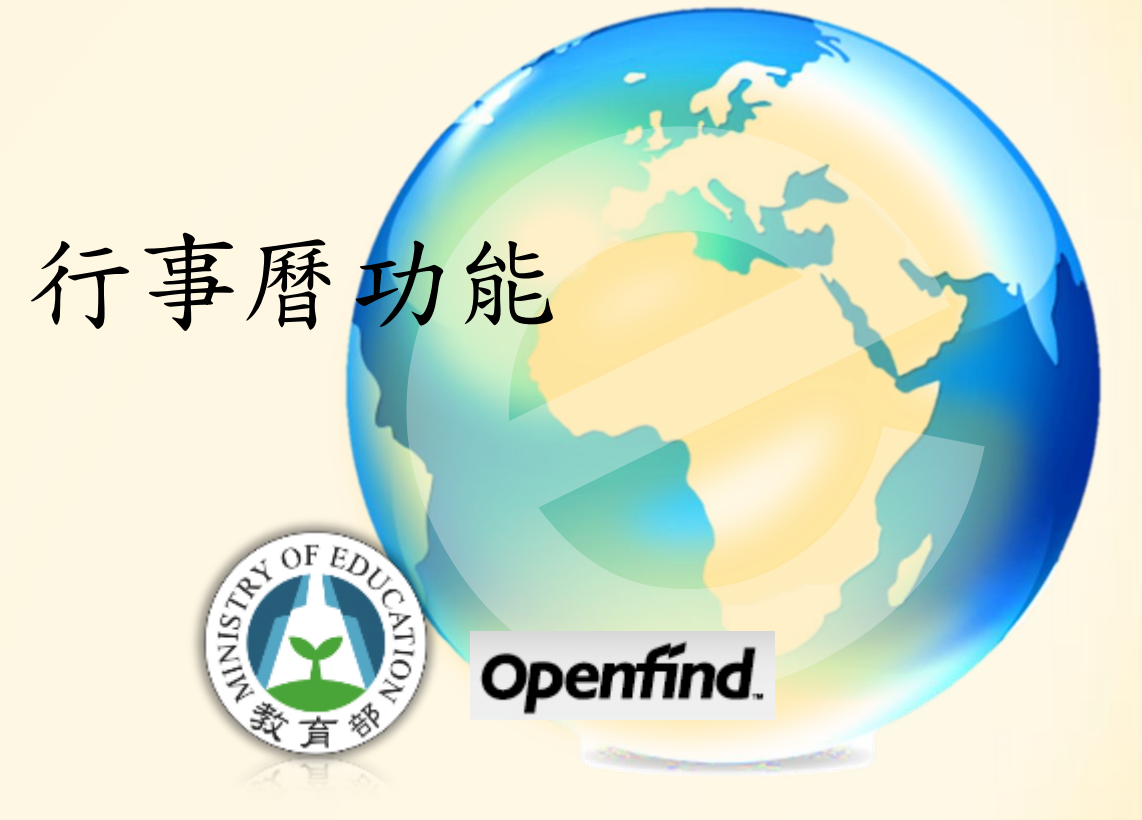

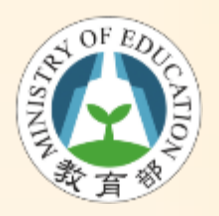

進入行事曆

#### • 上方工具列中點選 進入行事曆功能

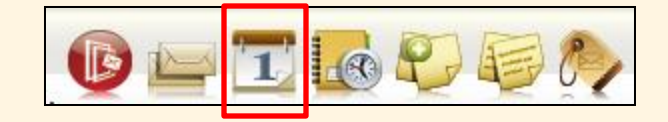

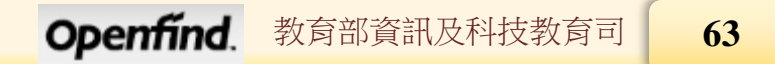

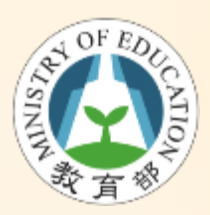

## 更貼近使用習慣的行事曆介面

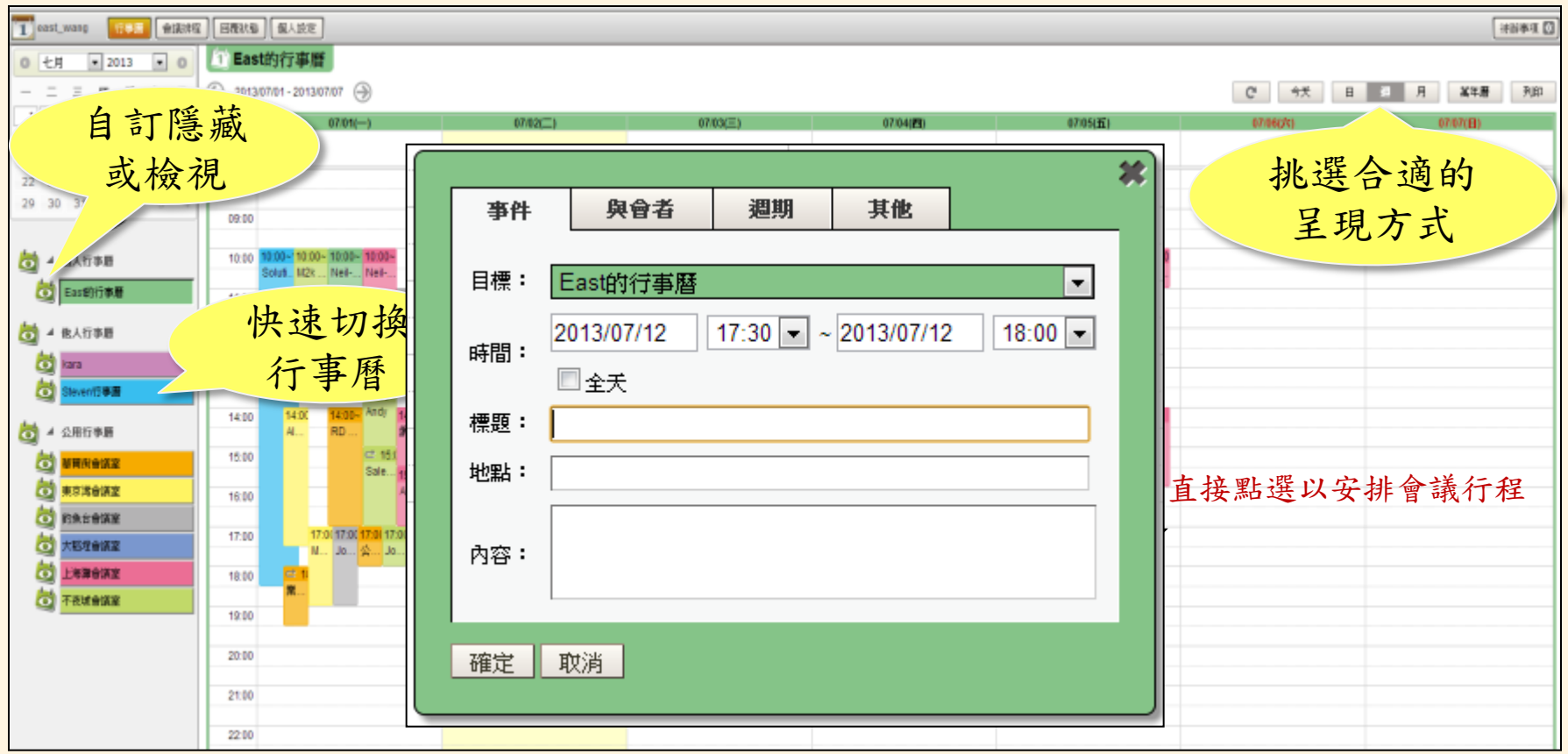

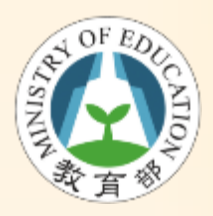

會議邀請 - 加入與會者

• 邀請與會者參加會議 – 事件視窗中選擇「與會者」標籤 – 輸入與會者Email後點選「增加」按鈕

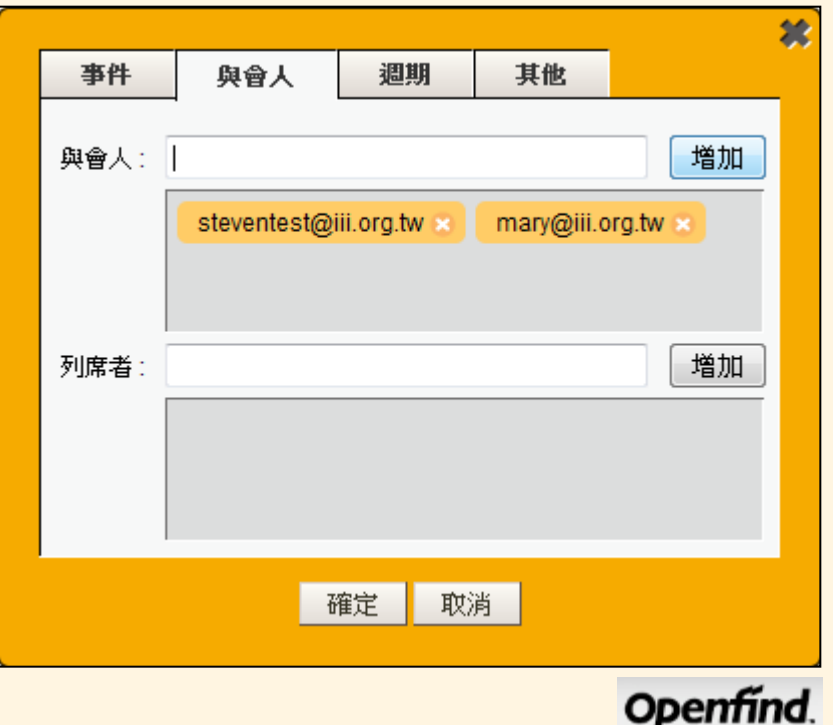

教育部資訊及科技教育司

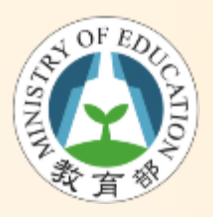

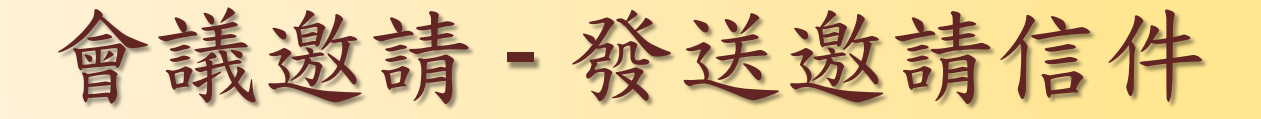

- 答覆會議邀請
	- 系統會自動發送會議邀請信件
	- 透過邀請信件,點選"加入行事曆"按鈕可加入 自己行事曆事件中 2) 收信匣/膨語: @ 2011/10/13 14:00:00(Asia/Taipei) ~ 2011/10/13 17:00:00(Asia/Tai - Mozilla Fi.... □ | <sup>(2)</sup> | <sup>20</sup> | 2

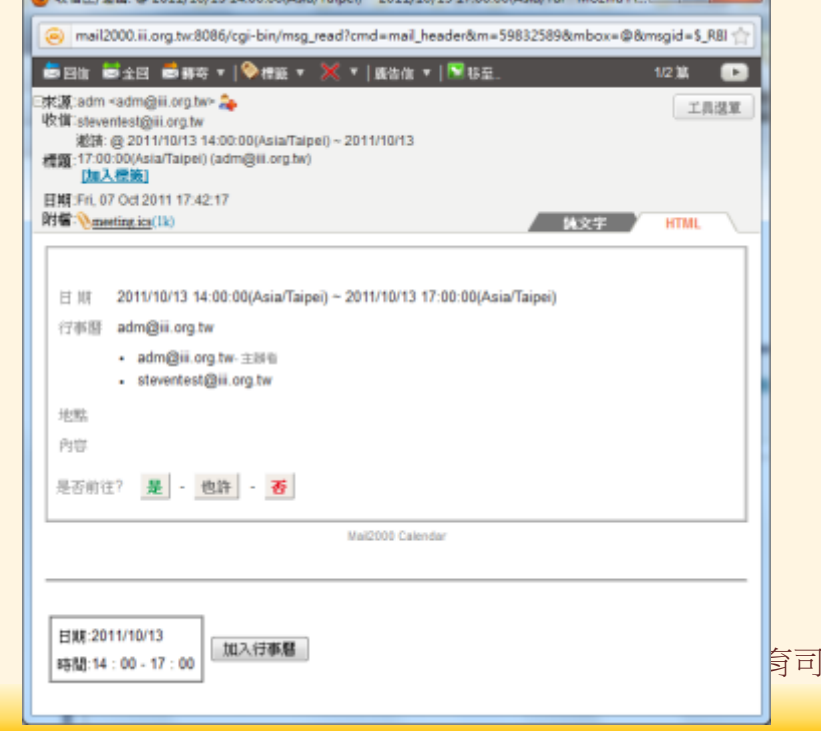

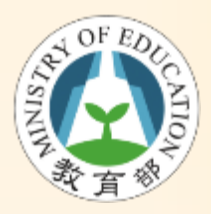

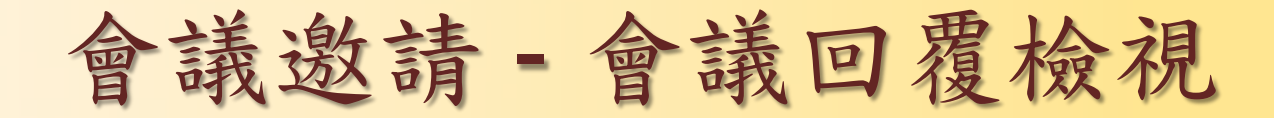

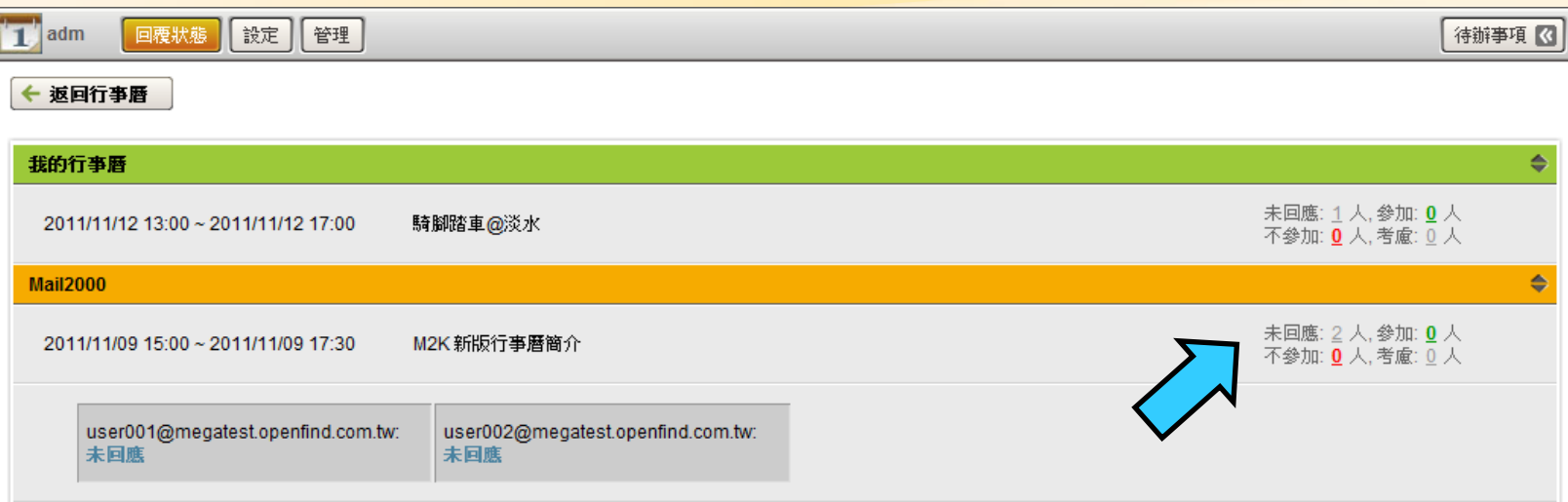

**Openfind.** 教育部資訊及科技教育司 **67**

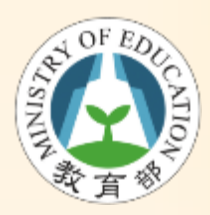

自訂行事曆

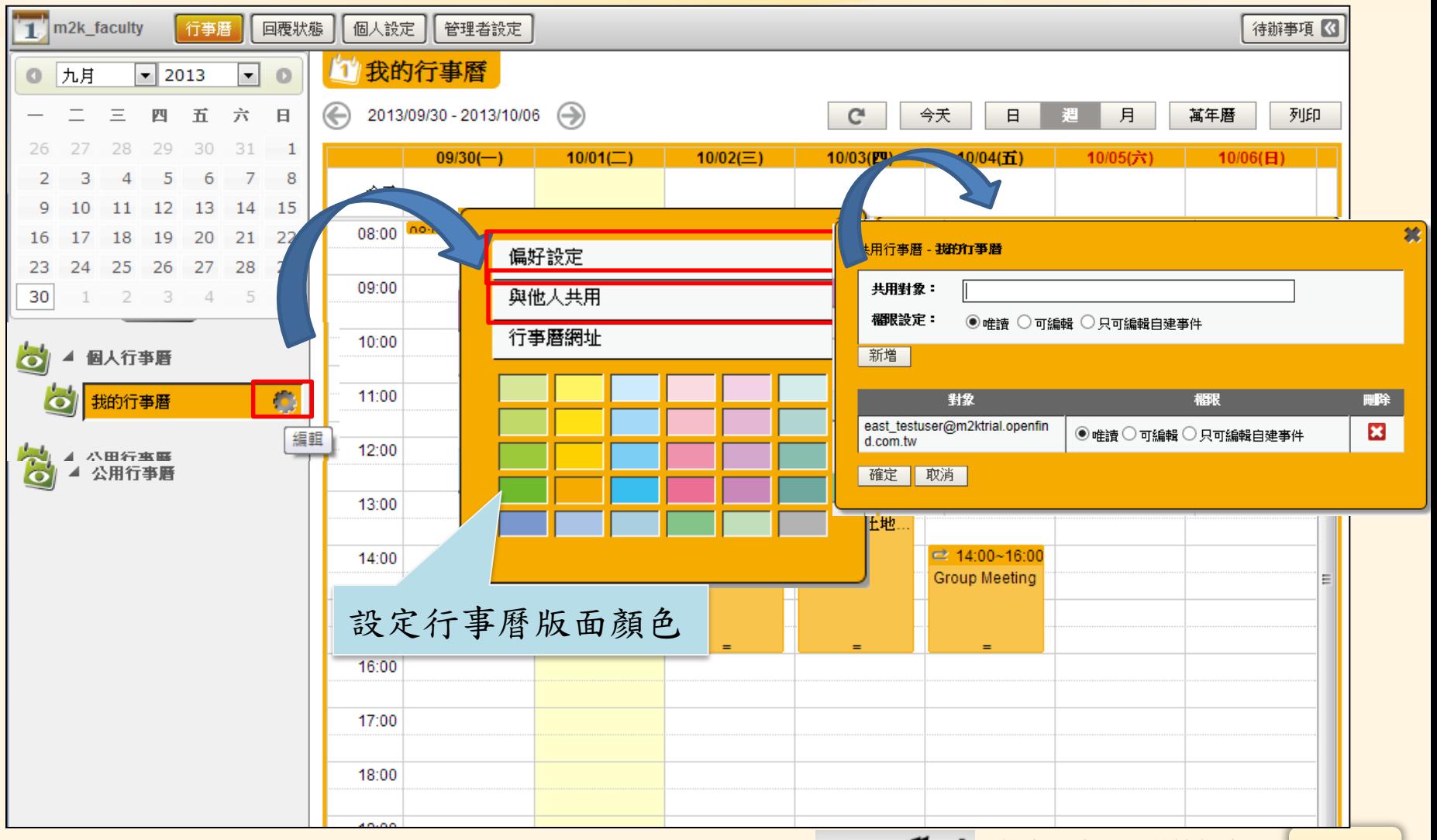

Openfind. 教育部資訊及科技教育司

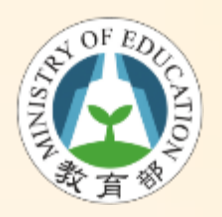

訂閱外部行事曆

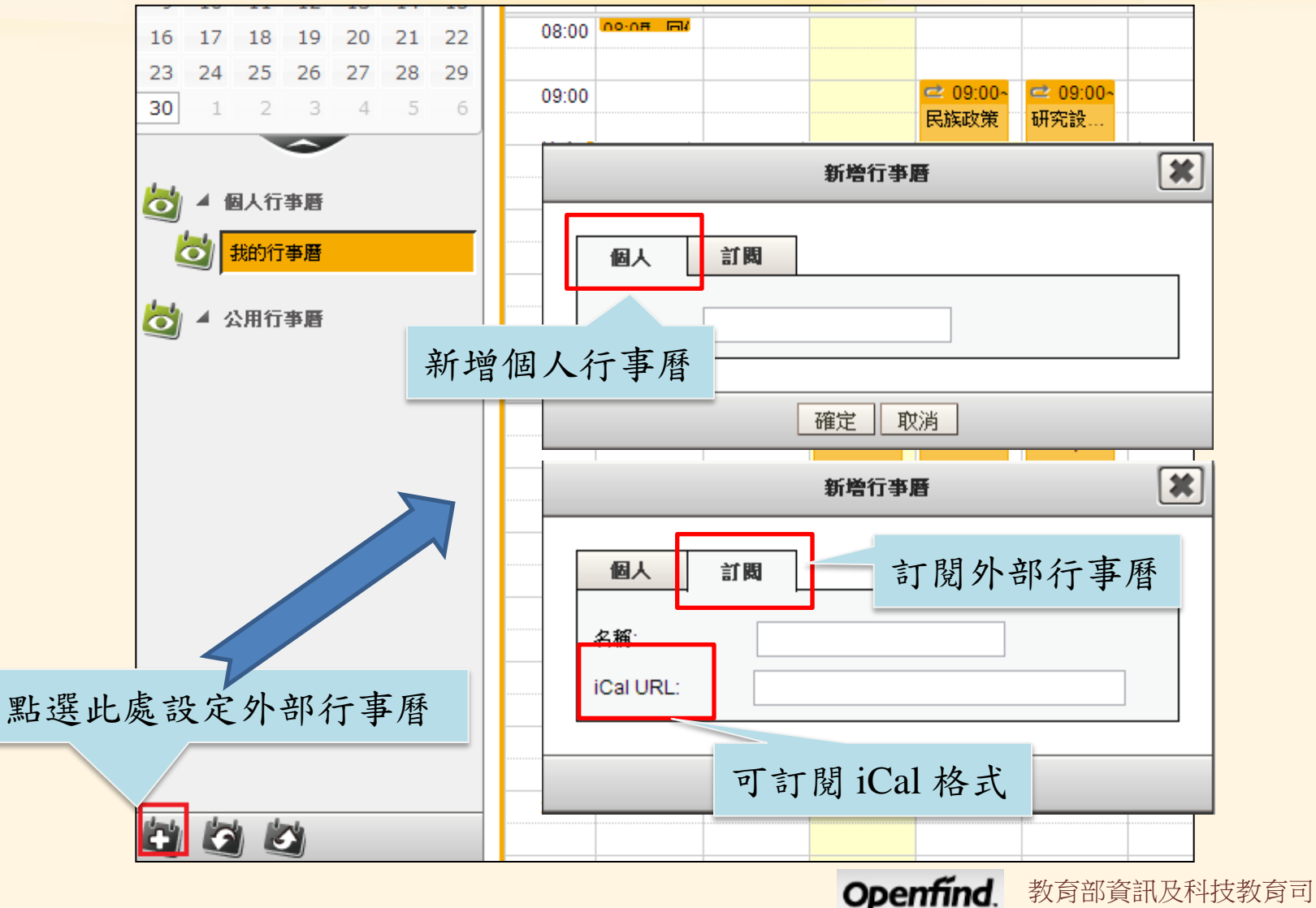

Openfind.

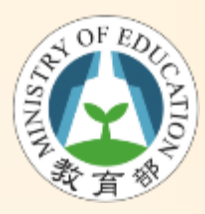

**1**

## 如何訂閱 Google 行事曆

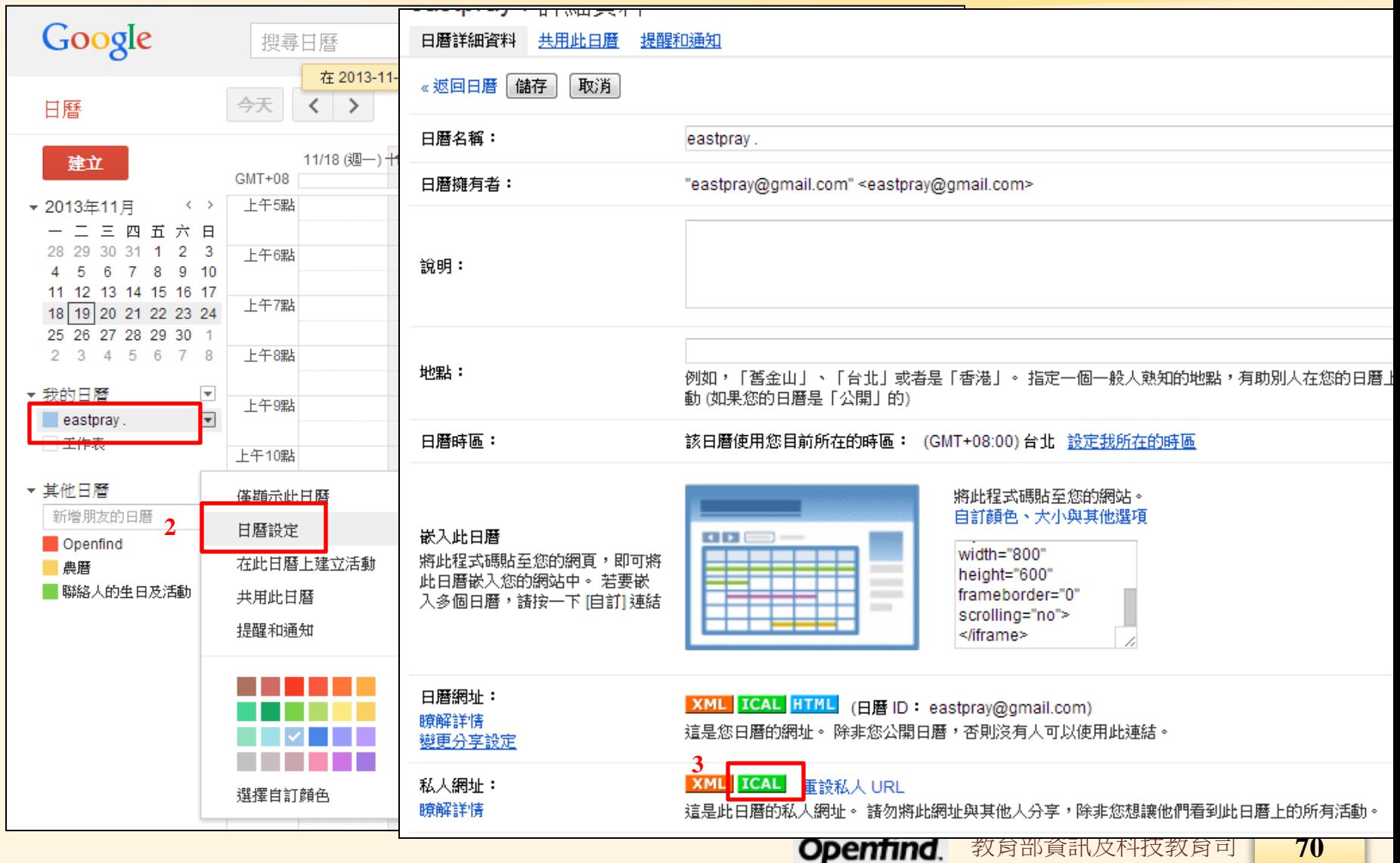

# 手機等其它裝置收發郵 AN OF EDU NTIC Openfind.

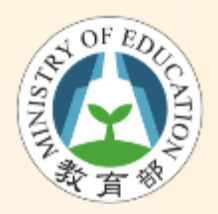

不同裝置認證方式說明

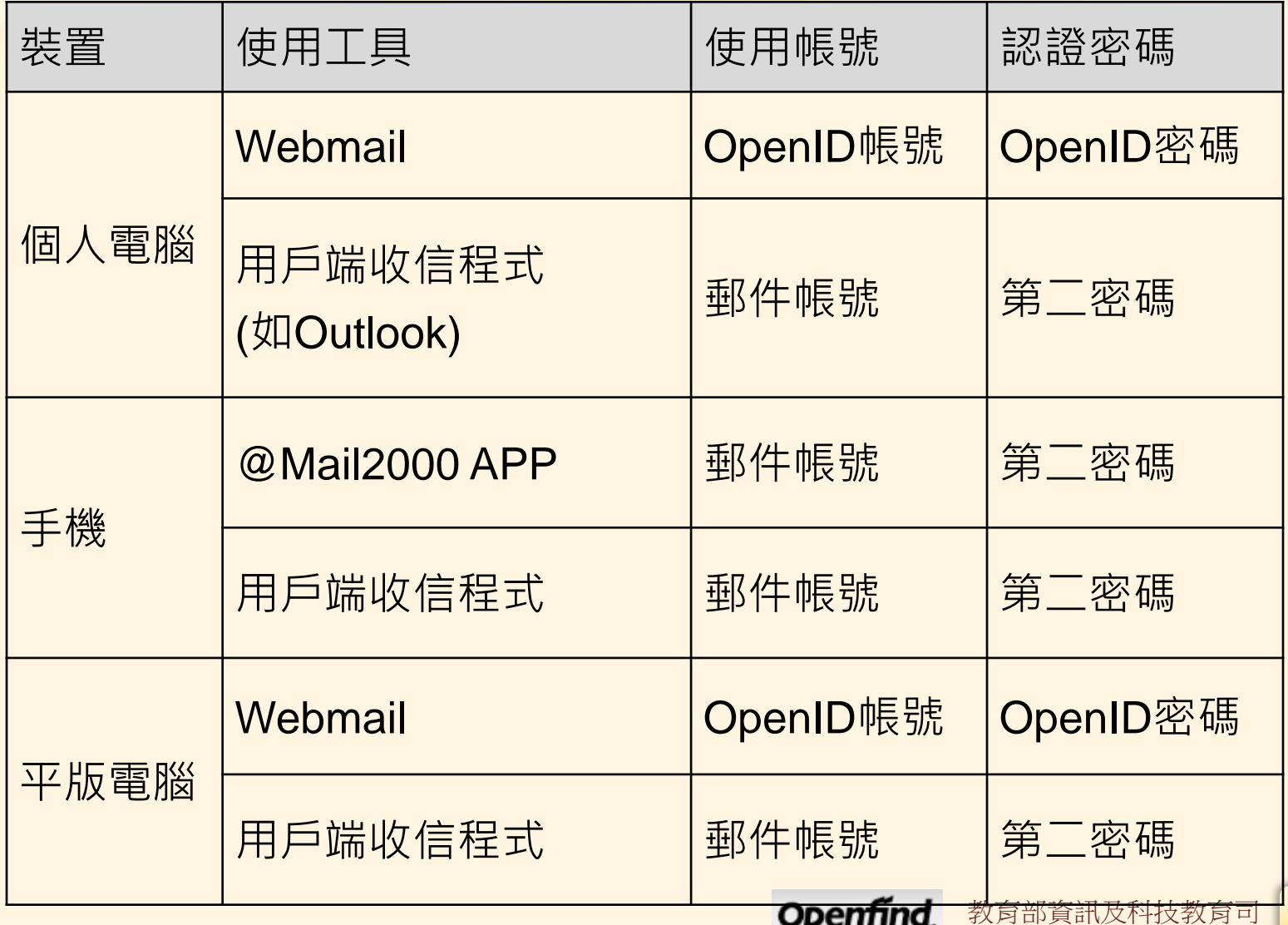
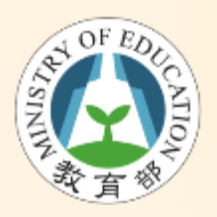

第二密碼說明

- 必須自行設定第二密碼
	- 系統預設未幫每個人設定第二密碼
- 用於非Webmail方式收發郵件
	- 如手機@Mail2000 APP
	- 如用戶端收信程式POP3, IMAP4
- 勿與OpenID密碼混淆

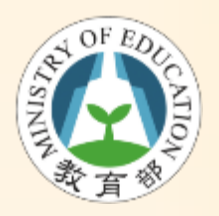

設定第二密碼

- 1. 先用OpenID登入Webmail
- 2. 在Webmail環境中,點選「個人設定」
- 3. 點選「信箱安全」
- 4. 點選「第二密碼設定」功能
- 5. 設定「新第二密碼」及「確認第二密碼」

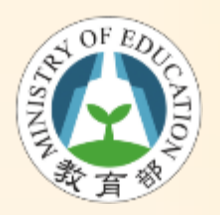

設定第二密碼

#### • OpenID登入→個人設定→第二密碼設定

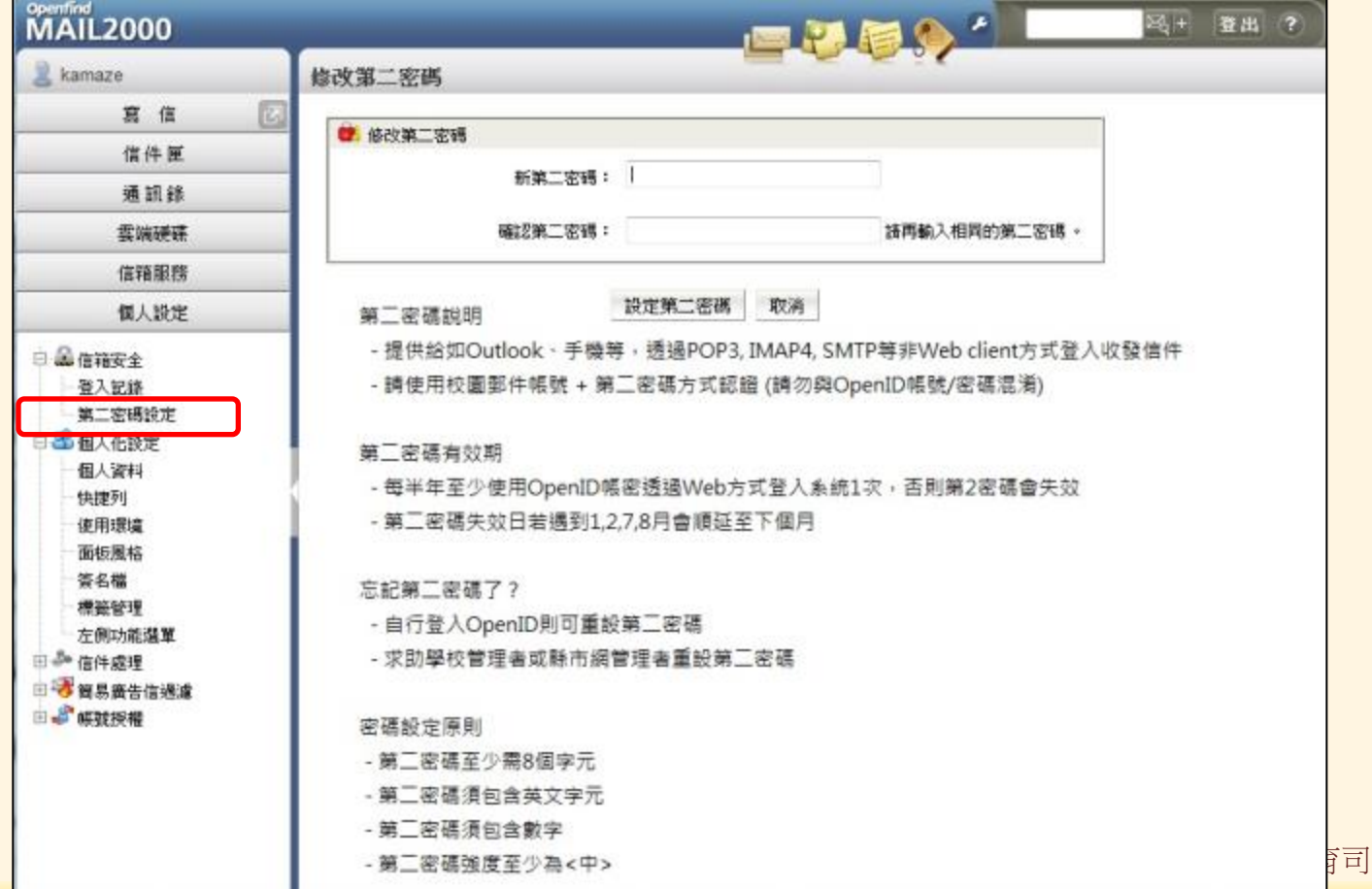

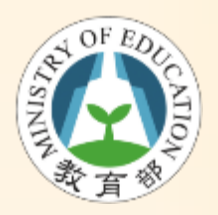

第二密碼有效期

- 每半年至少使用OpenID帳密透過Web方式 登入系統1次,否則第二密碼會失效
- 第二密碼失效只要再重登Webmail即可繼續 使用
- 第二密碼失效日若遇到1,2,7,8月會順延至 下個月

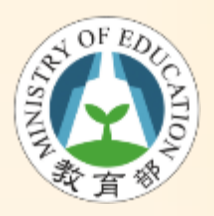

忘記第二密碼作法

- 忘記第二密碼並不影響使用Webmail – 但無法使用手機或用戶端程式收發信件
- 用OpenID帳密登入Webmail重設第二密碼
- 求助學校管理者重設第二密碼

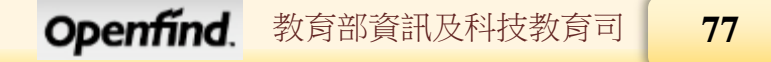

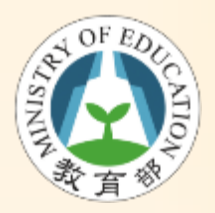

第二密碼設定原則

- 第二密碼至少需8個字元
- 第二密碼須包含英文字元
- 第二密碼須包含數字
- 第二密碼強度至少為<中>

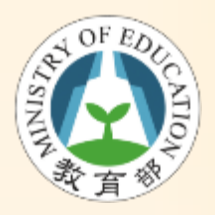

Outlook收發信設定

- 內送郵件伺服器:mail.edu.tw
- 外寄郵件伺服器:mail.edu.tw
- 使用者名稱:完整郵件帳號 (如xxx@mail.edu.tw)
- 密碼:輸入設定的第二密碼

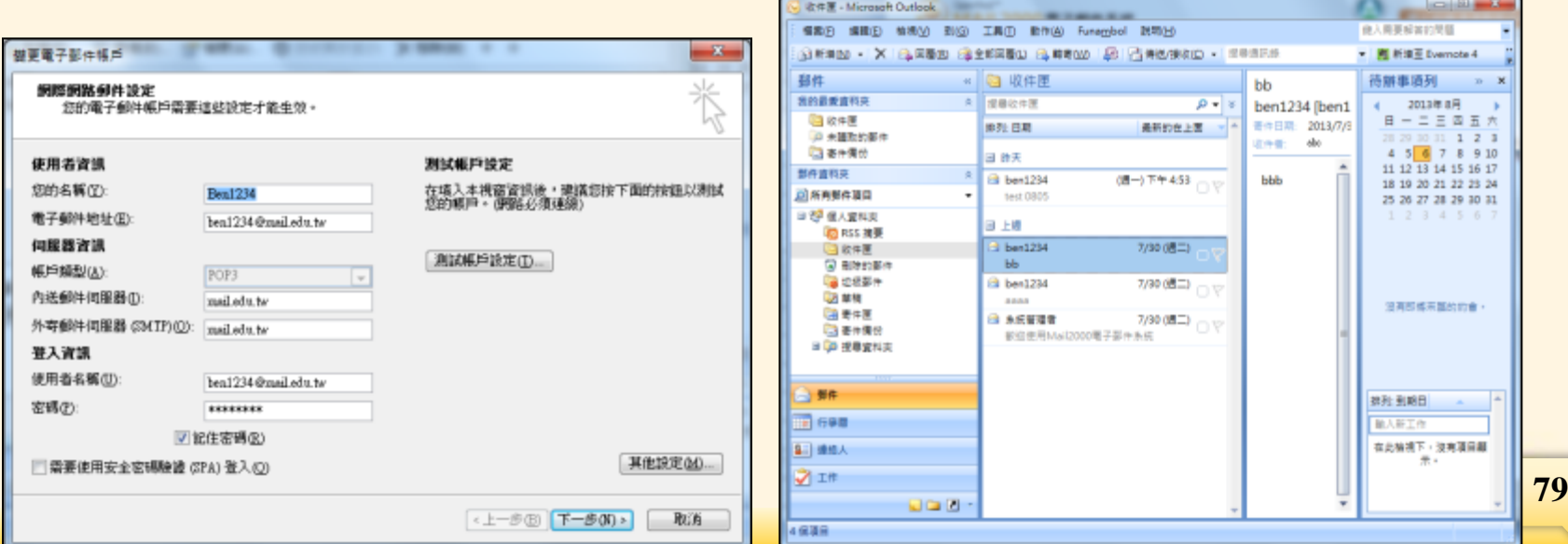

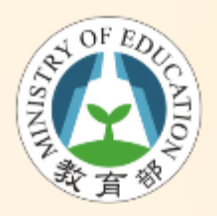

Outlook收發信設定

#### • 其他設定 →我的外寄伺服器需要驗證

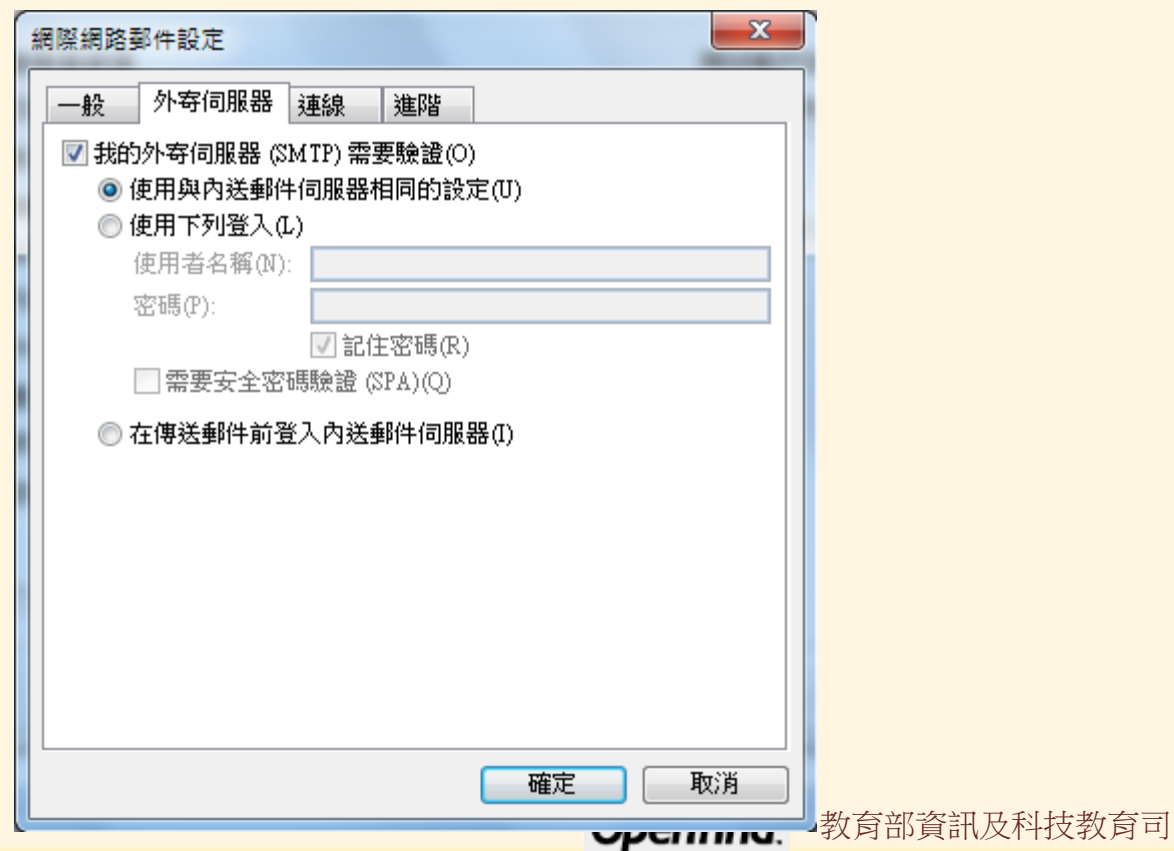

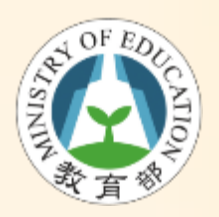

Android 設定

•點選『郵件』→『新增帳號』→選擇『其他 』→依照提示輸入設定資訊 (依照各廠牌設定 方式有所不同)

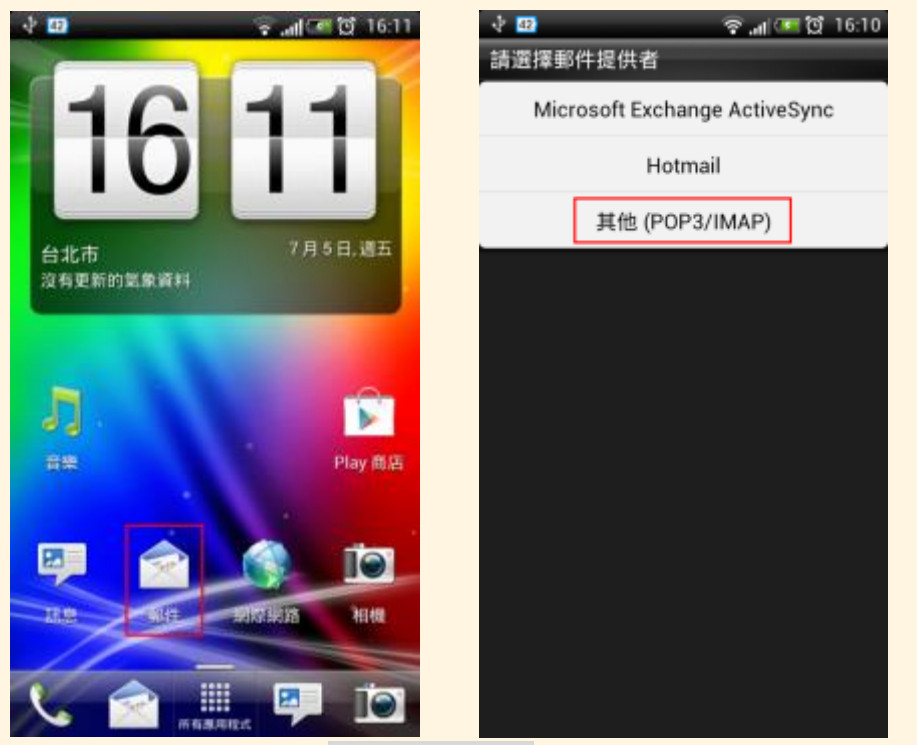

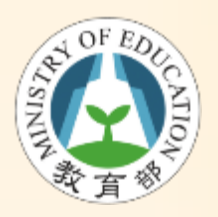

iOS 設定

• 選取『設定』 → 選擇『郵件、聯絡資訊、行 事曆』→ 點選『新增帳號』→ 選擇『其他』 →點選『新增郵件帳號』→依照提示輸入設

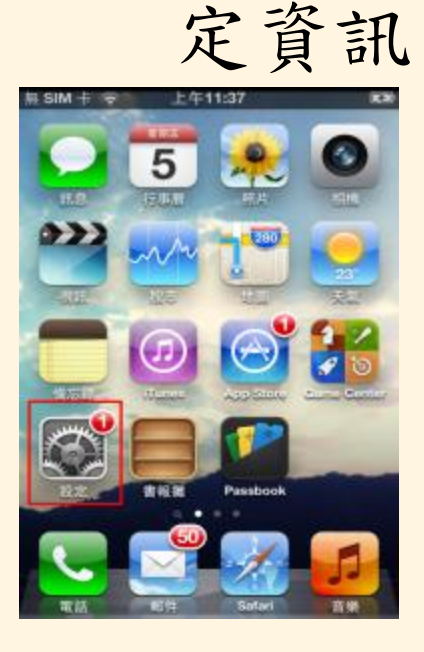

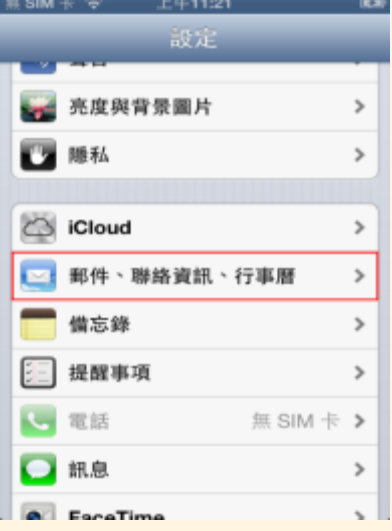

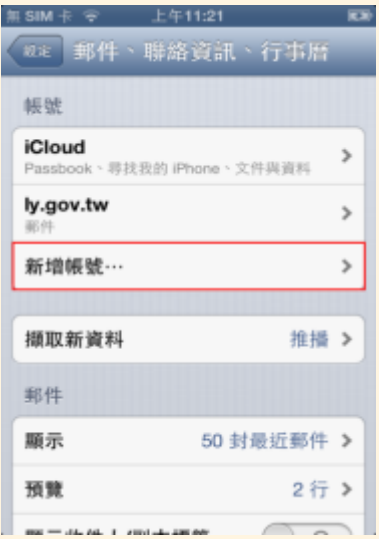

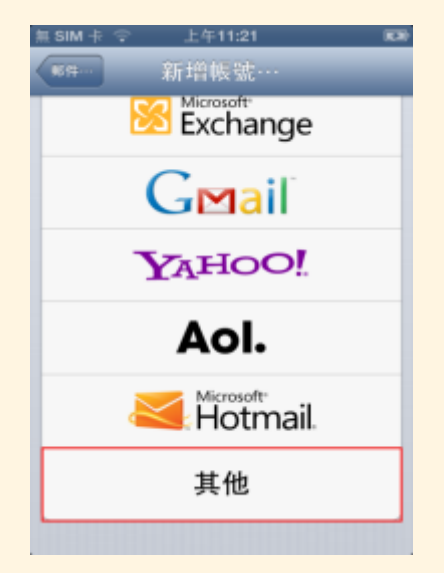

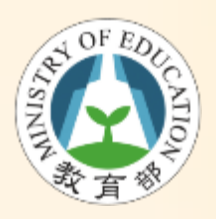

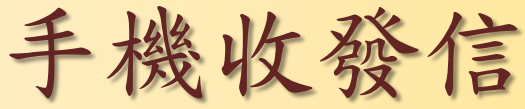

- 下載**@Mail2000 APP**
- 設定**@Mail2000 APP**
	- 伺服器(Server):請輸入 mail.edu.tw。
	- 帳號(Account):郵件完整帳 號如userid@mail.edu.tw
	- 密碼(Password):請輸入您 第二密碼
	- 連接埠(Port):設為80 (將來 會更改為加密443)

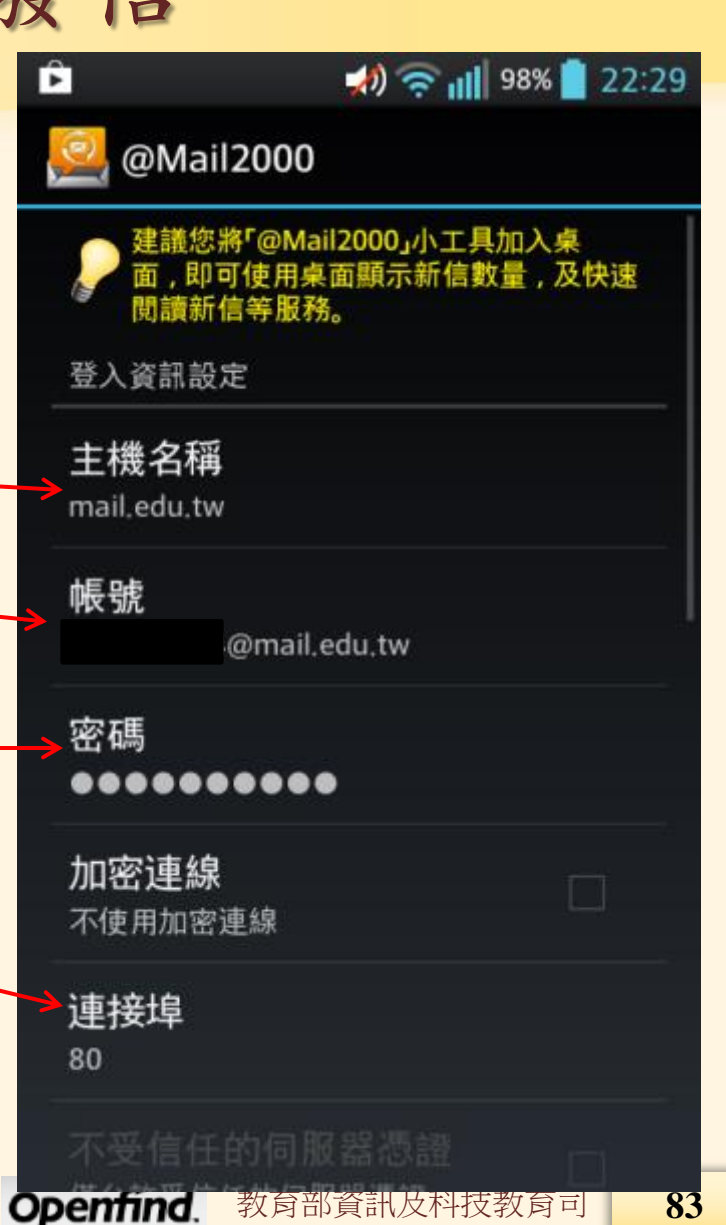

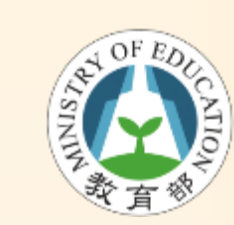

# Push Mail : 可過濾重要訊息優先推播

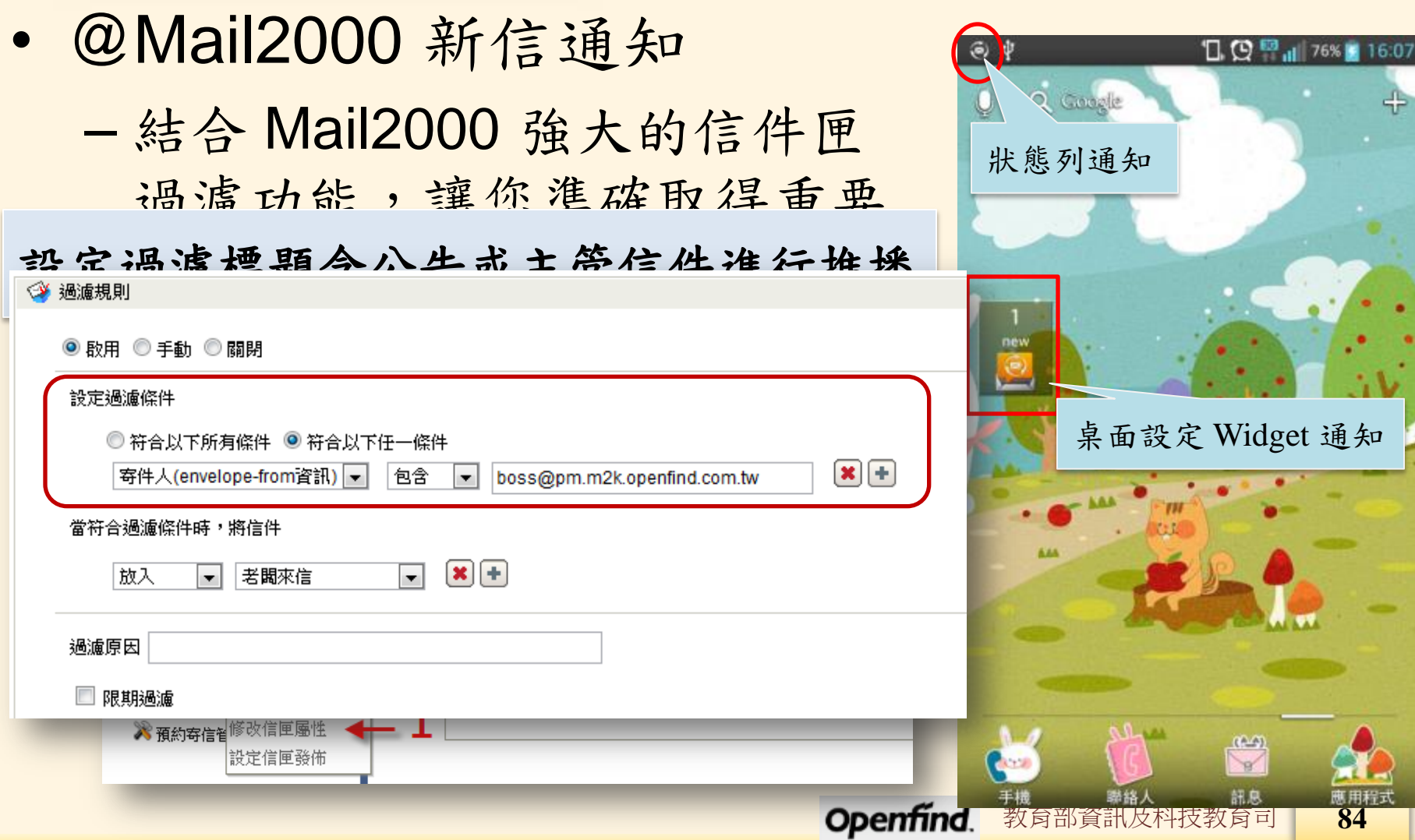

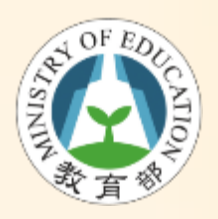

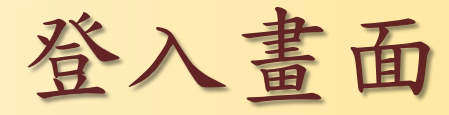

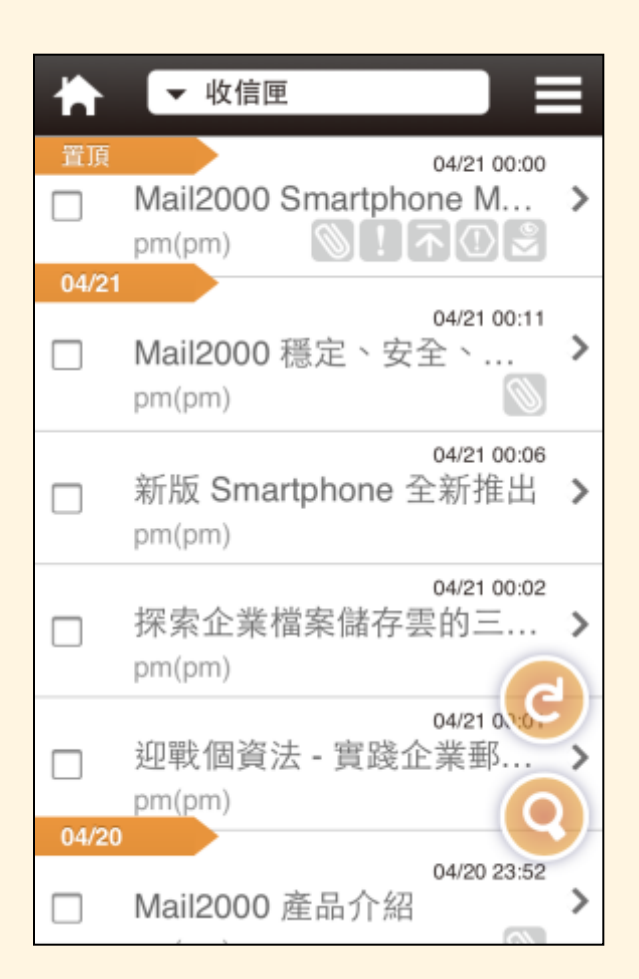

### • 登入畫面預設為收 信匣

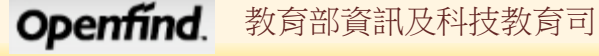

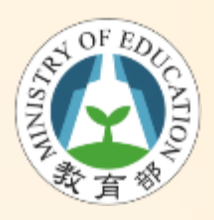

# 信件匣功能 – 主要功能選單

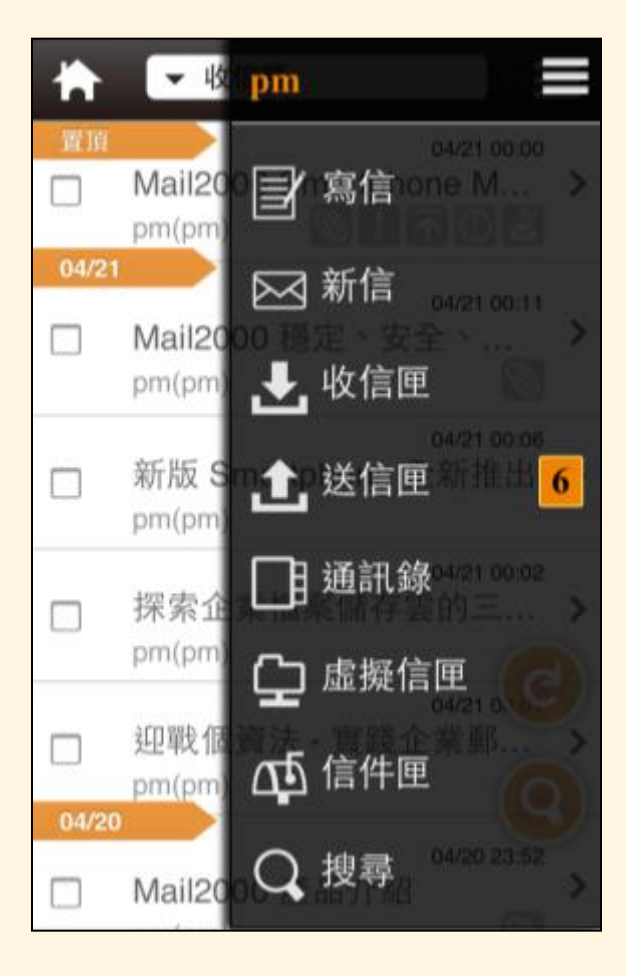

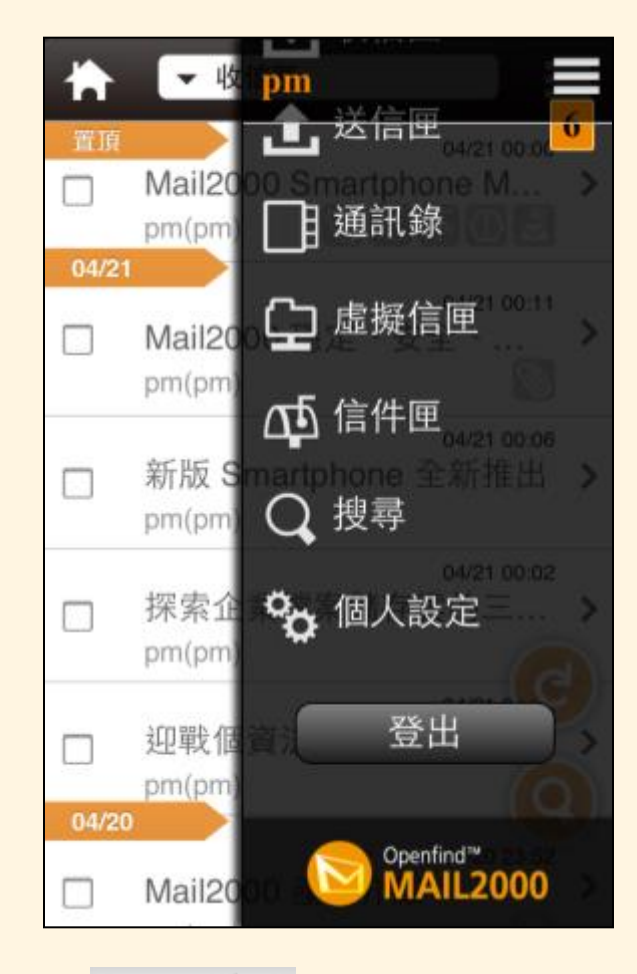

Openfind.

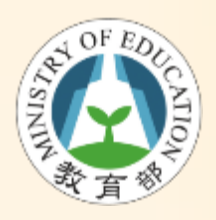

### 信件匣功能 – 信匣切換

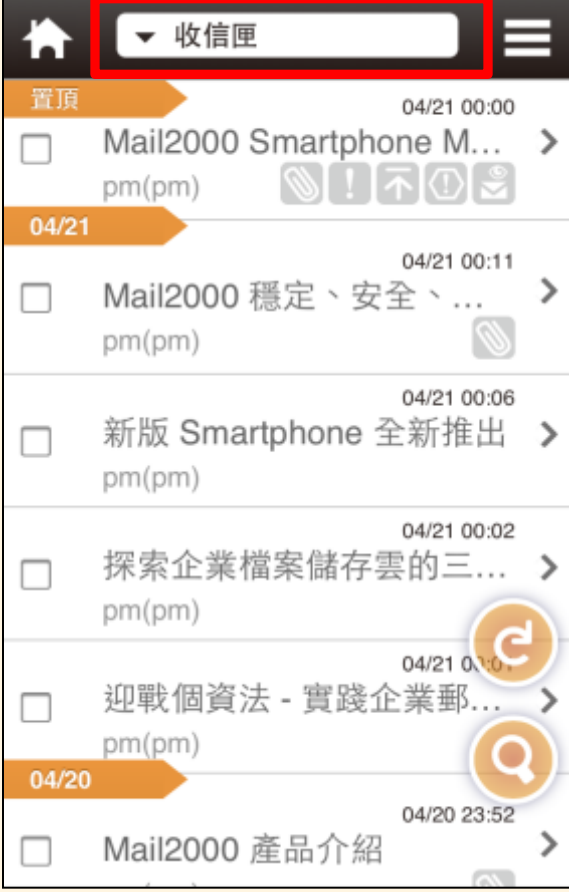

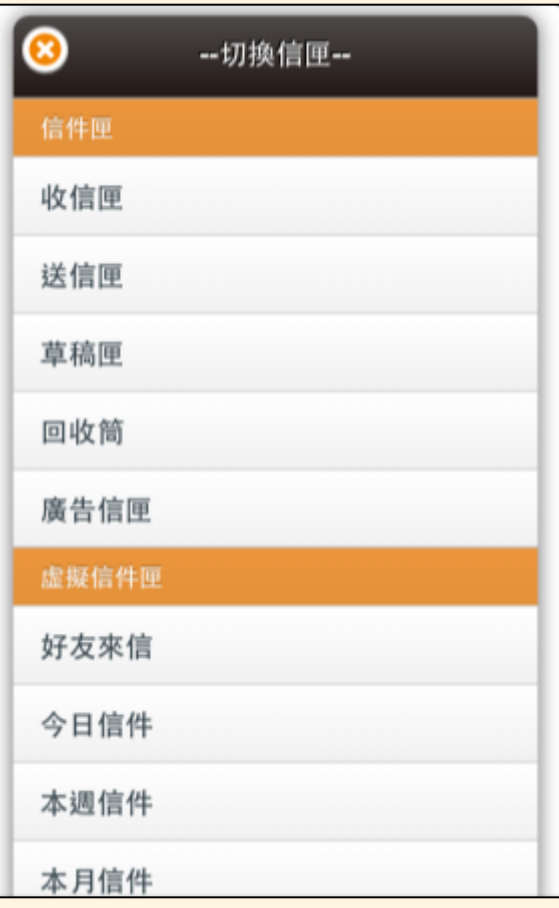

**Openfind**. 教育部資訊及科技教育司

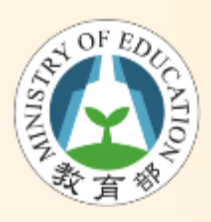

# 信件匣功能 – 信件批次操作

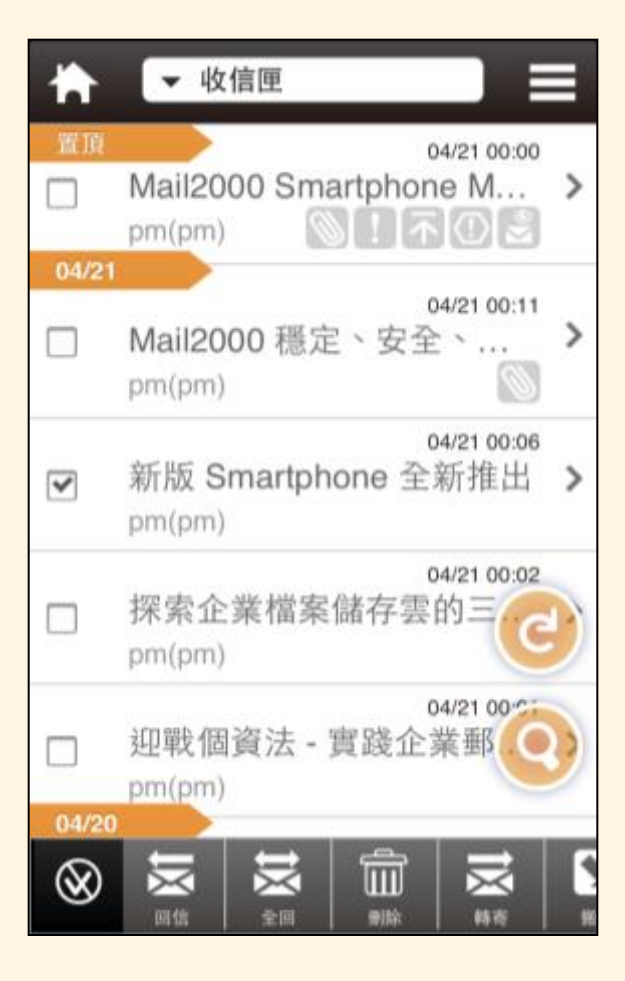

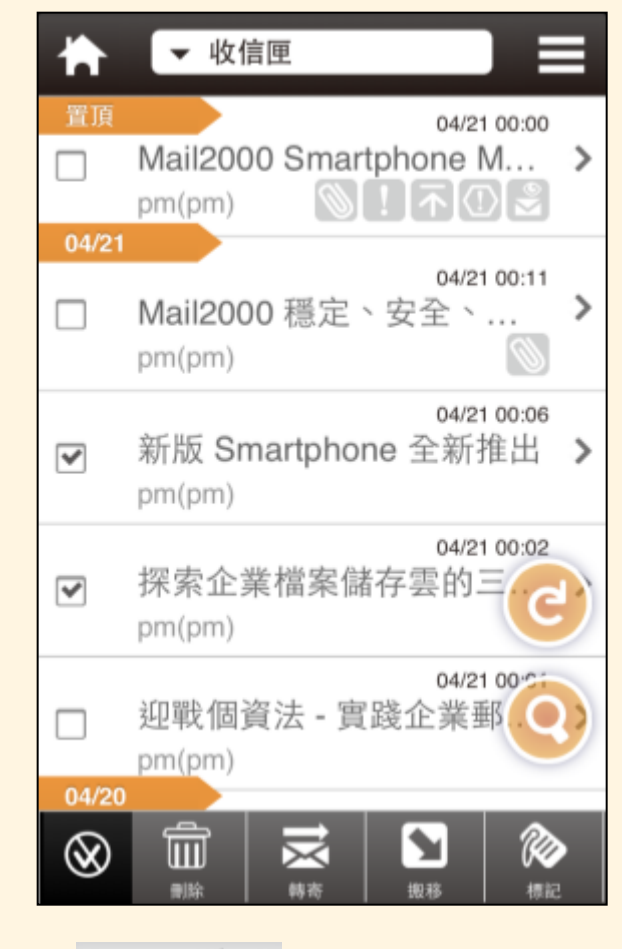

Openfind.

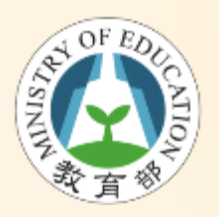

讀寫信頁面

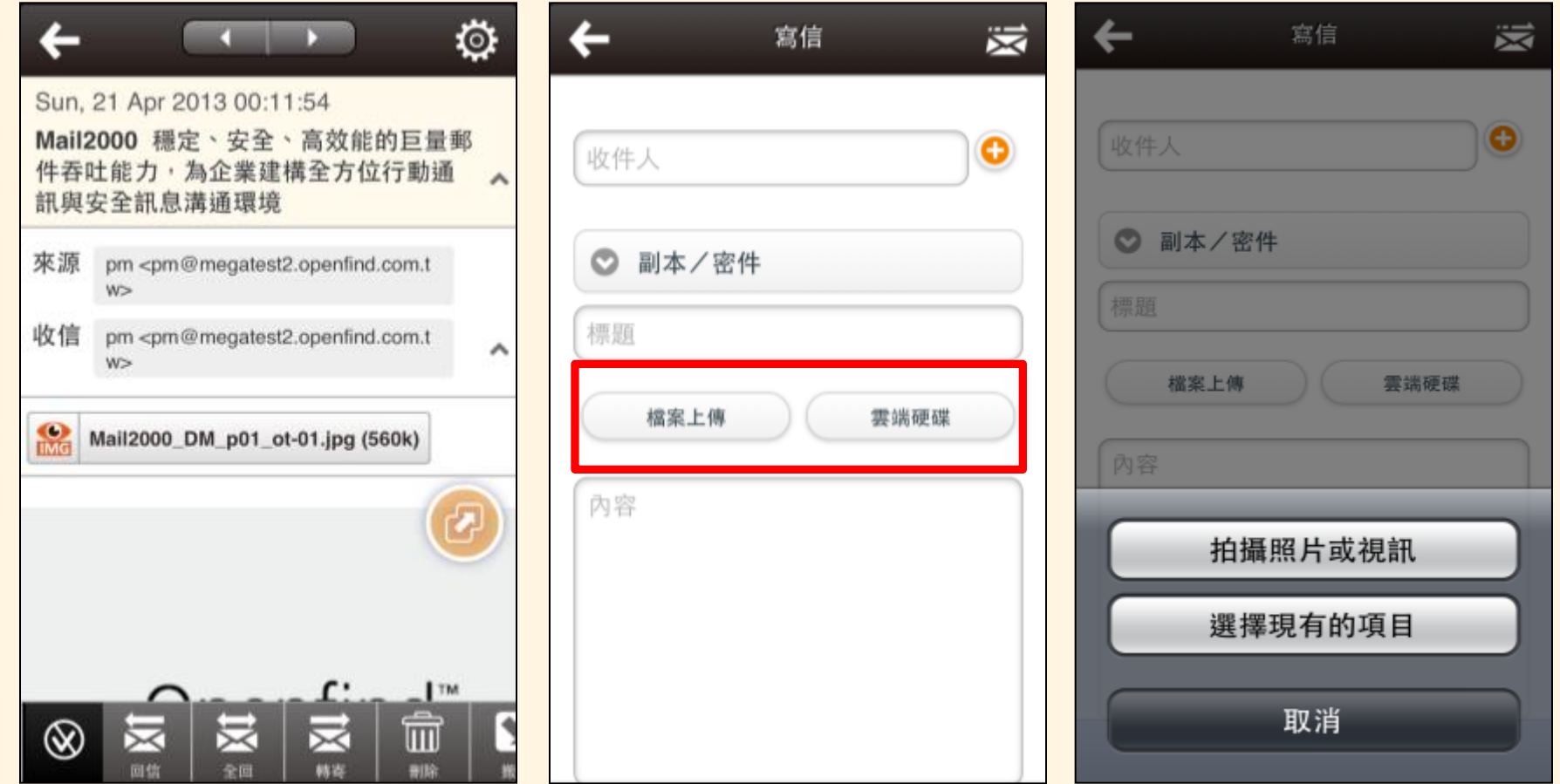

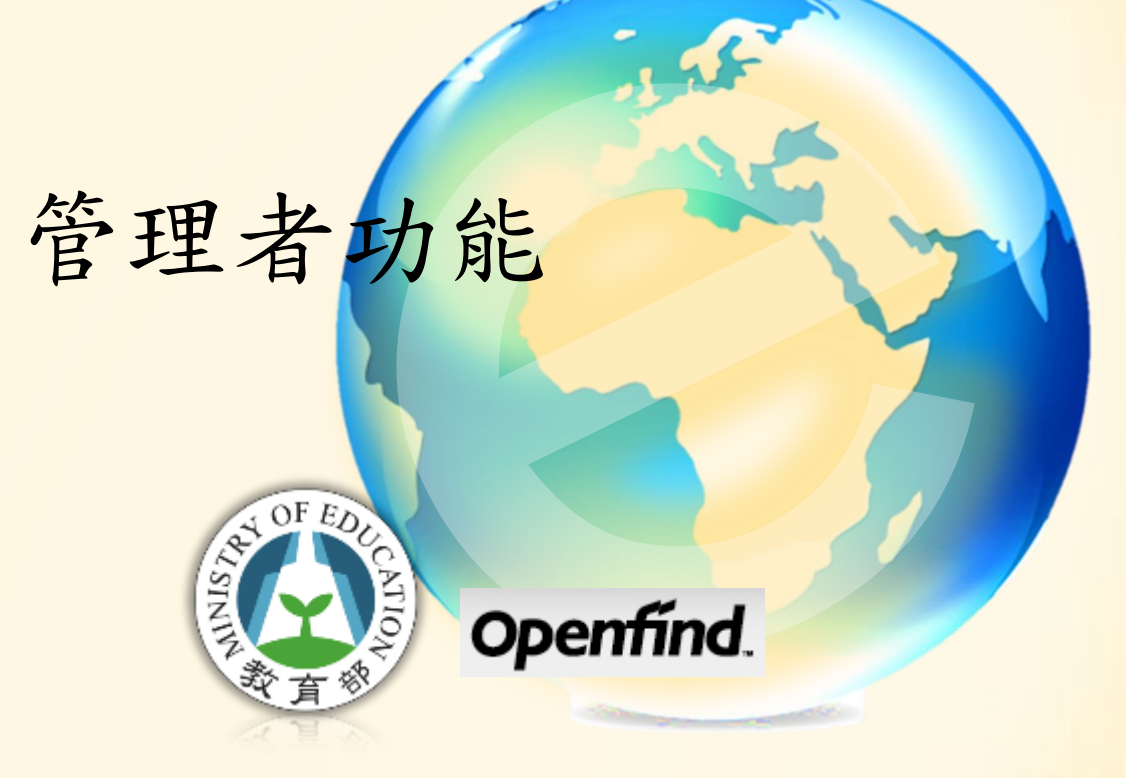

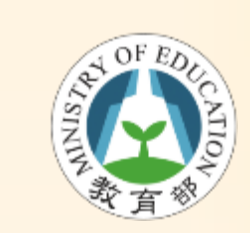

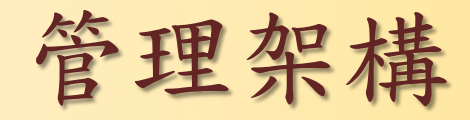

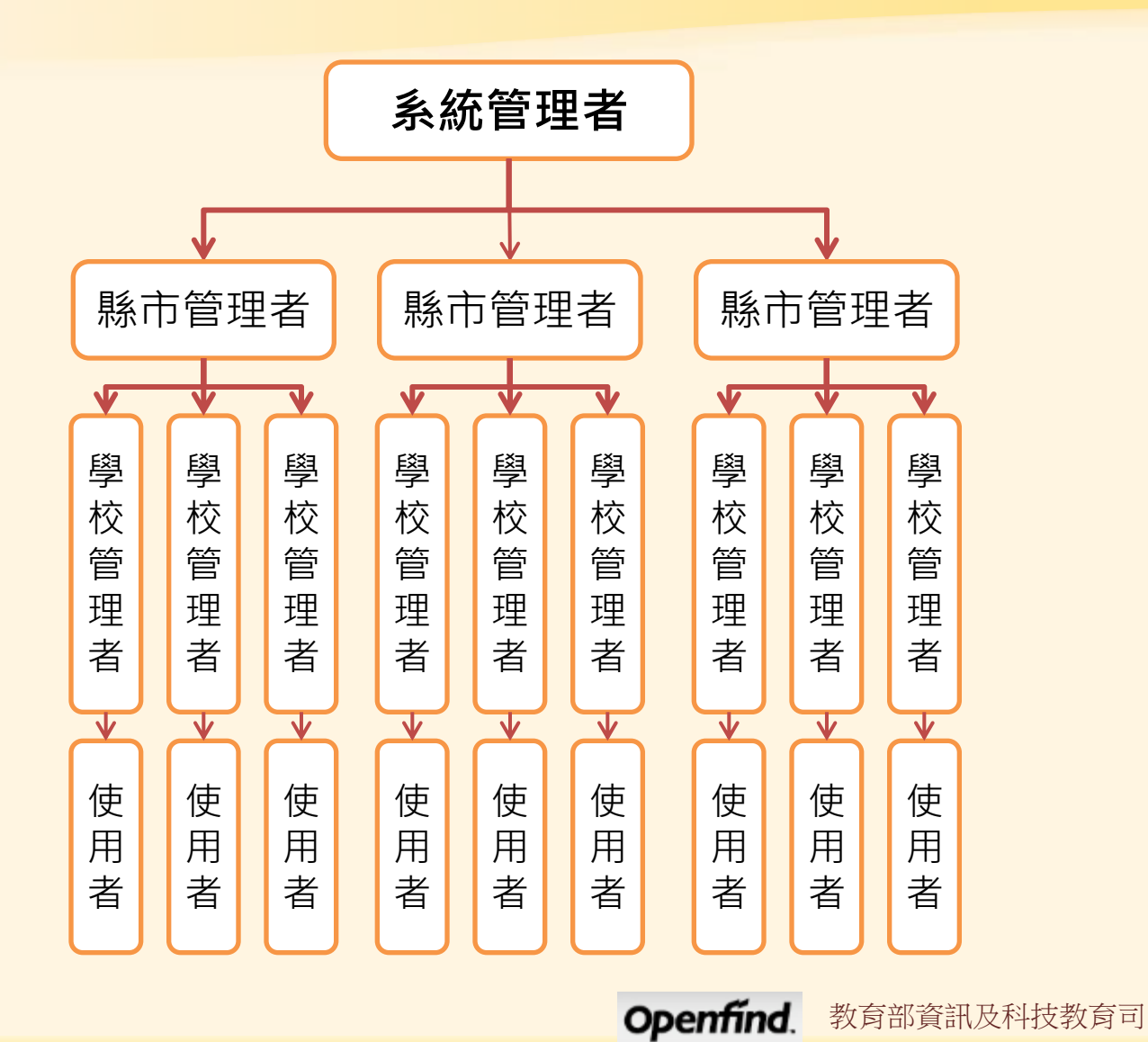

**91**

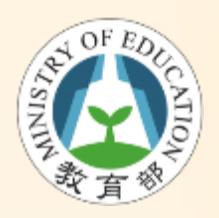

角色說明

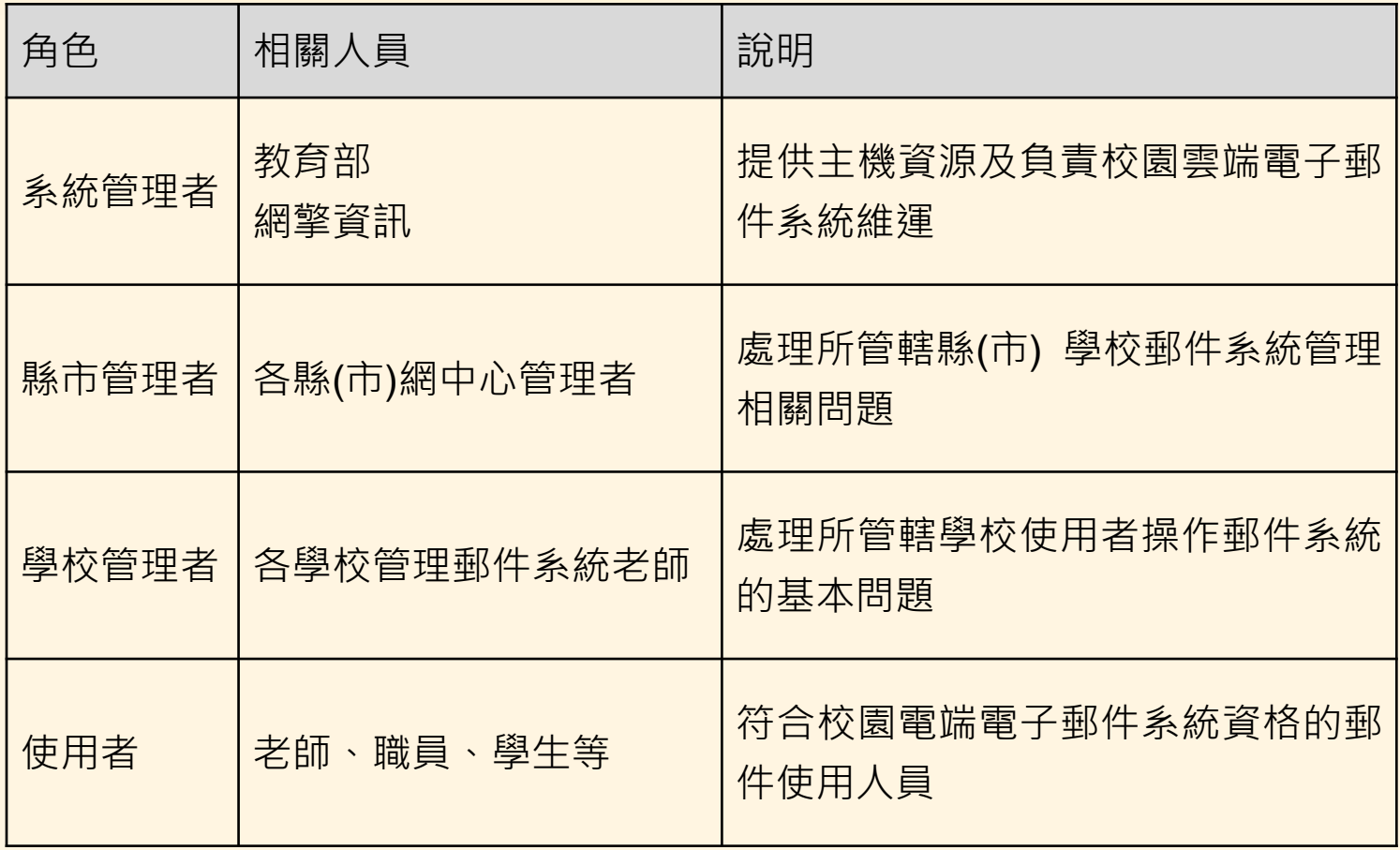

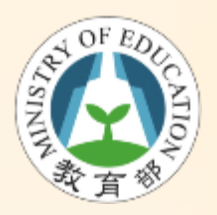

管理者要做什麼

- 學校管理者幫忙事項
	- 協助推廣及訓練校園雲端電子郵件至所在學校
	- 協助使用者在郵件系統上的問題解答
	- 協助處理使用者重設第2密碼
- 若有相關無法解決的問題,可先求助縣(市) 網中心管理者

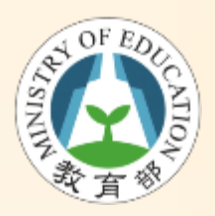

管理者要做什麼

- 縣(市)網中心管理者幫忙事宜
	- 維護OpenID正常運作及帳號整合等事宜
	- 協助推廣及訓練校園雲端電子郵件至管轄縣市 學校
	- 協助處理各學校管理者問題
	- 協助處理或重設第2密碼相關問題
	- 協助控管縣市群發帳號權限
- 若有相關系統面無法解決的問題,可求助 於教育部或Openfind

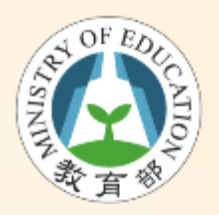

進入管理介面

- 在登入時,系統則判斷使用者的身份
- 若為管理者身份右上方會出現管理者按鈕

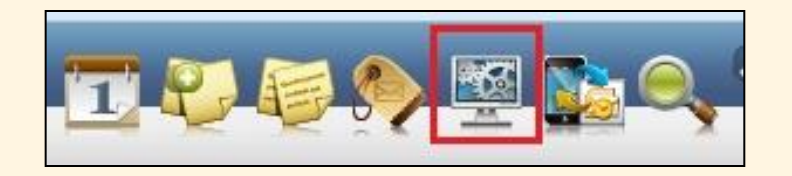

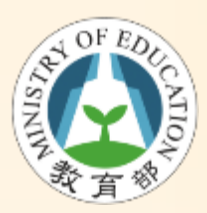

列出可管轄的使用者帳號列表

### • 「帳號」頁籤,「帳號列表」會將列出所 有管轄的使用者

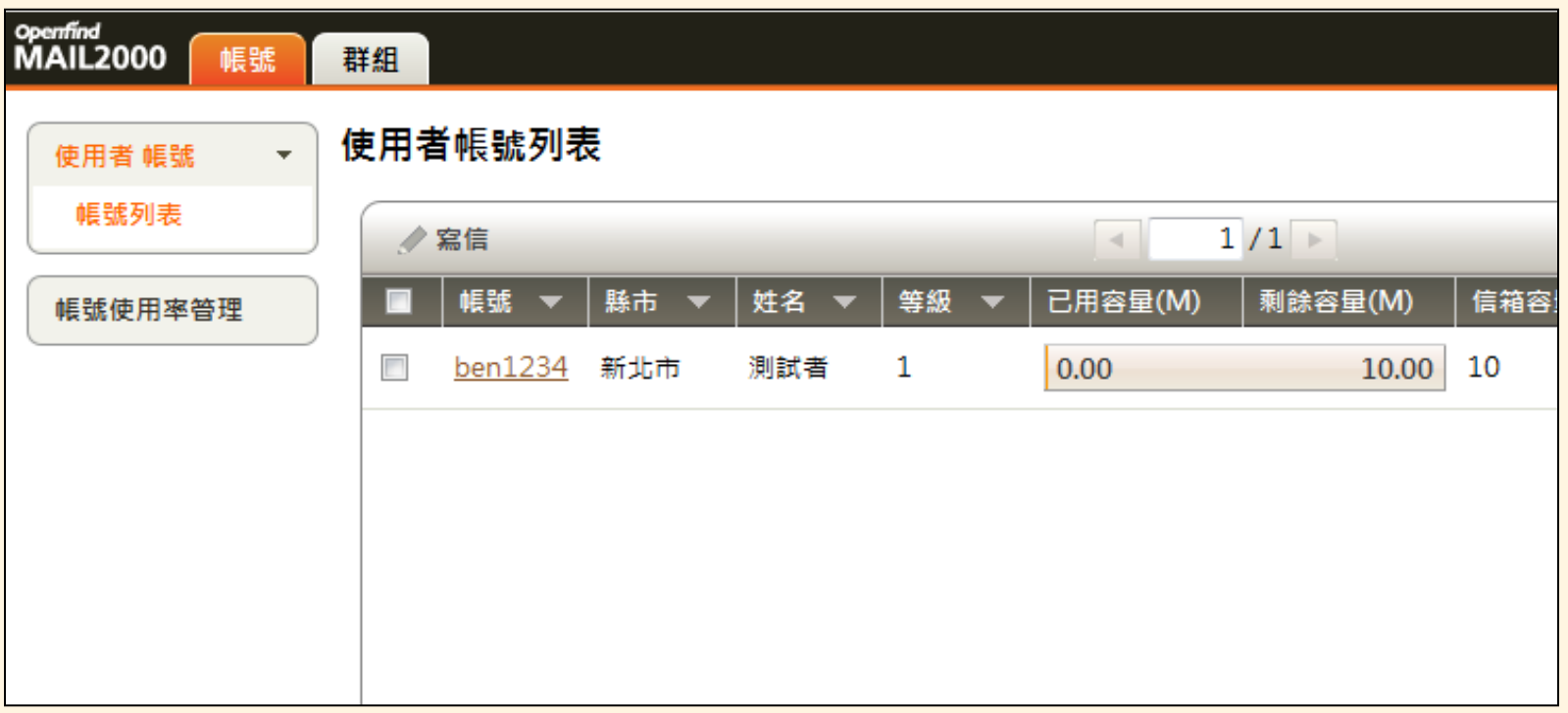

Openfind. 教育部資訊及科技教育司 **96**

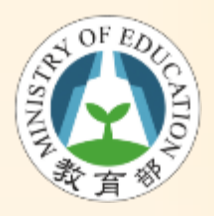

查閱詳細使用者資料

• 選指定帳號出現詳細使用者資料,在「詳 細資料」頁籤檢閱相關帳號資訊

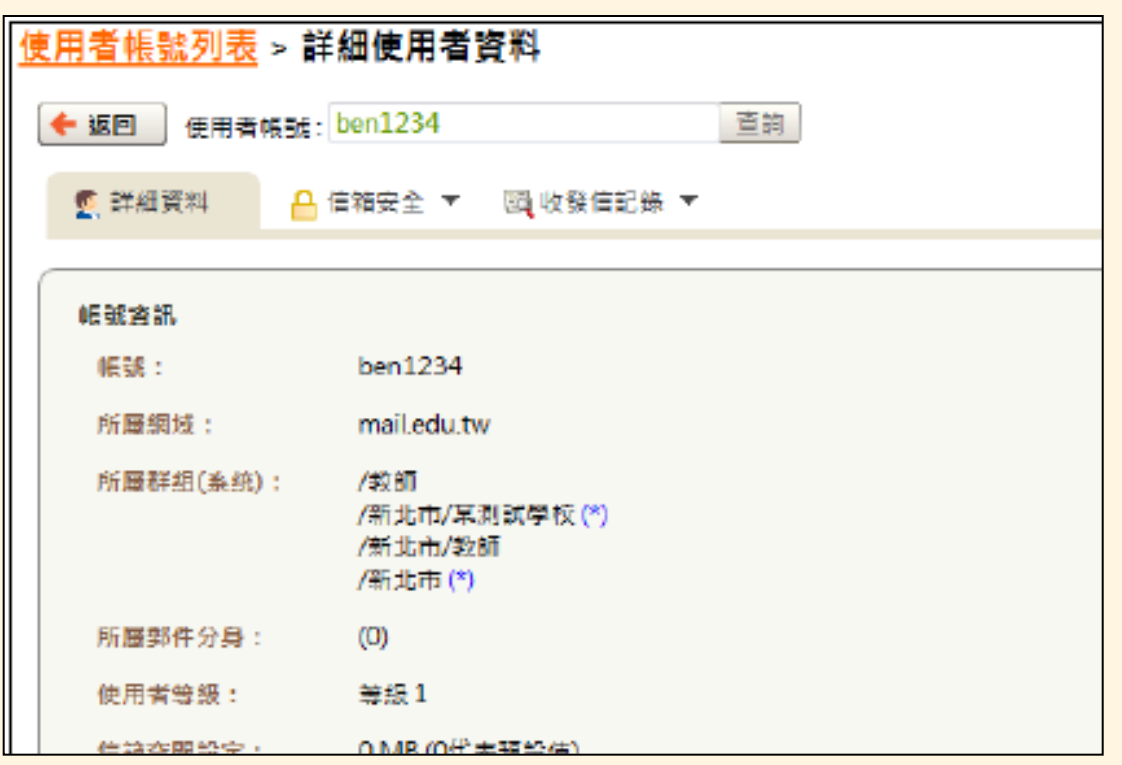

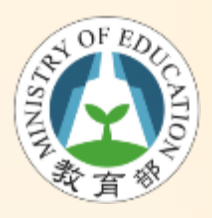

幫使用者重設第二密碼

• 選指定使用者帳號進入帳號列表,點選「 信箱安全 | 頁籤,選擇「修改密碼」

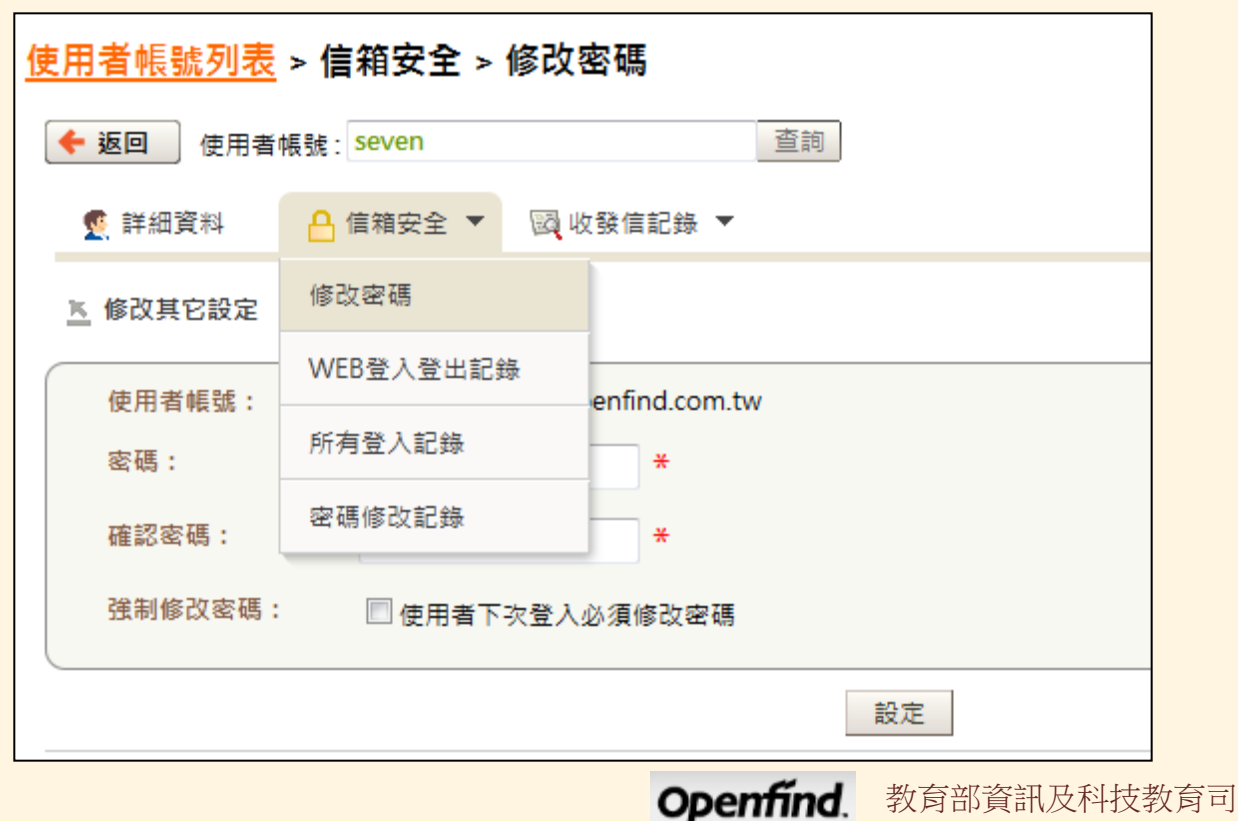

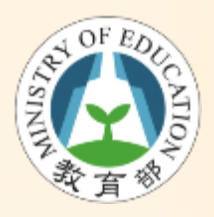

查看使用者收發記錄

• 選指定使用者帳號進入帳號列表,點選「 收發信記錄」頁籤,選擇「收信記錄」或 「送信記錄」

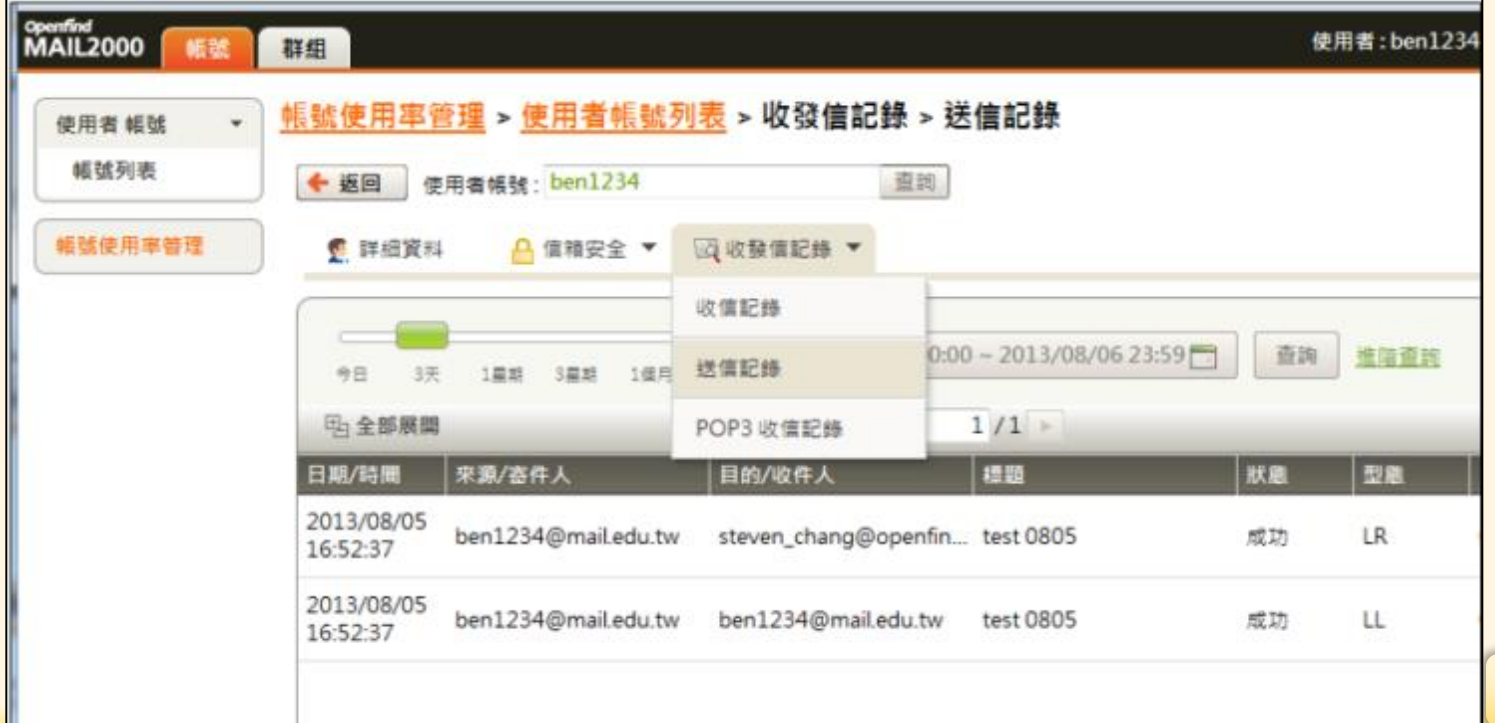

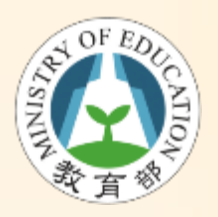

群發功能說明

- 必須有權限才能發送 – 預設任何人都不能發送
- 發送權限必須申請
	- 全國類群組帳號由系統管理者 (教育部) 控管 – 縣市類群組帳號由各縣市管理者控管

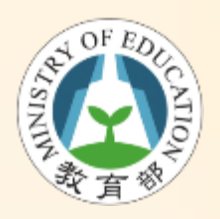

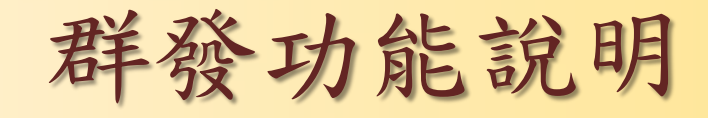

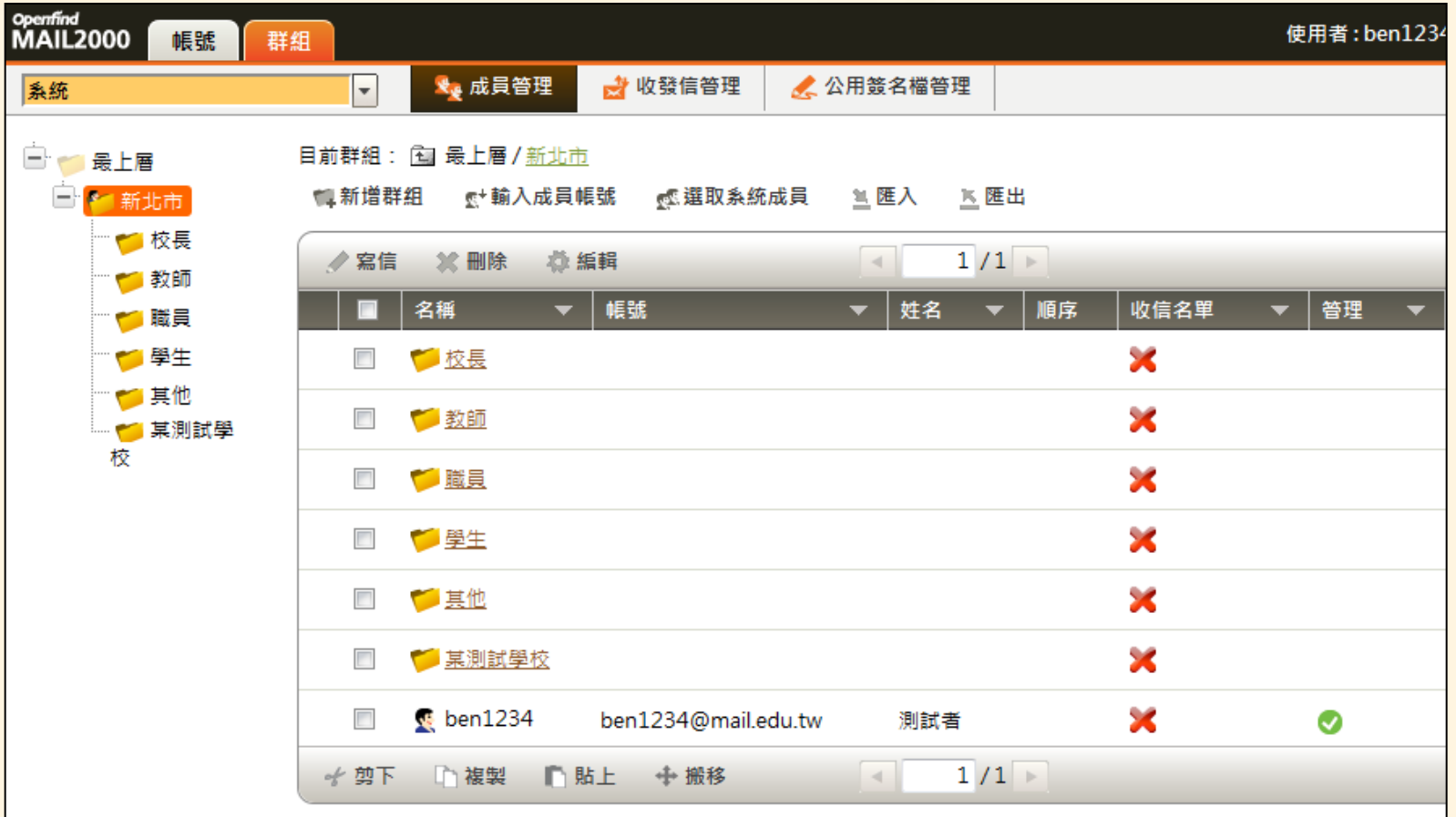

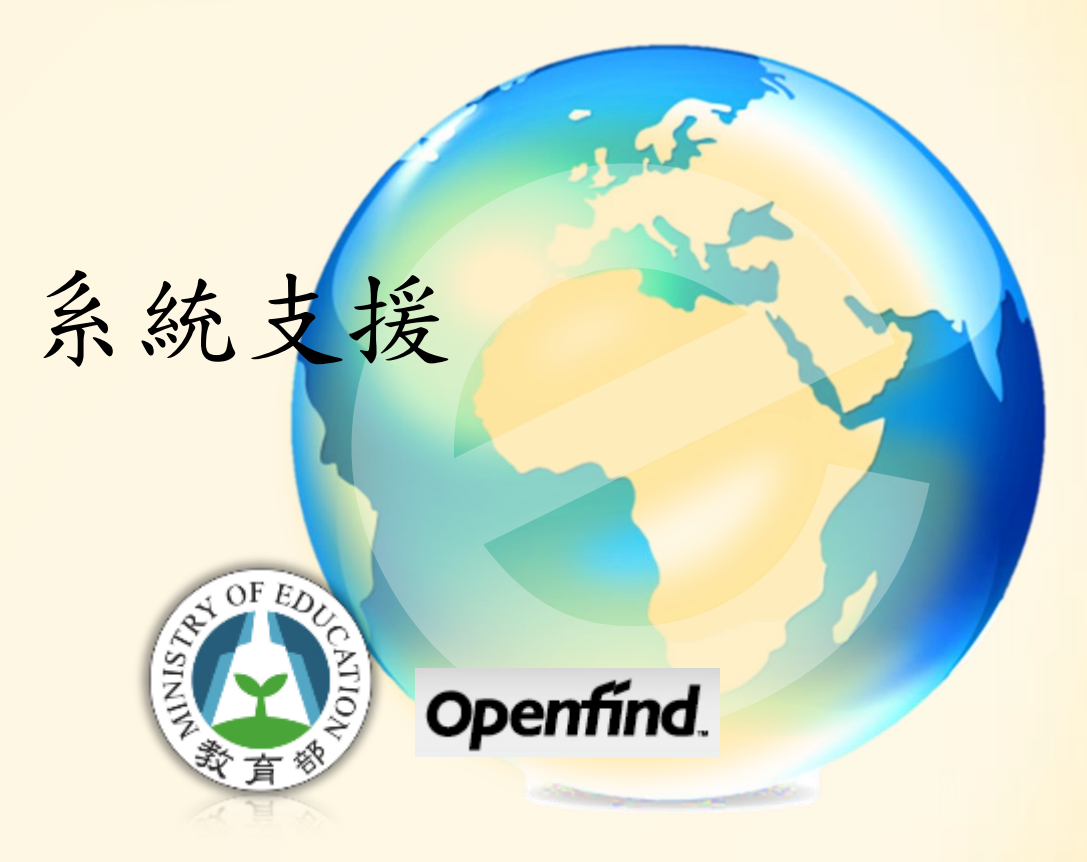

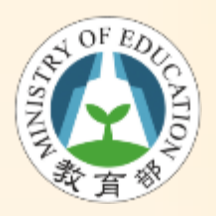

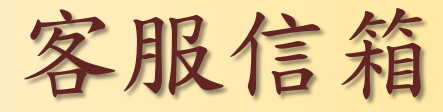

• cloudmail@mail.moe.gov.tw

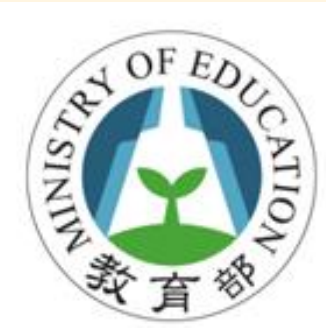

#### 教育部資訊及科技教育司

# 簡報資料下載 http://rs.edu.tw/cloudmail/

### Thanks!

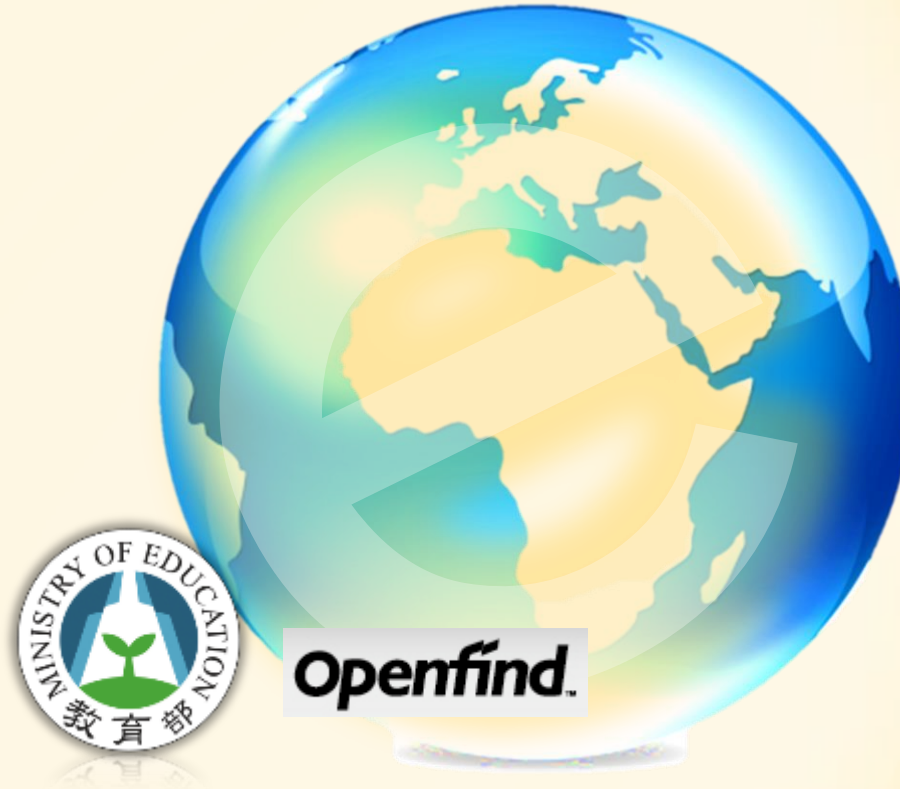